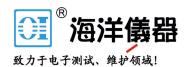

# **SCOPIX III**

# Portable Oscilloscopes

40MHz 2-channel OX 7042
60MHz 2-channel OX 7062
100MHz 2-channel OX 7102
100MHz 4-channel OX 7104
200MHz 2-channel OX 7202
200MHz 4-channel OX 7204

# Scopix III OX 7204 4 SOLARD COLLEGEORY COLLEGEORY VERTICAL WINTER COLLEGEORY COLLEGEORY COLLEGE

Copyright © THEIRIX

X03535G02 - Ed. 1 - 05/14

F - 74940 ANNECY-LE-VIEUX

Parc des Glaisins - 6, avenue du Pré de Challes

Tél. +33 (0)4.50.64.22.22 - Fax +33 (0)4.50.64.22.00

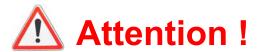

# This is the SCOPIX III Oscilloscope user's manual. It also applies to SCOPIX I and II Oscilloscopes, with following restrictions:

| Characteristics                                               | SC                                                                                                    | ОРІХ І             |     |            | COPIX  |          | sco                | PIX III a | and OX 7           | 720x   |
|---------------------------------------------------------------|----------------------------------------------------------------------------------------------------|--------------------|-----|------------|--------|----------|--------------------|-----------|--------------------|--------|
| Screen                                                        | LCD 5,                                                                                                    | 7" STN             |     |            |        |          | LCD 5,             | 7" TFT    |                    |        |
| SD card reader                                                | no                                                                                                    |                    |     |            |        |          | yes                |           |                    |        |
| HX0084 cable                                                  |                                                                                                    | eptable<br>D bauds | max | c. sp      | eed is |          | the acc<br>460.800 |           | max. sp            | eed is |
| Oscilloscope :<br>Trigger menu<br>Trigger threshold<br>option | no                                                                                                    |                    |     |            |        |          | yes                |           |                    |        |
| Oscilloscope :<br>Display menu<br>Cumulate option             | no                                                                                                    |                    |     |            |        |          | yes                |           |                    |        |
| Multimeter : technical specifications                         |                                                                                                    |                    |     |            |        |          |                    |           |                    |        |
| DC<br>measure range                                           | 0.4V                                                                                                    | 4V                 | 40  | V          | 400V   | 800V     | 0.8V               | 8V        | 80V                | 800V   |
| Resolution                                                    | 0.1mV                                                                                                    | 1mV                | 10  | mV         | 0.1V   | 0.1V     | 0.1mV              | 1mV       | 10mV               | 0.1V   |
| AC and AC+DC<br>measure range                                 | 0.3V                                                                                                    | 3V                 | 30' | V          | 300V   | 600V     | 0.6V               | 6V        | 60V                | 600V   |
| Resolution                                                    | 0.1mV                                                                                                    | 1mV                | 10  | mV         | 0.1V   | 1V       | 0.1mV              | 1mV       | 10mV               | 0.1V   |
| Multimeter :<br>Trigger                                       | no                                                                                                    |                    |     |            |        |          | yes                |           |                    |        |
| Access to internal files through FTP from a PC                | ftp:// <if< th=""><th>o addres</th><th>s&gt;/</th><th></th><th></th><th></th><th></th><th></th><th>ss&gt;/RAM<br/>ss&gt;/CAR</th><th></th></if<> | o addres           | s>/ |            |        |          |                    |           | ss>/RAM<br>ss>/CAR |        |
| Access to external FTP server                                 | no                                                                                                    |                    |     | yes        | 3      |          | yes                |           |                    |        |
| Viewing of GIF and BMP files from a screen grab (hardcopy)    | imposs                                                                                                    | sible imp          |     | impossible |        | possible |                    |           |                    |        |

## **Contents**

| General instructions          |             |                 | Chapter I                          |
|-------------------------------|-------------|-----------------|------------------------------------|
|                               | General     |                 | 3                                  |
|                               | Software u  | odating         | 7                                  |
| Description of the instrument |             |                 | Chapter II                         |
|                               | Procontatio | n               | 9                                  |
|                               |             |                 | 10                                 |
|                               |             |                 | 11                                 |
|                               |             |                 | 16                                 |
|                               | Battery     |                 | 17                                 |
|                               | Using the n | nenus           | 19                                 |
|                               |             |                 | 19                                 |
|                               | Micro SD C  | ard             | 23                                 |
| Description of Accessories    |             |                 | Chapter III                        |
|                               | HX0061      |                 | 28                                 |
|                               | HX0063      |                 | 28                                 |
|                               | PROBIX      |                 | 29                                 |
|                               |             |                 | 30                                 |
|                               |             |                 | 31                                 |
|                               |             |                 | 32                                 |
|                               |             |                 | 33                                 |
|                               | Н           | (0034           | 34                                 |
|                               | H           | (0035           | 35                                 |
|                               | H           | (0036           | 36                                 |
|                               | H           | (0072           | 37                                 |
|                               |             |                 | 38                                 |
|                               |             |                 | 39                                 |
|                               |             |                 | 40                                 |
|                               |             |                 | 41                                 |
|                               |             |                 |                                    |
|                               | Necommen    | uations for use |                                    |
| Oscilloscope Mode             |             |                 | Chapter IV                         |
|                               | · ·         |                 | 49                                 |
|                               |             |                 | 54                                 |
|                               | Menus       |                 |                                    |
|                               |             |                 | <b>menu</b> 61                     |
|                               |             |                 | <b>menu</b> 73                     |
|                               |             |                 | <b>menu</b> 84                     |
|                               |             |                 | <b>menu</b> 89<br><b>menu</b> 91   |
|                               |             |                 | <b>menu</b> 96                     |
|                               |             |                 | <b>menu</b> 99                     |
|                               |             |                 | <b>menu</b> 106                    |
| Multimeter Mode               |             |                 | Chapter V                          |
|                               | Kevs        |                 | 109                                |
|                               |             |                 | 111                                |
|                               |             |                 | 114                                |
|                               |             |                 | <b>menu</b> 115                    |
|                               |             |                 | <b>menu</b> 117                    |
|                               |             |                 | <b>menu</b> 118                    |
|                               |             |                 | menu 118                           |
|                               |             |                 | <b>menu</b> 120                    |
|                               |             |                 | <b>menu</b> 123                    |
|                               |             |                 | <b>menu</b> 123<br><b>menu</b> 123 |
|                               |             | пер             | menu 123                           |

| Harmonic Analysis Mode              |                                                   | Chapter V  |
|-------------------------------------|---------------------------------------------------|------------|
|                                     | Display                                           | 125        |
|                                     | Menus                                             |            |
|                                     | "Vertical" menu                                   |            |
|                                     | "Horizontal" menu                                 |            |
|                                     | "Display" menu                                    |            |
|                                     | "Measure" menu                                    |            |
|                                     | "Memory" menu                                     |            |
|                                     | "Utilities" menu                                  |            |
|                                     | "Help" menu                                       | 133        |
| Recorder Mode                       |                                                   | Chapter VI |
|                                     | Keys                                              | 135        |
|                                     | Display                                           |            |
|                                     | Menus                                             |            |
|                                     | "Vertical" menu                                   | 146        |
|                                     | "Trigger" menu                                    |            |
|                                     | "Horizontal" menu                                 |            |
|                                     | "Display" menu                                    |            |
|                                     | "Measurement" menu                                |            |
|                                     | "Memory" menu                                     |            |
|                                     | " Utilities" menu                                 |            |
|                                     | "Help" menu                                       |            |
| HTTP and FTP Server                 |                                                   | Chapitre V |
| Titti did i ii Gervei               | General                                           |            |
|                                     | ScopeNet                                          |            |
|                                     | ScopeAdmin                                        |            |
|                                     | PolicyTool                                        |            |
|                                     | FTP Server                                        |            |
| Applications                        |                                                   | Obantan IV |
| Applications                        | Display of the calibration signal                 | Chapter IX |
|                                     | Automatic measurements                            |            |
|                                     | Cursor measurements                               |            |
|                                     | Phase offset measurement with cursor              |            |
|                                     | Automatic phase measurement                       |            |
|                                     | Manual phase measurement                          |            |
|                                     | Videosignal display                               |            |
|                                     | Examination of a specific TV line                 |            |
|                                     | Automatic measurement in "Harmonic Analysis" Mode |            |
|                                     | "ROLL" Mode display of slow phenomena             |            |
|                                     | Min/Max Acquisition                               |            |
|                                     | Measurement in "Multimeter" Mode                  |            |
|                                     | Measurement in "Recorder" Mode                    | 193        |
|                                     | ETHERNET network application examples             |            |
|                                     | File transfer                                     |            |
|                                     | Hard copy on network printer                      |            |
|                                     | Installation of a FTP server                      |            |
|                                     | "Virtual Printers"                                | 203        |
| Technical Characteristics           |                                                   | Chapter X  |
|                                     | Specifications                                    | 209 to 228 |
| General & Mechanical Specifications |                                                   | Chapter X  |
|                                     | Specifications                                    |            |
| Supply                              |                                                   | Chapter XI |
|                                     | Supply                                            |            |
| Index                               |                                                   |            |
| ADDENDUM                            |                                                   |            |
|                                     | "Line Monitoring" Mode                            | A-1        |

## **General Instructions**

#### Introduction

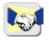

**Congratulations!** You have just purchased a portable digital **oscilloscope**.

Thank you for your trust in the quality of our products.

Here is the family of instruments to which it belongs:

| SCOPIX III OX 7042 | monochrom or color | 2-channel | 40 MHz  | 2,5 GS/s sample |
|--------------------|--------------------|-----------|---------|-----------------|
| SCOPIX III OX 7062 | monochrom or color | 2-channel | 60 MHz  | 2,5 GS/s sample |
| SCOPIX III OX 7102 | color              | 2-channel | 100 MHz | 2,5 GS/s sample |
| SCOPIX III OX 7104 | color              | 4-channel | 100 MHz | 2,5 GS/s sample |
| SCOPIX III OX 7202 | color              | 2-channel | 200 MHz | 2,5 GS/s sample |
| SCOPIX III OX 7204 | color              | 4-channel | 200 MHz | 2,5 GS/s sample |

All instruments in this range are equipped with Micro SD card.

This oscilloscope also offers the following modes:

- Multimeter mode
- Harmonic Analyser mode (option)
- Recorder mode (option)
- Other possible options, see p. 7 → Check our website regularly.

It complies with safety standard NF EN 61010-1 + NF EN 61010-2-30, double insulation, relative to electronic measuring instruments.

For optimum service, read this manual carefully and comply with the operating precautions.

Non-compliance with the warnings and/or operating instructions might damage the instrument and/or its components and could prove dangerous for the user.

# Precautions and safety measures

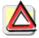

- This instrument has been designed for use:
  - indoors
  - in an environment with pollution level 2,
  - at an altitude of less than 2000 m,
  - at a temperature between 0°C and 40°C,
  - with relative humidity of less than 80% up to 31°C.
- The safety of any system integrating the apparatus concerns the responsibility of the assembler of the system.
- It can be used for measurements on circuits 600V CAT III, 1000V CAT II
  in relation to earth and can be powered by a 98 Vrms to 264Vrms 300V
  CAT II mains network, with an external power supply. However, some
  accessories can lead you to use this instrument on circuits of lower
  voltage and category.

电话:010-62176775

网址:www.hyxyyq.com

Conform the given values when connecting the accessory.

SCOPIX I - 1

## **General Instructions (cont'd)**

## **Precautions and** safety measures (cont'd)

#### before use

- Comply with environmental and storage conditions.
- Check the integrity of the protections and insulation of the accessories. Any item of which the insulation is deteriorated (even partially) must be taken out of service and scrapped. A change in the colour of the insulation is a sign of deterioration.
- External power supply: it must be connected to the instrument and to the mains network (from 98 VAC to 264 VAC, 300V CAT II). Make sure that it is in good working conditions.
- Removable line/power cords must not be replaced by cords having unsuitable rated characteristics.

## during use

- Read carefully all the notes preceded by the symbol \(\overline{\pi}\)
- The instrument power supply is equipped with an electronic protection system which is reset automatically when the fault is eliminated.
- Be sure not to obstruct the ventilation holes.
- As a safety measure, use only suitable cords and accessories supplied with the instrument or approved by the manufacturer.

## Definition of measurement categories

Overvoltage category II is for equipment intended to be supplied from the building wiring. It applies both to plug-connected equipment and to permanently connected equipment.

E.g.: Measurements on the network circuits of household appliances, portable tools and other similar appliances.

Overvoltage category III is for equipment intended to form part of a building wiring installation. Such equipment includes socket outlets, fuse panels, and some mains installation control equipment.

E.g. Measurements on distribution panels (including secondary meters), circuit breakers, cabling including cables, busbars, junction boxes, disconnecting switches, power outlets in the fixed installation, and industrial appliances and other equipment, such as motors permanently connected to the fixed installation

Overvoltage category IV is for equipment installed at or near the origin of the electrical supply to a building, between the building entrance and the main distribution board. Such equipment may include electricity tariff meters and primary overcurrent protection devices.

E.g.: Measurements on systems installed before the main fuse or the circuit breaker of the building's installation.

and

Using a measuring device, a lead, or an accessory of a lower measurement category or voltage reduces the whole system (device + leads + accessories) t the lowest measurement category and/or service voltage.

北京海洋兴业科技股份有限公司(证券代码:839145) 电话:010-62176775 网址:www.hyxyyq.com

## **General Instructions (cont'd)**

# Symbols used on the instrument

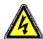

Risk of electric shocks: input connection and disconnection instructions. Always connect the sensors or adapters to the instrument before connecting them to the measuring points. Always disconnect the sensors or cables from the measurement points before disconnecting them from the instrument. These instructions apply before cleaning the instrument and before opening the battery housing cover and the sensor calibration outputs.

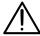

Warning: Risk of danger. The operator undertakes to consult the instructions each time this danger symbol is encountered.

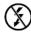

Application or withdrawal not authorized for non-insulated conductors carrying dangerous voltage levels.

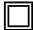

**Dual** insulation

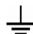

Earth

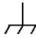

Frame or chassis terminal

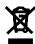

In the European Union, this product is the subject of selective waste sorting for the recycling of electric and electronic equipment in compliance with the Directive WEEE 2002/96/CE: this equipment must not be considered as household waste. The spent batteries and accumulators must not be treated as household waste. Return them to the appropriate collection point for recycling.

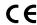

This CE marking indicates compliance with the European "Low Voltage" and "Electromagnetic compatibility" directives (73/23/EEC and 89/336/EEC).

电话:010-62176775

网址:www.hyxyyq.com

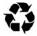

This product or this packaging is recyclable.

SCOPIX I - 3

## **General Instructions (cont'd)**

#### Warranty

This equipment is guaranteed for 3 years against any defect in materials or workmanship, in accordance with the general terms and conditions of sale.

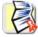

It can only be repaired by the manufacturer. The manufacturer reserves the right to carry out repair or replacement of all or part of the equipment. If the equipment is returned to the manufacturer, initial transport costs shall be borne by the customer.

The warranty does not apply following:

- unsuitable use of the equipment or use with other incompatible equipment
- modification of the equipment without explicit authorization from the manufacturer's technical services
- repair carried out by a person not certified by the manufacturer
- adaptation to a specific application, not provided for in the definition of the equipment or by the operating manual
- an impact, a fall or a flooding.

#### Maintenance and metrological verification

Before the equipment is opened, it must be disconnected from the mains supply and the measurement circuits, and the operator must not become charged with any static electricity. This could cause the destruction of internal parts.

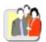

Any adjustment, servicing or repair of the unit *under power* must be undertaken only by qualified personnel, after reading the instructions in this manual.

A qualified person is a person who is familiar with the installation, its construction, its use and the hazards that exist. They are authorized to activate and deactivate the installation and equipment, in compliance with the safety instructions.

As for all surveying equipment, yearly metrological checks are necessary. These checks can also be done as part of preventative maintenance.

Information and contact details : contact your nearest distributor.

## **Unpacking** -Repacking

All the equipment was verified mechanically and electrically before shipping.

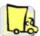

When you receive it, carry out a quick check to detect any damage that may have occurred during transport. If necessary, contact our sales department immediately and register any legal reservations with the carrier.

In the event of reshipping, it is preferable to use the original package. Indicate the reasons for the return as clearly as possible in a note attached to the equipment.

#### Repair

For all repairs before or after expiry of warranty, please return the device to your distributor.

北京海洋兴业科技股份有限公司(证券代码:839145) 电话:010-62176775 网址:www.hyxyyq.com

## **General instructions (cont'd)**

#### Cleaning

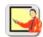

- Turn the instrument off.
- Clean it with a damp cloth and soap.
- Never use abrasive products or solvents.
- Allow to dry before any further use.

## Verifying the proper operation of equipment

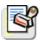

A self-test operation is performed by the instrument when starting. If a problem is detected, an error message with a numeric code is displayed on the screen.

The result of this self-test is also available in the menu "Util → system."

We recommend an annual check of your instrument by an accredited metrology service (refer to your nearest distributor).

## **Update the instrument's internal software**

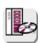

- Log on to the www.chauvin-arnoux.com website.
- In the "Support" section, select "Download Center".
- Download the "firmware" corresponding to your instrument model.
- Also download the installation instructions for this firmware.
- Refer to these instructions to update your instrument.

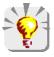

#### Firmware update:

You may use PC software provided on the CD\_ROM and consult Internet site www.chauvin-arnoux.com

**SCOPIX** 电话:010-62176775 网址:www.hyxyyq.com

I - 6 北京海洋兴业科技股份有限公司(证券代码:839145) 电话:010-62176775 SCOPIX 网址:www.hyxyyq.com

## **Description of the instrument**

This manual describes the operation of an **OX 7204** oscilloscope.

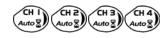

**OX 7xx4**: the adjustment of the 4 channels is accessible by the opposite keys.

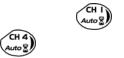

**OX7xx2**: the adjustment of the 2 channels is accessible by the opposite keys.

#### **Presentation**

This instrument is part of our range of portable oscilloscopes. Its special feature is that it groups 4 instruments into one:

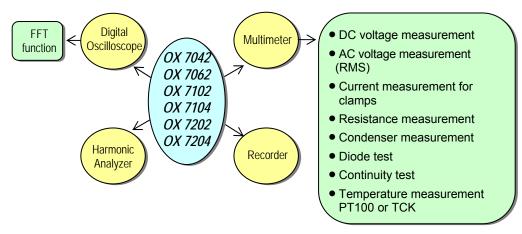

- a digital **oscilloscope** for laboratory use, intended for the analysis of the signals encountered in electronics and electrical engineering
- an 8,000-count multimeter
- a "harmonic" analyzer, for breaking down 4 signals (or 2) (option)
- a **recorder**, designed to capture single or slow signals (option)

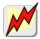

All the channels are insulated from one another for measurements on 600V CAT III, 1000V CAT II installations with appropriated PROBIX accessories while complying with the standard NF EN 61010-1 + NF EN 61010-2-030.

The instrument works with a constant acquisition depth of 2500 counts. Memory management is organized using a "Windows®"-type file system.

A large LCD screen is used to view the signals applied, along with all the settings.

The main control functions are directly accessible using the keys on the front panel and can be modified using a touch-sensitive pad with the stylus supplied.

A graphical interface similar to a PC's is used to:

- select the advanced functions by means of drop-down menus and the touch-sensitive pad
- act directly on the objects (curves, cursors, etc.) displayed on the screen.

电话:010-62176775

This means that the settings can be modified.

This instrument is completed by:

**USB** via HX0084 adapter

**ETHERNET** 

**CENTRONICS** (option)

RS232 via HX0042 cable (option)

**SCOPIX** 

网址:www.hyxyyq.com

**OX 7202** 

Front Panel

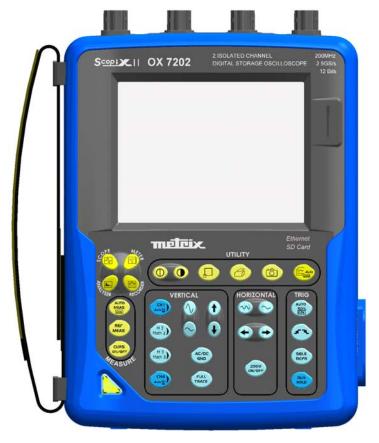

Rear Panel

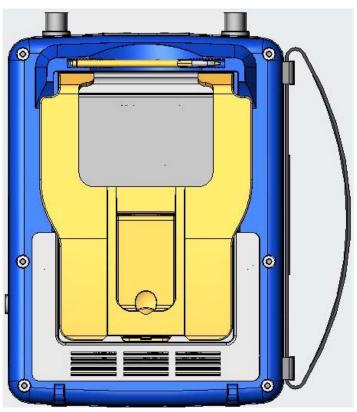

SCOPIX 网址:www.hyxyyq.com

**OX 7204** 

Front Panel

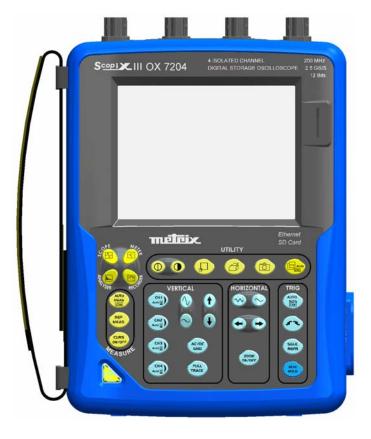

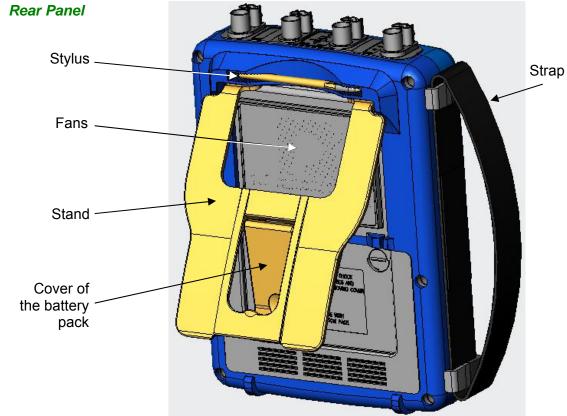

**Using the stand** The oscilloscope is equipped with a tilt-stand, allowing easy viewing while placed on a benchtop.

Markings on rear panel

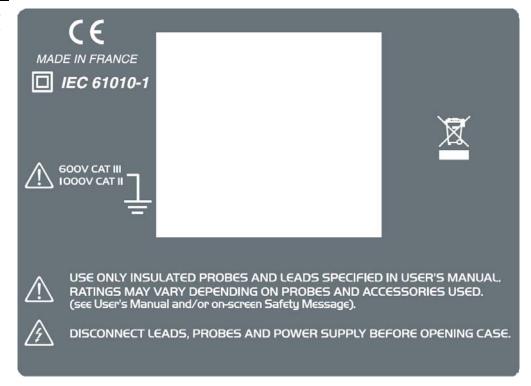

TO AVOID ELECTRICAL SHOCK **DISCONNECT LEADS, PROBES AND** POWER SUPPLY BEFORE REMOVING COVER **ONLY REPLACE WITH** 9.6V NIMH CUSTOM PACK

**SCOPIX** 电话:010-62176775 网址:www.hyxyyq.com

## **Side view**

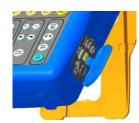

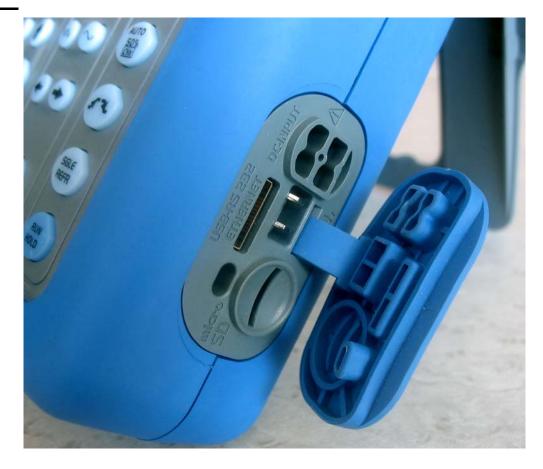

## Marking

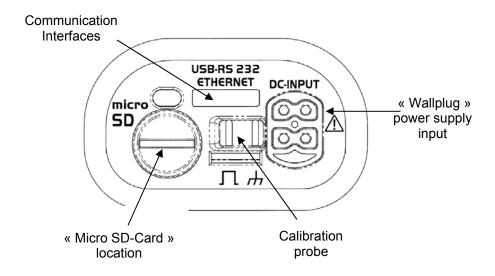

**SCOPIX** 网址:www.hyxyyq.com

**Measurement** terminal block

**OX 7202** 

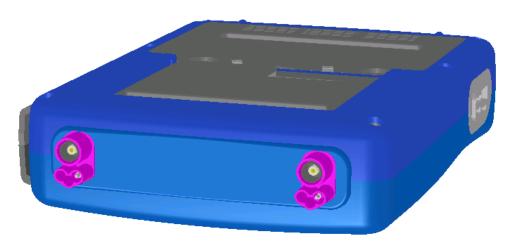

Marking

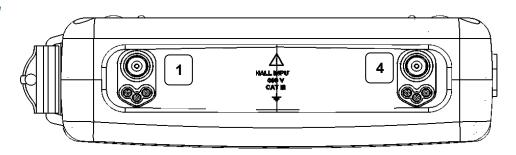

**OX 7204** 

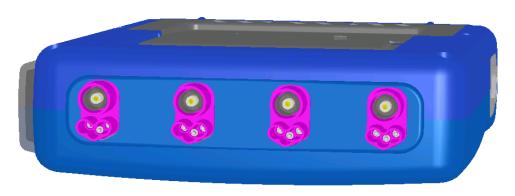

Marking

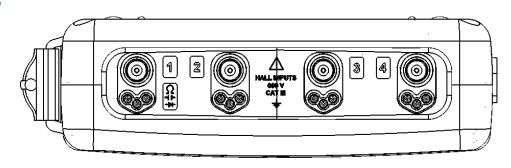

SCOPIX 网址: www.hyxyyq.com

#### Front (description)

The main functions of the instrument are accessible on the front panel and can be modified using the touch-sensitive pad (with its stylus) or the menu bar.

# 1 On/Standby/Off key

- power on by a short press
- switch the instrument to standby (yellow LED flashing inside the key) by one short press. A second press on the key reactivates the instrument.

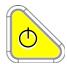

- power off by a long press (> 3 s):
  - the recording time of the files and configuration is < 15 s.
  - In certain cases, the standby of the instrument is effective 45 s. after a long press on this key.

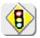

If the instrument is not equipped with a battery, never disconnect the instrument from the mains while the message "System shut down: Please wait before switch off power" is displayed on the screen. Otherwise, the current file and all the files previously saved will be lost.

## 1 touch-sensitive pad and stylus

These can be used for:

selection of menus, validation of functions, movement of symbols appearing on the LCD screen.

- The **menus** at the top of the screen and the submenus selected by the pointer open and are validated with the stylus.
- The menus in the curve display area, the command area the status area can be opened with the stylus.
- The stylus can move the symbols displayed in:
  - 1. the main display area:

trigger position
position of cursors
reference of the traces displayed

2. the bargraph:

trigger position
position of cursors
position of zoomed area in the acquisition memory

Place the pointer on the symbol to be moved and keep the stylus pressing down while you move it to the required position.

 It is possible to use the stylus to zoom in the display area: drag to create a rectangle.

## 4 "operating mode"

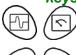

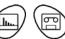

You can select the operating mode of the instrument by pressing one of these 4 keys:

"oscilloscope" "multimeter"

"harmonic analyser" (option)

"recorder" (option)

# 28 keys only active when pressed

Shortcut access to the most common functions: see chapter on "The Keys" for the "Oscilloscope", "Multimeter", "Harmonic Analyser" and "Recorder" modes.

电话:010-62176775

SCOPIX II - 15

## **Initial operation of** the oscilloscope

The portable oscilloscopes in this range are designed to operate on a power source delivering 98 to 264 V (ACrms) or in stand-alone mode with a battery.

The instruments are delivered with a mains adapter, an external power supply (battery charger) and an Ni-MH battery (9.6 V; 4 A/h).

#### **Fuse**

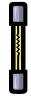

Type: time delay, 2.5 A, 250 V, 5 x 20 mm

The external power supply is equipped with a protection fuse that must only be replaced with an identical model.

Replacement must only be performed by qualified personnel.

Contact your nearest service centre.

## Starting up

 Connect the 4-point lead of the external power supply to the "'DC-Input" socket located on the side of the oscilloscope.

## Do not insert any metal objects into this lead.

• Connect the mains lead from the external power supply to the external power supply.

The **POWER** LED on the adapter lights up, indicating that it is live. The **CHARGE** LED flashes, indicating:

- · the absence of the battery or
- slow charging of the battery, if it is present in the oscilloscope.

Press the instrument's ON switch: it lights on and then a clock is displayed on the screen during the start-up sequence.

The message "Instrument start-up" is displayed.

The oscilloscope is then ready for use.

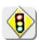

By default, the "Advanced" mode is not active (see page 106).

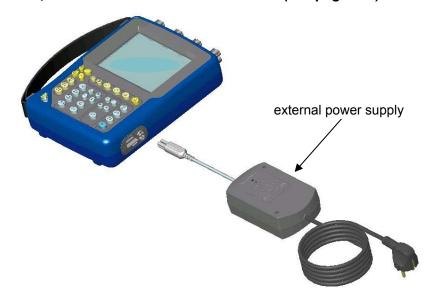

= in the display area for the current value means that the instrument is connected to the mains supply.

电话:010-62176775 网址:www.hyxyyq.com

- To prevent any electric shocks, remove the Probix adapters and the external power supply lead before installing or replacing the battery.
- Using a coin or a screwdriver, turn by a quarter turn (anticlockwise) the 2 plastic screws located on the cover of the battery compartment located at the rear of the instrument
- Lift the cover of the battery compartment by inserting the coin under the slot at the top of the cover.
- Then connect the 4-point battery connector to the connector located inside the battery compartment of the oscilloscope, taking care to respect the failsafe systems.
- Position the battery inside the oscilloscope compartment (battery wires at the bottom of the oscilloscope's battery compartment).
- Close the cover of the battery compartment and lock it by turning the 2 plastic screws by one quarter turn (clockwise).

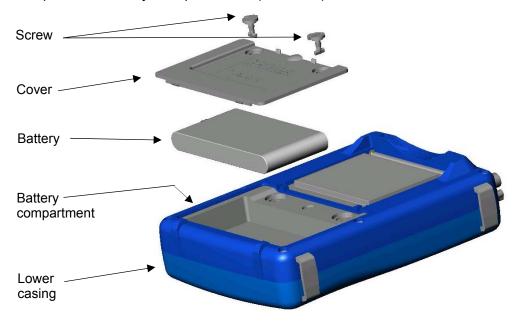

## Changing the **batterie**

Follow the same procedure and make sure that the replacement battery model is identical to the original one.

The oscilloscope contains a Ni-MH battery. The flat battery must be handed over to a recycling firm or a company specialized in the treatment of dangerous waste materials. Never dispose of the battery with other solid waste.

For further information, contact your nearest service centre.

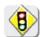

When the oscilloscope is delivered, the battery may be discharged and require a complete recharge. Full charging of the battery will then take about two and a half hours, with the oscilloscope switched off.

电话:010-62176775

**SCOPIX** 

网址:www.hyxyyq.com

## Charging the battery

Once the battery is located in its compartment, follow the external power supply start-up instructions.

- To speed up recharging of the battery, switch off the power to the oscilloscope by a long press on the ON/OFF button.
- Battery fully discharged: during the first 10 minutes, the CHARGE LED of the external power supply flashes, indicating that the battery is slow-charging. The **CHARGE** LED then lights up when it switches to fast-charging.
- and) During the loading of the battery (after 15 min), the startup of the oscilloscope causes the premature stop of the load. It is possible to restart the loading while disconnecting, then reconnecting the charger.

The LED goes out when the battery is fully charged (approx. 2h30).

## Charging the battery while using the oscilloscope

When the oscilloscope is connected to the mains via the external power supply, it is possible to perform slow-charging of the battery.

The CHARGE LED of the external power supply lights up. Full recharging of a totally discharged battery then takes approx. five hours and a half. The LED goes out when the battery is fully charged.

Frequently recharging a battery when it is not fully discharged reduces its life span.

## **Powering the** instrument with the battery

When the oscilloscope is powered by a battery, an charge status indicator is included in the display area of the current value:

the battery is 100 % charged

the battery is 80 % charged

the battery is 60 % charged, etc.

this symbol indicates that there are only a few minutes more. so you are advised to recharge it or switch to the mains supply.

The battery is totally flat and the screen is about to be deactivated. You must either recharge the battery or connect the instrument to the external power supply.

If you change battery, a complete battery charge and discharge cycle (until the instrument is automatically deactivated when discharging has finished) is essential to calibrate this indicator.

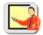

To maintain the battery in good condition, use the oscilloscope at least until the level before recharging.

网址:www.hyxyyq.com 北京海洋兴业科技股份有限公司(证券代码:839145) 电话:010-62176775

#### Using the menus

The various instrument parameters can be accessed via menus.

The rules for using, selecting and modifying an option are identical to those defined by Microsoft Windows.

To input a numerical value (time base, alignment, etc.), a double click on the numerical field brings up a virtual keyboard:

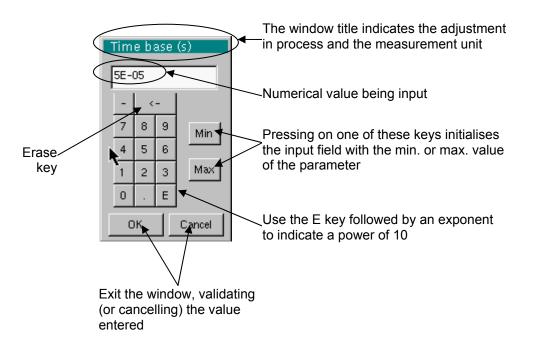

#### **Network**

Configuration of the "Network" interface (ETHERNET).

This interface uses the same connector (USB/RS232/ETHERNET), located on the right-hand side of the instrument, and requires a specific ETHERNET / RJ 45 cable.

General principles of the ETHERNET network

ETHERNET and TCP/IP (Transmission Protocol/Internet Protocol) are used to communicate on a company's network.

<u>Addressing</u>

Each piece of equipment under TCP/IP has a physical address (ETHERNET) and an Internet address (IP).

ETHERNET physical addresses A physical or ETHERNET address, stored in ROM or PAL, identifies each item of equipment on the network. The physical address enables the equipment to determine the source of data "packet" transmission. The physical address is a number coded over 6 bytes represented in hexadecimal form. Hardware manufacturers procure physical addresses and allocate them incrementally when the product is manufactured. The physical addresses cannot be modified.

**SCOPIX** 电话:010-62176775 网址:www.hyxyyq.com

#### IP addresses

An IP address is coded over 4 bytes, displayed in decimal format.

( Example: 132.147.250.10). Each field may be coded between 0 and 255 and is separated by a decimal point.

Unlike the physical address, the IP address can be modified by the user.

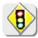

You must ensure that the IP address is unique on your network. If an address is duplicated, network operation becomes random.

The IP address is made up of two parts:

- the network identifier (Network ID) identifying a given physical network
- the host identifier (Host ID) identifying a specific item of equipment on the same network.

There are 5 addressing classes. Only classes A, B and C are used to identify the equipment.

See below:

| Class A    |            |          |          |  |
|------------|------------|----------|----------|--|
| 0XXXXXXX   | XXXXXXXX   | XXXXXXXX | XXXXXXX  |  |
| Network ID |            | Host ID  |          |  |
| Class B    |            |          |          |  |
| 10XXXXXX   | XXXXXXX    | XXXXXXXX | XXXXXXX  |  |
| Network ID |            | Host ID  |          |  |
| Class C    |            |          |          |  |
| 010XXXXX   | XXXXXXX    | XXXXXXXX | XXXXXXXX |  |
|            | Network ID |          | Host ID  |  |

电话:010-62176775

## **SUBNET** mask and GATEWAY

If the result of the operation 'ET LOGIQUE' between IP address of the recipient of the message and the value of subnet mask is different from the address of the recipient of the message, this message is sent to the gateway which will be given the responsibility to forward it to destination.

The programming of the mask and the address of the gateway is possible on the instrument, in the Advanced mode.

#### **DHCP Protocol**

This protocol is used to automatically assign an IP address to the instrument when it connects up to the network.

A **DHCP** (Dynamic Host Configuration protocol) server must be accessible on this network (contact your network administrator to make sure that this server is present).

#### **FTP** protocol

A file can be transferred quickly between a PC and the instrument using FTP (File Transfer Protocol).

To use the "FTP Server" function, open your favourite browser on the PC (Firefox, Explorer 7, Chrome, ...) and type in the URL field:

"ftp://192.168.3.1/RAM:" to access the internal file system of instrument IP address 192.168.3.1

"ftp://192.168.3.1/CARD:" to access the file system of instrument SDCARD IP address 192.168.3.1

The oscilloscope is can also be used as an FTP client.

See §. Applications p. 197.

## **HTTP protocol**

The instrument integrating the 'HTTP server' protocol functions like a WEB server and can be accessed from a PC using a standard browser (EXPLORER. NETSCAPE, FIREBOX ...). You can then reach the most current adjustments and visualize traces on your PC.

To use it, open the browser on the PC and, in the **URL field**, type the IP address of the instrument, preceded by "http:"

Example: http://192.168.3.1

See §. Applications p. 163.

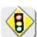

To be able to display the traces, you must install on your PC the Java Virtual Machine JVM SUN 1.4.1 (or higher). This JVM can be dowloaded from the site http://java.sun.com

## **LPD** protocol

This protocol (Line Printer Daemon) is used by most of the printers connected to an ETHERNET network, but also by the printing server units which handle conversion between ETHERNET and CENTRONICS.

( Example: Jet Admin) and UNIX and LINUX workstations.

An LPD server can also be installed on a PC (available as an option with WINDOWS 2000 or XP).

In all cases, the instrument is an LPD client which has to be configured to indicate to it the IP address of the LPD server (the workstation PC or directly the printer) and the logical name of the printer managed by the server. "Virtual Printers" can also be used for this purpose.

电话:010-62176775

See §. Applications p. 196.

**SCOPIX** 

网址:www.hyxyyq.com

II - 22 北京海洋兴业科技股份有限公司(证券代码:839145) 电话:010-62176775 SCOPIX 网址:www.hyxyyq.com

## **Micro SD Memory Card**

#### Introduction

The internal memory of the oscilloscope (2 MB) may be extended by using an SD Card (128 MB - 2 GB).

The oscilloscope accepts the Micro-SD format (but not Micro-SDHC).

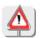

FAT32 format is not compatible with the oscilloscope.

#### Installation

#### Location

The SD Card compartment is located on the right-hand side of the oscilloscope near the communications interface connector.

#### Insertion/Extraction

- Insert the SD Card, in the card compartment, printed surface facing up.
- Push to the click → the card is in position.
- To remove the card, press slightly on the card and support it while removing.

#### Operation

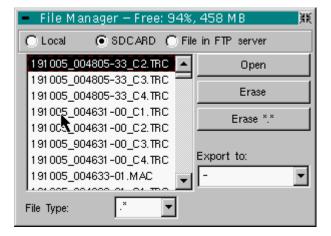

## Recording a file

• The filename is limited to a maximum of 20 characters + extension. If this rule is not observed, the message: 'Filename too long' is displayed.

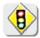

- If the name already exists or is incompatible, an error message 'Impossible! File already exists' will be displayed.
- By moving the pointer onto the names of the files, you will see their characteristics displayed (date and time saved and size).

**SCOPIX** 

## Micro SD Memory Card (cont'd)

#### Special folder

A specific folder on the SD Card, called "metrix", is used for recording files by the oscilloscope.

From within the oscilloscope, the user can only act in this folder:

- File creation.
- File saving,
- File deletion.

If, at the moment of file saving, the "metrix" folder does not exist, it is automatically created.

## "Hot Plugging"

It is possible to insert or remove an SD Card from its compartment, even when the oscilloscope is running. Never remove a card while a file is being written on it. Doing so can cause the file save operation to fail, and even damage the memory card.

If a window displaying the memory was open during card insertion/removal, it is recommended to close it, then to open it again to update the display.

#### Formatting the SD Card

The SD Card is formatted using a PC. It cannot be formatted via the oscilloscope.

Two options:

- either using Windows software directly
- or using a specialised software application.

See next page.

## Micro SD Memory Card (cont'd)

# Formatting with Windows

(French Windows XP example shown)

- 1. Insert the SD Card into the SD Card slot of your PC, or using the special USB adapter.
- 2. Access the workstation window by clicking on:

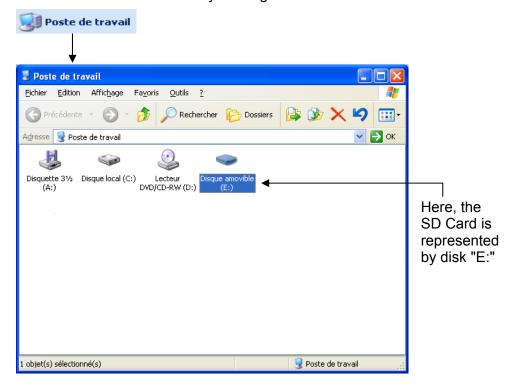

**3.** By a right click on the disk, representing the SD Card, select the option "Format..."

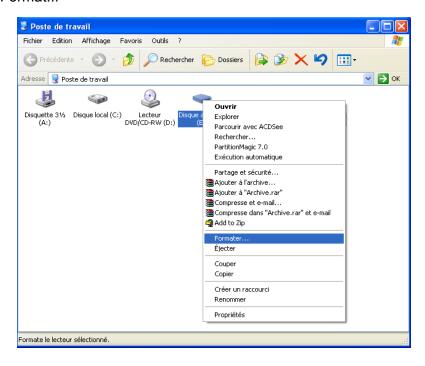

网址:www.hyxyyq.com

## Micro SD Memory Card (cont'd)

The "Format disk..." window appears:

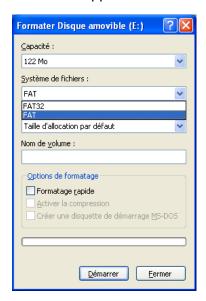

- 4. In the "File System" block, select option FAT (not FAT32, which is not compatible with the oscilloscope). Click on: "Start".
- 5. A message appears, warning that the formatting will delete all data memorised on the SD Card. If you really wish to continue, click on "OK". Formatting will begin.

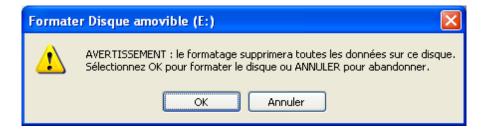

## Formatting using specialised software

It is possible to download a free software called "SDFormatter" on this website: www.sdcard.org.

This software is specifically designed to format SD Cards.

Its use is very simple.

FAT16 format, compatible with the oscilloscope, is selected by default.

**SCOPIX** 电话:010-62176775 网址:www.hyxyyq.com

## **Description of Accessories**

#### HX0061

Powering from a vehicle battery

This accessory comes as an option and has to be connected to the standard power supply of SCOPIX.

It is used by itinerant technicians to recharge the SCOPIX battery in a vehicle during the journey between two measuring sites.

It is also possible to use (and supply) the SCOPIX in the vehicle.

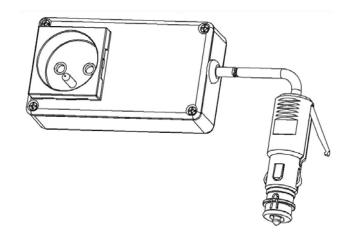

- 1. Connect the SCOPIX to the external power supply.
- 2. Connect the external power supply to the HX0061.
- 3. Connect the HX0061 to the cigarette lighter socket of the vehicle.

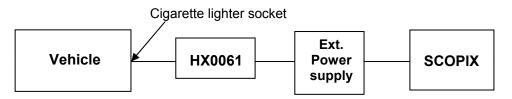

The HX0061 module comes with a 12 VDC / 24 VDC cigar lighter socket of the type normally used in vehicles.

The HX0061 can only be used with the instruments explicitly listed in its operating guide.

#### HX0063

Charging the instrument's battery externally

Use this accessory, which comes as an option, to charge the battery when disconnected from the instrument.

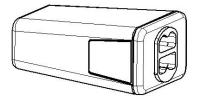

By using two batteries (one in the instrument and the other being charged), long measuring campaigns are then possible.

The HX0063 can be used with the HX0061 (powering from a vehicle battery).

Ext. **Battery** Power HX0063 in charge supply

网址:www.hyxyyq.com 电话:010-62176775

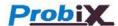

#### Concept

The portable oscilloscopes in this range use **Probix intelligent probes and adapters**, offering users active safety.

When connected to an oscilloscope input, a safety message in English concerning the probe or adapter used indicates:

- its maximum input voltage according to the category
- its maximum voltage in relation to the earth, according to the category
- its maximum voltage between channels, according to the category
- its type
- · its basic specifications
- · the use of suitable safety leads.
- For user and instrument safety, this information must be respected.

Some probes are equipped with buttons whose assignment can be programmed.

The colour of the signal measured with a particular accessory is parameterised in the "Green"  $\rightarrow$  "chX"  $\rightarrow$  "Probix" menu. An interchangeable elastic band or plastic collar can be used to match the probe colour to the curve colour.

The scaling and the units are managed automatically by the **Probix** system, thus allowing fast measurements and without risk of error.

The oscilloscope provides the power supply for the probes and adapters.

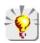

Recommendations for use: see p. 47.

SCOPIX III - 29

## HX0030 and development

Probix 1/10 probe

**,** >o{

**▲**Β

HF

Offset

The HX0030 accessory is a **Probix** 1/10 probe equipped with a LED and pushbuttons (A and B), the action of which can be programmed via the menu: "Green" → "chX" → "PROBIX".

This adapter is a PLUG and PLAY element. Its internal electronics are powered by the oscilloscope.

The measurement output is totally insulated.

When the HX0030 probe is connected to the **SCOPIX**, the following information is displayed.

This information may be different if other *Probix* probes are connected.

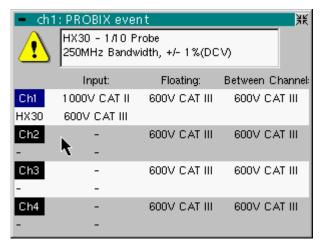

The positive input is indicated by a + sign.

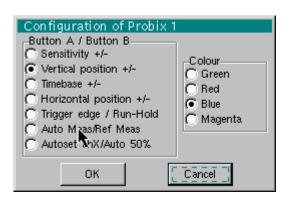

The " >o " button controls the lighting of the area measured.

**SCOPIX** 网址:www.hyxyyq.com 电话:010-62176775

## HX0031

Probix BNC adapter

The HX0031 accessory is a *Probix* BNC adapter, connected via a BNC lead to a measuring signal.

This adapter is a "PLUG and PLAY" element. Its internal electronics are powered by the oscilloscope.

The measurement output is totally insulated.

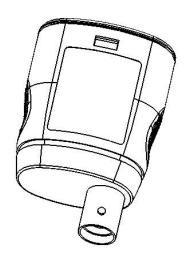

When the HX0031 probe is connected to the **SCOPIX**, the following information is displayed.

This information may be different if other *Probix* probes are connected.

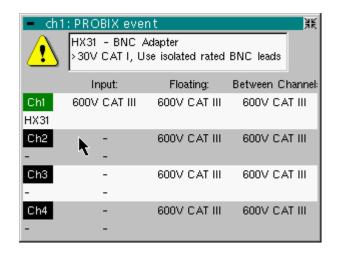

SCOPIX 网址:www.hyxyyq.com 电话:010-62176775

## HX0032

Probix BNC 50Ω adapter The HX0032 accessory is a **Probix** adapter with a 50  $\Omega$  load, connected via a BNC lead to a measuring signal.

This adapter is a "PLUG and PLAY" element. Its internal electronics are powered by the oscilloscope.

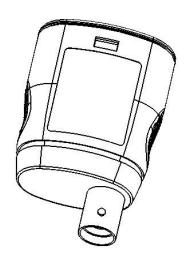

To distinguish between this adapter and the HX0031, the measuring signal unit via an HX0032 adapter is " $\dot{V}\Omega$ "; this unit can be modified via the menu: "Green" → "chX" → "Vertical scale".

## The maximum input voltage to the HX0032 is 10 Vrms.

When the HX0032 probe is connected to the **SCOPIX**, the following information is displayed.

This information may be different if other *Probix* probes are connected.

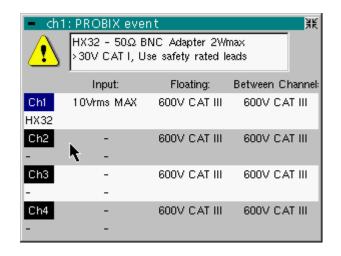

**SCOPIX** 电话:010-62176775 网址:www.hyxyyq.com

#### HX0033

Probix banana adapter Ø4 mm:

The HX0033 accessory is a *Probix* adapter used to connect leads with banana plugs.

This adapter is a "PLUG and PLAY" element. Its internal electronics are powered by the oscilloscope.

The measurement output is totally insulated.

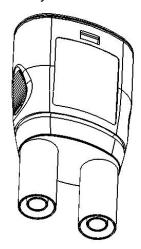

When the HX0033 probe is connected to the **SCOPIX**, the following information is displayed.

This information may be different if other *Probix* probes are connected.

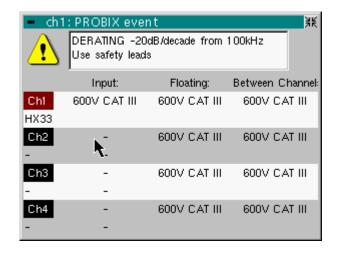

SCOPIX 网址:www.hyxyyq.com 电话:010-62176775

#### **HX0034**

Probix current clamp adapter

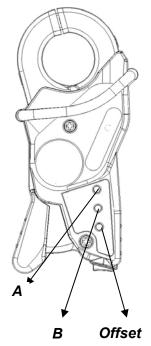

The HX0034 accessory is a **Probix** current clamp using a Hall-effect cell to measure DC or AC currents up to 80 A peak, without any intervention on the electrical installation (cutting off the current to be measured).

A voltage output transducer, this clamp is a "PLUG and PLAY" element. Its internal electronics are powered by the oscilloscope.

The action generated by the pushbuttons (A and B) can be programmed via the menu "Green"  $\rightarrow$  "chX"  $\rightarrow$  "Probix". Use the third pushbutton (Offset) to adjust the residual offset (see below).

The measurement output is totally insulated.

## Utilisation

- 1. Connect the clamp to the oscilloscope: it is recognized by the instrument and the measurement unit is displayed in A/div. on screen.
- 2. Adjust the offset by pressing the "Offset" button. The offset can only be adjusted when no current is present. However, the presence of a DC current is permitted. In this case, the offset will be obtained in relation to this initial current.
- 3. Use the trigger to open the jaws of the clip and then insert the conductor, respecting the current direction.
- 4. Close the clamp. Make sure that it is properly closed and centred on the conductor for optimum measurement accuracy.

When the HX0034 probe is connected to the **SCOPIX**, the following information is displayed.

This information may be different if other *Probix* probes are connected.

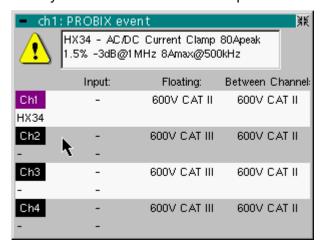

电话:010-62176775

### HX0035 and development

**Probix** K Thermocouple adapter The HX0035 accessory is a *Probix* adapter used to linearise temperature measurements from a K-type thermocouple.

This adapter is a "PLUG and PLAY" element. Its internal electronics are powered by the oscilloscope.

Thermocouple and earth are electrically insulated.

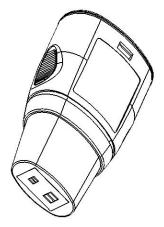

The signal unit measured via an HX0035 is "°C".

When the HX0035 probe is connected to the **SCOPIX**, the following information is displayed.

This information may be different if other *Probix* probes are connected.

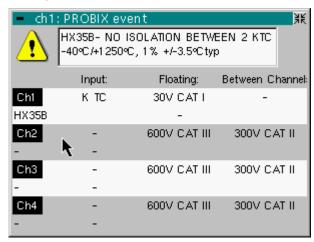

Measurements are available 30 sec. after connection of the HX0035, after a calibration phase.

During this phase, the following message is displayed:

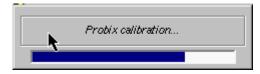

**SCOPIX** 网址:www.hyxyyq.com 电话:010-62176775

#### HX0036

**Probix PT100** adapter The HX0036 accessory is a *Probix* adapter used to linearise temperature measurements from a PT100.

This adapter is a "PLUG and PLAY" element. Its internal electronics are powered by the oscilloscope.

PT 100 and earth are electrically insulated.

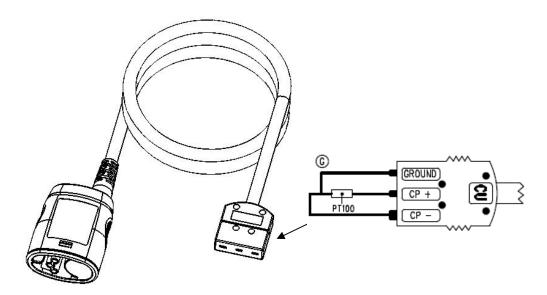

The signal unit measured via an HX0036 is "°C".

When the HX0036 probe is connected to the **SCOPIX**, the following information is displayed.

This information may be different if other *Probix* probes are connected.

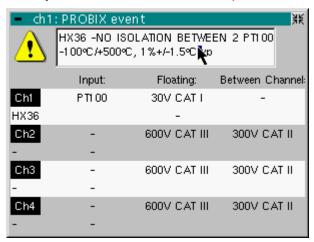

Measurements are available 30 sec. after connection of the HX0036, after a calibration phase.

During this phase, the following message is displayed:

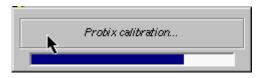

网址:www.hyxyyq.com 电话:010-62176775

#### **HX0072**

Probix AmpFLEX probe HX0072 is a  $\it Probix$  AmpFLEX probe, to be used to measure AC currents of up to 3000  $A_{RMS}$ .

This adapter is a "PLUG and PLAY" element. Its internal electronics are powered by the oscilloscope.

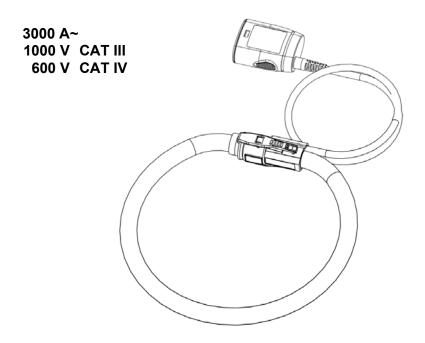

When connecting the HX0072 probe to the **SCOPIX**, safety information is displayed.

This information may be different if other *Probix* accessories are connected.

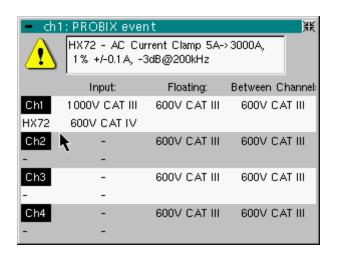

The range of use for weak currents is wider than that indicated in the information window, which corresponds to the specified measuring field.

电话:010-62176775

SCOPIX

#### HX0073

**Probix MiniAmpFLEX** probe

HX0073 is a *Probix* AmpFLEX probe, to be used to measure AC currents of up to 300  $A_{RMS}$ .

This adapter is a "PLUG and PLAY" element. Its internal electronics are powered by the oscilloscope.

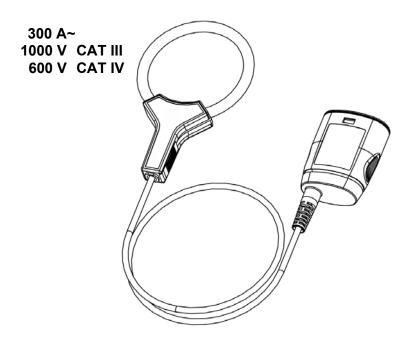

When connecting the HX0073 probe to the **SCOPIX**, safety information is displayed.

This information may be different if other *Probix* accessories are connected.

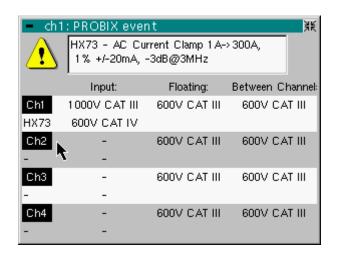

The range of use for weak currents is wider than that indicated in the information window, which corresponds to the specified measuring field.

网址:www.hyxyyq.com 电话:010-62176775

#### HX0073

**Probix MiniAmpFLEX** probe

HX0073 is a *Probix* AmpFLEX probe, to be used to measure AC currents of up to 300  $A_{RMS}$ .

This adapter is a "PLUG and PLAY" element. Its internal electronics are powered by the oscilloscope.

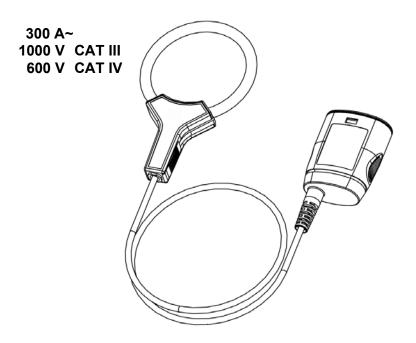

When connecting the HX0073 probe to the **SCOPIX**, safety information is displayed.

This information may be different if other *Probix* accessories are connected.

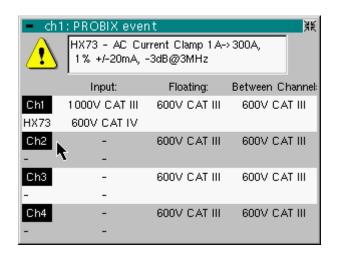

The range of use for weak currents is wider than that indicated in the information window, which corresponds to the specified measuring field.

SCOPIX 网址:www.hyxyyq.com 电话:010-62176775

#### HX0093

low-pass filter

HX0093 is a *Probix* low-pass filter of third order (cutoff = 300 Hz).

This adapter is a "PLUG and PLAY" element. Its internal electronics are powered by the oscilloscope.

The measurement output is totally insulated.

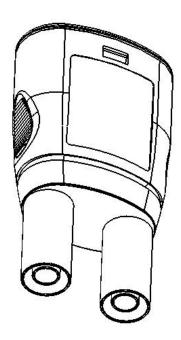

When connecting the HX0093 to the **SCOPIX**, safety information is displayed.

This information may be different if other *Probix* accessories are connected.

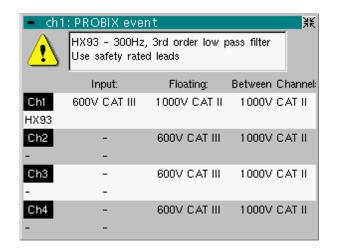

电话:010-62176775 网址:www.hyxyyq.com

#### HX0094

**Probix** 4-20 mA adapter

HX0094 is a *Probix* 4-20 mA adapter.

This adapter is a "PLUG and PLAY" element. Its internal electronics are powered by the oscilloscope.

The measurement output is totally insulated.

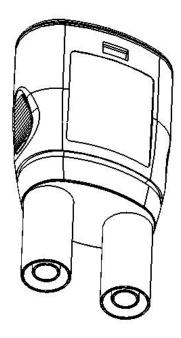

When connecting the HX0094 to the **SCOPIX**, safety information is displayed.

This information may be different if other *Probix* accessories are connected.

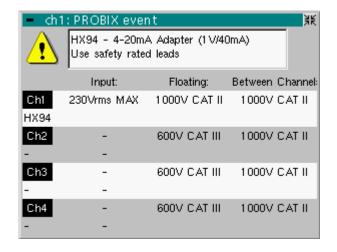

SCOPIX 电话:010-62176775 网址:www.hyxyyq.com

#### HX0095

**Probix** 4-20 mA adapter

HX0095 is a *Probix* 4-20 mA adapter.

This adapter is a "PLUG and PLAY" element. Its internal electronics are powered by the oscilloscope.

The measurement output is totally insulated.

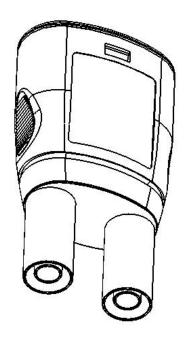

When connecting the HX0095 to the **SCOPIX**, safety information is displayed.

This information may be different if other *Probix* accessories are connected.

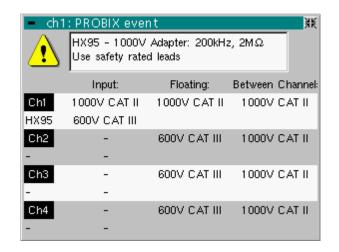

电话:010-62176775 网址:www.hyxyyq.com

#### **HX0096**

**Probix** 1000V adapter HX0096 is a *Probix* 100mV adapter.

This adapter is a "PLUG and PLAY" element. Its internal electronics are powered by the oscilloscope.

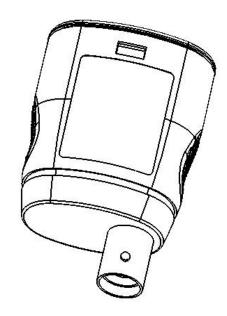

When connecting the HX0096 to the **SCOPIX**, safety information is displayed.

This information may be different if other *Probix* accessories are connected.

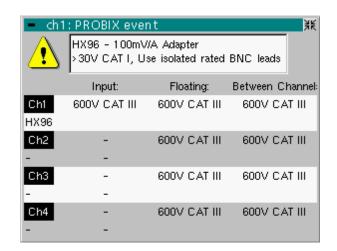

SCOPIX 电话:010-62176775 网址:www.hyxyyq.com

SCOPIX 网址: www.hyxyyq.com

SCOPIX 北京海洋兴业科技股份有限公司(证券代码:839145) 电话:010-62176775 III - 45

网址: www.hyxyyq.com

SCOPIX 网址: www.hyxyyq.com

Connection Disconnection

A window indicating the safety conditions is displayed when you connect or disconnect a **Probix** to/from one of the instrument channels:

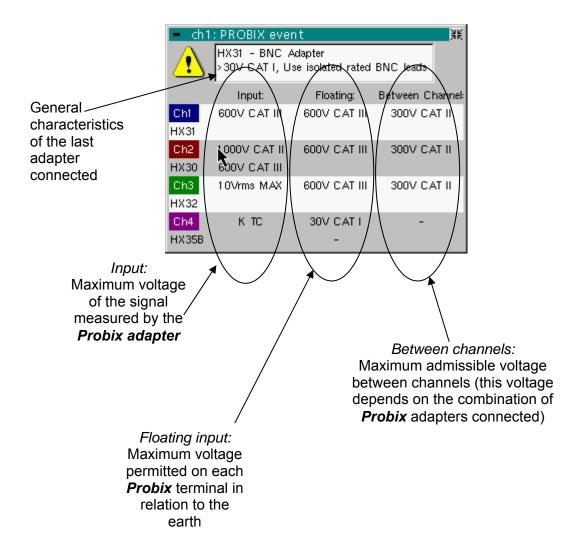

III - 47 SCOPIX 电话:010-62176775

#### Recommandations for use

Connection of reference conductors for the 1/10 Probix HX0030 probe

Distribution of stray capacitances:

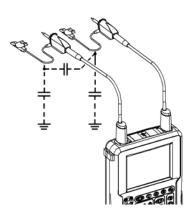

It is essential, given the stray capacitances, to connect properly the reference conductors for each probe. These conductors should preferably be connected to the cold points, to prevent the transmission of noise by the stray capacitance between modes.

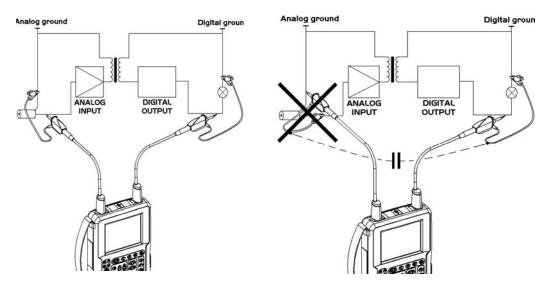

The noise of the digital earth is transmitted to the analogue input by the stray capacitance.

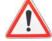

To prevent electric shocks or possible fire, never use the "earthing spring" accessory of the 1/10 probe for voltages > 30 Vrms in relation to earth.

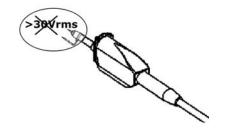

III - 48 网址:www.hyxyyq.com 电话:010-62176775

### Oscilloscope Mode

#### The Keys

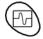

By pressing this key, you can select the "oscilloscope" mode.

#### 5 "UTILITY" keys or key pad

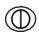

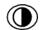

Direct access to LCD light adjustment.

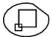

When this key is pressed, the display mode switches from normal to "full screen" display (and vice versa).

The screen is organized in such a way as to leave an optimum trace plotting surface area, removal of:

the menu bar,

the parameters of the traces of the time base,

the bargraph.

Only the permanent settings and the measurements will remain.

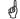

The controls on the front panel remain active.

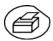

Triggers a **hardcopy** in accordance with the configuration chosen in the "Util" and "Hardcopy" menus.

A second press before the end of the process will interrupt the current printout.

If printing is impossible, a "Printing error" message will be sent.

The " " symbol is displayed in front of the settings display zone when printing is in progress.

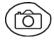

The first press will **freeze** the traces on the screen. They will be displayed in a lighter colour as a reference to be compared with another acquisition.

A second press will **erase** them: they will then be lost.

- Traces will be saved only through the "Memory → Trace → Save" menu.
- The reference memories will be accompanied by their reference number.

#### 1 "AUTOSET" key

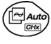

Automatic optimum adjustment by **Autoset** on the channels where the signal is applied.

This affects parameters: coupling, vertical sensitivity, time base, trigger type and slope and trace positionning.

The lowest frequency signal is used as the trigger source.

If no trace is detected on the inputs, the autoset will be aborted.

#### Selective "AUTOSET"

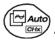

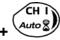

When pressed at the same time as a **CHx** key (CH1 to CH4), this defines the corresponding channel as the trigger source. It initiates an autoset which will take this selection into account. Channel CHx then becomes active for adjustment using the keys:

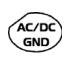

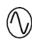

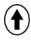

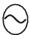

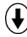

电话:010-62176775

**SCOPIX** 

网址:www.hyxyyq.com

#### 4 "Trigger" keys

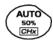

Sets the trigger **level** to the average value of the signal (50%) without modifying the trigger coupling.

When pressed in combination with a **CHx** key, this activates the same the same function, after first selecting the corresponding channel as the trigger source.

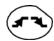

selects the trigger **slope** (up **s** or down **s**) by successive presses. The slope is indicated in the status area.

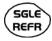

Successive presses can be used select one of the following acquisition modes:

Single shot (Mono) = SINGLE

Triggered Trig

Automatic (Auto) = REFRESH

#### • "SINGLE" mode:

In Single Shote mode, a single acquisition is armed by pressing the RUN HOLD key. After receiving a trigger, the waveform is displayed and the instruments returns to HOLD mode. For any further acquisition, the acquisition must be rearmed by pressing the RUN HOLD key.

If the time base is less than 100 ms/div -> SINGLE mode can be accessed via the "Mono (< 100 ms/div)" option. If not, Single mode can be accessed via the "Roll Mono (> 50ms/div.)" option and ROLL mode is automatically activated.

#### "TRIGGERED" mode:

The screen's content is only refreshed when there is a trigger event linked to the signals present on the oscilloscope's inputs (CH1, CH2, CH3, CH4).

If there is no trigger event linked to the signals present on the inputs (or if there is no signal on the inputs), the trace is not refreshed.

#### "AUTOMATIC" mode:

The screen's content is refreshed even if the trigger level is not detected on the signals present on the inputs.

When there is a trigger event, screen refreshing is managed as in the "Triggered" mode.

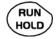

- allows acquisition to be started and stopped in "TRIGGERED" and "AUTOMATIC" modes.
- rearms the trigger circuit in "SINGLE" mode.

Acquisition is initiated according to the conditions defined by the acquisition mode (SGLE REFR key).

The acquisition status is indicated in the status area:

RUN = started STOP = stopped **PRETRIG** = acquisition

电话:010-62176775 网址:www.hyxyyq.com

#### 3 "MEASURE" keys

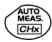

Displays or hides a window for the 19 automatic measurements on the reference trace.

When pressed in combination with a **CHx** key, it displays the measurements concerning the corresponding channel.

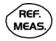

By means of successive presses, this selects one of the displayed traces as the **reference trace** for the automatic and manual measurements.

It appears in the "Measure" menu → Reference.

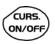

Activates or deactivates the **cursor** display for manual measurements.

The cursors can be moved directly on the touch -sensitive pad using the stylus.

- The "dt" measurements (time difference between the two cursors) and "dv" measurements (voltage difference between the 2 cursors) are indicated in the status area.
- The absolute value of the cursor selected is indicated in the "Current Settings" area.

#### 3 "HORIZONTAL" keys or key pads

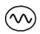

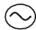

Adjustment of the time base coefficient (T/DIV).

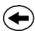

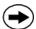

After a Zoom, the "Z-Pos." setting modifies the **position** of the screen in the acquisition memory.

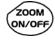

Activates or deactivates the "Zoom" function.

By default, the zoom is performed around the samples located in the middle of the screen.

A zone can be zoomed by tracing a rectangle around the area to be enlarged using the stylus on the touch-sensitive pad. The sensitivity, time base and horizontal and vertical alignment values are recalculated automatically.

电话:010-62176775

**SCOPIX** 

网址:www.hyxyyq.com

**Definition of terms** used

Validated channel: Display enabled, trace displayed after RUN **Displayed** channel: Channel validated, trace present on the screen

Selected channel: The parameters of this channel can be set with the keys:

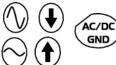

GND

5 "VERTICAL" keys or key pads

**OX 7204** 

| Step 1                                                | Step 2             | Step 3                                                                               |
|-------------------------------------------------------|--------------------|--------------------------------------------------------------------------------------|
| <b>Before</b> pressing one of the following keys:     | Press <sub>P</sub> | After pressing one of the preceding keys:                                            |
| The channel concerned is not displayed.               | CH I               | The channel is displayed and selected.                                               |
|                                                       | CH 2               | The vertical sensitivity and vertical position are assigned to the channel selected. |
| The channel concerned is displayed, but not selected. | CH 3               | The channel is selected.                                                             |
| The channel concerned is displayed and selected.      | CH 4               | The channel is cancelled by double-pressing.                                         |

OX 7202

| Step 1                                                | Step 2        | Step 3                                                                                                   |
|-------------------------------------------------------|---------------|----------------------------------------------------------------------------------------------------|
| <b>Before</b> pressing one of the following keys:     | Press A       | After pressing one of the preceding keys:                                                                |
| The channel concerned is not displayed.               | CH I          | The channel is displayed and selected.                                                                   |
|                                                       | M 2<br>Math 2 | On CH1 and CH4, the vertical sensitivity and the vertical position are assigned to the channel selected. |
| The channel concerned is displayed, but not selected. | M 3<br>Math 3 | The channel is selected.                                                                                 |
| The channel concerned is displayed and selected.      | Auto 2        | The channel is cancelled by double-pressing.                                                             |

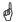

A long press on one of the keys **CHx** causes a **vertical autoset**:

- This modifies the sensitivity and vertical positioning of the channel in question.
- It optimizes the display on the screen by activating and selecting the channel.

The channel is displayed and selected.

电话:010-62176775

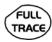

Activates or deactivates **horizontal splitting** of the display zone.

When activated, the "Full Trace" function is indicated by:

- the presence of a continuous horizontal line in the middle of the display area
- horizontal splitting of the graticule.

After activation of the function:

- traces 1 and 3 are assigned to the upper part of the display,
- traces 2 and 4 are assigned to the lower part in order to prevent overlays.

The traces can then be moved vertically in the two zones.

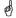

This function can also be used in "full screen" mode.

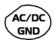

Successive presses allow selection of the **input coupling** (AC, DC or GND) for the last channel selected.

The coupling is indicated in the channel parameters area:

AC:  $^{\sim}$ 

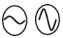

Adjustment of the vertical sensitivity of the last channel selected:

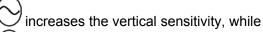

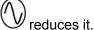

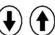

Adjustment of the vertical **position** of the last channel selected:

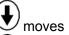

moves it downwards, while

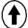

moves it upwards.

SCOPIX IV - 53

电话:010-62176775

#### **Display**

Display

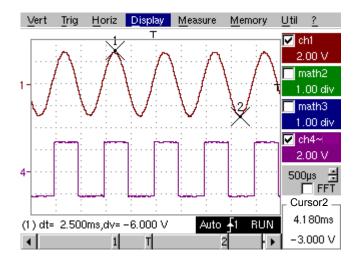

**Composition** The oscilloscope display is divided into 4 functional zones.

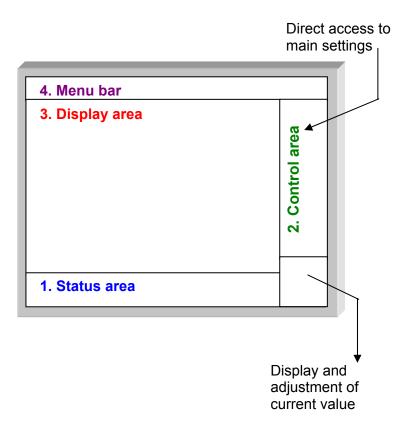

**SCOPIX** 电话:010-62176775 网址:www.hyxyyq.com

- Status area 1.
- Three types of general information appear in this area:
- The **bargraph** representing the screen position, the trigger and the cursors in the acquisition memory.
- The instrument permanent **settings**.
- The **measurements**, when the cursors are present on the screen.

#### **Bargraph**

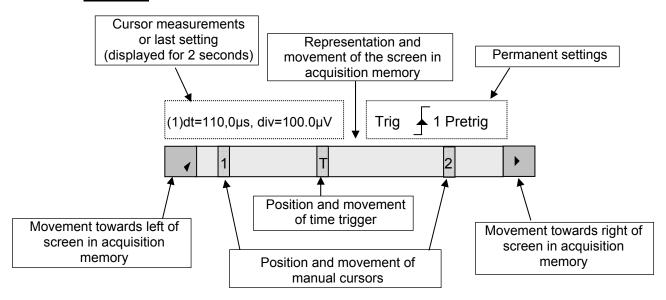

Each element in the bargraph can be moved with the stylus.

#### **Permanent settings**

This zone refers to the trigger status (mode, edge, source, current status).

When the stylus is placed on this information, the "Trigger Parameters" menu can be opened by pressing twice.

#### Cursor measurements

This zone refers either to:

- the horizontal (dt) and vertical (dv) differences between 2 cursors in the case of manual measurements
  - Example: (1) dt = 110.0 μs, div = 100.0 μV
- phase measurement in the case of manual phase measurement (Ph).

电话:010-62176775

- $\triangle$  Example: (1) Ph = 200.0°
- the automatic measurements selected using the "Automatic Measurements" or "Phase measurement" menus
  - Example: (2) F = 1.0000 kHz, Vpp = 7,500 V

**SCOPIX** 

网址:www.hyxyyq.com

#### 2. Control area

The parameters displayed in this area are:

- The parameters of each channel and trace: display, sensitivity, coupling, bandwidth limitation, vertical scale, function, Zoom.
- The time base value, the presence of a Zoom and a change in the signal representation domain (FFT).
- Active adjustment of the last selected element:

trigger level

trigger time position

channel offset value

X & Y position of cursor

- Time display, if no measurement has been selected.
- Display of the battery status
- A mains socket if the instrument is connected to the Wall Plug.

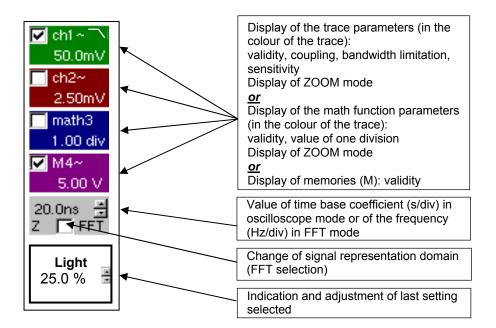

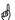

- The channels and functions can be validated using the stylus or the keys.
- The "\scrip" symbol indicates whether a channel or function is selected, or whether FFT mode is selected.
- The settings of the time base (or the frequency) and the value of the active parameter can be modified using the UP/DOWN button next to the display of the current value.
- After modification of the time base, the corresponding sampling frequency is indicated in the settings area.
- A double press on the parameters or a channel or on the value of the time base directly opens the associated menus:
  - Sensitivity/Coupling and Vertical Scale, for the channels
  - Vertical scale for the functions
  - Source, trigger mode and RUN/STOP, for the time base.

电话:010-62176775

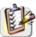

The grouped "Source" and "Trigger Mode" menus can be opened by a double press with the stylus on the time base area.

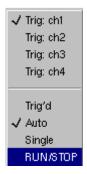

RUN/STOP starts and stops acquisition from this menu. The acquisition status is indicated in the status area on the screen.

The symbol "\sqrt" indicates the source and trigger mode selected.

#### 3. Display area

The graphic elements displayed associated with the traces in this area are:

- a trigger time position indicator
- a trigger level indicator
- a trace number identifier
- a vertical position indicator for the reference level of each trace
- cursor position indicators linked to the trace for the automatic automatic measurements
- position indicators regarding the cursors linked or not to the trace for manual measurements
- selection of a zoom zone

**SCOPIX** 电话:010-62176775

### **Display elements**

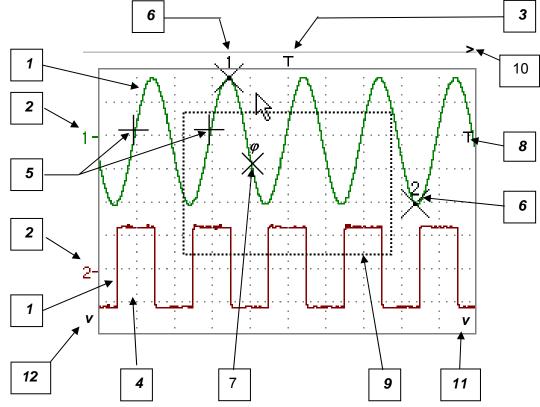

#### **Definition of display**

| Refs. | Elements selectable using the touch-sensitive pad                                                                |
|-------|----------------------------------------------------------------------------------------------------|
| 1     | Trace displayed                                                                                                  |
| 2     | Vertical position indicator of the reference level of the trace displayed and identification of the trace number |
| 3     | Indication of Trigger time position                                                                              |
| 4     | Division of graticule                                                                                            |
| 5     | Position indicator of the cursors for the first automatic measurement                                            |
| 6     | Manual measurement cursor position indicator                                                                     |
| 7     | Phase measurement cursor position indicator                                                                      |
| 8     | Trigger level and coupling on the trigger position indicator                                                     |
| 9     | Selection of a zoom zone                                                                                         |
| 10    | Indicator of trigger time position overshoot outside the display window                                          |
| 11    | Indicator of trigger level position overshoot outside the display window.                                        |
| 12    | Indicator of channel level overshoot outside the display window.                                                 |

Menu accessible from display area

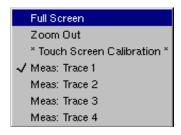

By double-tapping with the stylus in the display area, the menu concerning the display can be opened directly.

The "Full Screen" and "Zoom Out" options are directly accessible (see §. Display Menu). The same applies to the selection of the automatic and manual measurement reference signal (see §. Measure Menu).

It is possible to use the stylus to **zoom** in the display area by pulling a rectangle.

After zooming in on part of the screen, the sensitivities of the traces and the time base are recalculated.

- The symbol "Z" appears in the signal and time base parameters display.
- The zoomed section is represented in the bargraph.
- The "Zoom Out" menu (see §. Display Menu) or the Zoom key can be used to return to the original display.
- The value of the horizontal zoom is adjusted to assign a calibrated value to the horizontal scale (zoom factor: x 5 max.)
- If the vertical selection of the zoom is greater than 6 divisions, no vertical zoom is performed (zoom factor: x 16 max.).

All the symbols present in the display area:

- trigger indicators,
- trace position indicator,
- manual cursor position indicator,

can be moved using the stylus.

The new modified symbol value is indicated in the current settings display area.

#### Calibration of the touch-screen

To optimize selection of the different elements present in the display area using the stylus, calibration of the touch-sensitive screen may prove necessary.

Select the "Touch Screen Calibration" option proposed in the display area menu or in the Util menu.

By double tapping on the curves zone, you can also access touch-screen calibration.

电话:010-62176775

**SCOPIX** 

网址:www.hyxyyq.com

Calibration of the touch-sensitive screen (cont'd)

Follow the instructions on the screen.

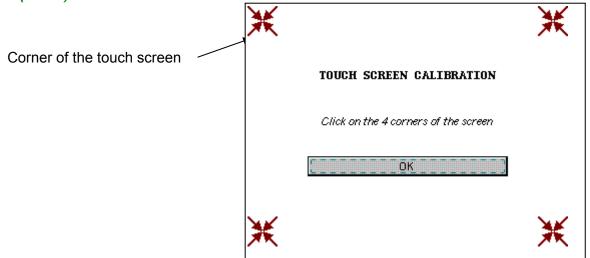

Use the stylus to point at the centre of the 4 patterns displayed on the screen.

Validation of the input is indicated by modification of the pattern.

The pointing order is not important.

Once the 4 inputs have been recorded, validate the calibration with **OK**.

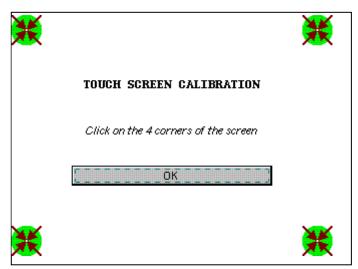

The touch-sensitive screen is calibrated and the display returns to normal mode.

#### 4. Menu bar

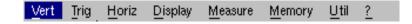

All the oscilloscope functions can be accessed via the main menus.

网址: www.hyxyyq.com 电话:010-62176775

The "Vert" Menu

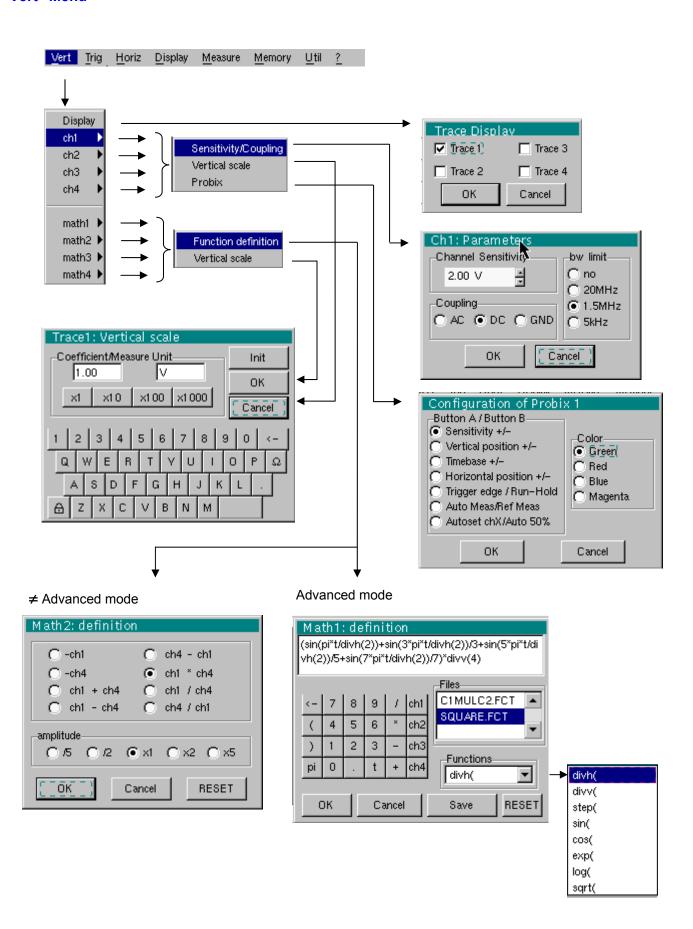

SCOPIX

#### **Display**

Opens the "Trace display" menu for validating or devalidating the traces.

Validation of the selections by **"OK"**. Exit from the menu without modification by "Cancel".

The "√" symbol in front of a trace indicates that it has been validated.

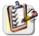

The traces can be validated or devalidated from the control area by using the stylus.

#### ch1 ch2 ch3 ch4

Modify the parameters of channels ch1, ch2, ch3 and ch4 independently, as well as the vertical scale of the trace selected.

#### Sensitivity / Coupling

Modifies the parameters of the selected channel.

#### Channel Sensitivity

Modification of the channel's sensitivity using the stylus on the scrollbar, adjustable by sequence: from 2.5 mV to 200 V/div.

The sensitivity is indicated in the channel parameter display area. It takes into consideration the parameters of the "Vertical scale" menu.

#### Coupling

Modification of AC - DC - GND coupling

AC: blocks the DC component of the input signal and attenuates the signals below 10 Hz

DC: transmits AC and DC components of the input signal

**GND**: internally, the instrument links the input of the channel selected to a 0 V reference level.

The "O" symbol indicates the coupling selected. Coupling is indicated in the modified channel's parameter display area.

#### bw limit

Limits the bandwidth of the channel and its trigger circuit to reduce display noise and false triggering.

The bandwidth of each channel can be limited to 5 kHz, 1.5 MHz or 20 MHz. The bandwidth limit of a channel is indicated in the control area by following symbols:

─ 20 MHz \_\_\_\_ 1.5 MHz \_\_\_\_\_ 5 kHz

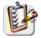

This menu can also be called up by double-pointing with the stylus on the required channel parameter display area.

#### Vertical scale

Defines the vertical scale of the channel selected on the basis of the current settings. Readings of the direct measurements of the value analyzed and its unit are provided.

#### Coefficient

Assignment of a multiplication coefficient to the selected channel's sensitivity.

This can be modified with the stylus, using the table of usable numbers, after selecting the "Coefficient" zone.

The  $\leftarrow$  key deletes the character preceding the cursor in this area.

The predefined values (x1, x10, x100, x1000) correspond to standard probe coefficients and can be assigned directly.

The sensitivity value indicated in the channel parameter display will be modified according to this coefficient.

北京海洋兴业科技股份有限公司(证券代码:839145) 电话:010-62176775 网址:www.hyxyyq.com

#### Measurement unit

Modification of the selected channel's vertical scale unit.

The modification is performed by means of the stylus, using the table of usable characters after selecting the "measure unit" zone.

The ← key deletes the character preceding the cursor in this area.

and)

The vertical scale unit will be indicated in the modified channel's parameter display.

<u>Init</u> Reinitializes the multiplication coefficient to 1.00 and returns to the V measurement unit.

Validation of the selections by **"OK"**. Exit from the menu without modification by **"Cancel"**.

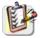

This menu can also be called up by double-pressing with the stylus on the required channel's parameter display area (CH1, CH2, CH3 or CH4).

#### **Probix**

When selected, this opens the "Probe Configuration" menu.

When a *Probix* HX0030 (or HX0034) probe is connected to one of the oscilloscope's inputs, this menu becomes active.

*≥*o ∈ button

The can be used to switch the LED on or off.

#### **Buttons A and B**

can be assigned to different settings (see table below).

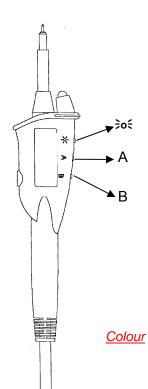

|                               | Button A                     | Button B                    |
|-------------------------------|------------------------------|-----------------------------|
| Sensitivity                   | Higher sensitivity           | Lower sensitivity           |
| Vertical/horizontal alignment | Alignment on higher division | Alignment on lower division |
| Time base                     | Higher time base             | Lower time base             |
| Trig. edge / Run-Hold         | <b>₹</b> ₹                   | RUN HOLD                    |
| Auto Meas. Ref. Meas.         | AUTO MEAS. CHX               | REF MEAS.                   |
| Autoset CHx / Auto 50 %       | Auto CHx                     | AUTO 50 % CHx               |

- See the chapter on "The Keys" for further details on the function provided.
- The modified parameters are updated in the control area.
- The "O" symbol indicates the parameters elected and assigned to the probe.

modifies the colour that you want to assign to the trace.

- The "⊙" symbol indicates the colour selected.
- These parameters will be memorized in the probe, even after disconnection of the oscilloscope.

When using Probix adapters, the choice of the colour remains possible.

电话:010-62176775

网址:www.hyxyyq.com

SCOPIX IV - 63

#### math1 math2 math3 math4

For each trace, definition of a mathematical function and the vertical scale.

If "Advanced" mode is not activated, simple functions (Inversion, Addition, Subtraction, Multiplication and Division of curves) can be selected and linked to the curves 1 or 2.

#### **Function definition**

In "Advanced" mode, mathematical functions can be defined literally. The mathematical function can be defined on 2 lines.

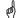

- The mathematical function can be defined on 2 lines.
- mathx cannot be used in the definition of a function.

The  $\leftarrow$  key deletes the character preceding the cursor in the window.

#### **Functions**

8 predefined mathematical functions can be linked to the traces:

| divh( | ("horizontal division") |  |
|-------|-------------------------|--|
| divv( | ("vertical division")   |  |
| step( | ("step") using "t" (*)  |  |
| sin(  | ("sine")                |  |
| cos(  | ("cosine")              |  |
| exp(  | ("exponential")         |  |
| log(  | ("logarithmic")         |  |
| sqrt( | ("square root")         |  |

(\*) t = abscissa of the sample in the acquisition memory.

divh(1) is equivalent to 250 samples (counts) = 1 horizontal division (or 5000 samples if the EXTENDED ACQUISITION MEMORY option is installed).

Validation of the selections by "OK". Exit from the menu without modification by "Cancel".

| If                                                          | then                                                                                          |
|-------------------------------------------------------------|-----------------------------------------------------------------------------------------------|
| the dynamic calculation of the vertical scale is impossible | a message indicates that the measuring unit on this function will be vertical division (div). |
| the dynamic calculation of the vertical scale is possible   | it takes into account of the sensitivities of the channel sources.                            |

Particular cases: Value of the measuring unit

CHx + CHy Sensitivity and measuring unit used on CHx CHx - CHy Sensitivity and measuring unit used on CHx

In each cases, the measuring unit can be re-defined and a coefficient can be applied to the measurement results (refer to §. Vertical scale).

北京海洋兴业科技股份有限公司(证券代码:839145) 电话:010-62176775 网址:www.hyxyyq.com

Examples

Use of predefined mathematical functions

Predefined divv() function used on its own: math3 = divv(3).

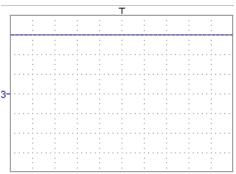

The trace is equal to 3 vertical divisions.

- Predefined step() function associated with a trace:
  - math2 = ch1\*step(t-divh(4))

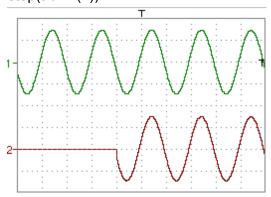

The result of math2 is 0 vertical divisions as long as  $\mathbf{t}$  is less than four horizontal divisions (t-divh(4) < 0).

The result of math2 is equal to ch1 when  $\mathbf{t}$  becomes greater than four horizontal divisions (t-divh(4) > 0).

- math2 = ch1\*step(divh(4)-t)

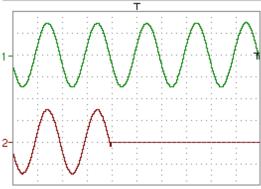

The result of math2 is equal to ch1 as long as  $\mathbf{t}$  is less than four horizontal divisions (t-divh(4) > 0).

the result of math2 is at 0 vertical divisions when  $\mathbf{t}$  becomes greater than four horizontal divisions (t-divh(4) < 0).

SCOPIX

IV - 65 电话:010-62176775 网址:www.hyxyyq.com

Example 1 Addition of two traces

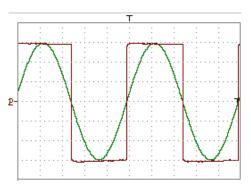

#### Vhigh

Vpp(ch1) = Vpp(ch2) = 6 VSensitivity (ch1) = 1 V/div Sensitivity (ch2) = 1 V/div

Traces ch1 and ch2 are optimised on 6 vertical divisions.

Vamp ch1 = 6 vertical divisions Vamp ch2 = 6 vertical divisions

- math3 = ch1+ch2

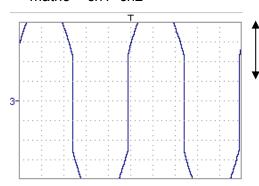

Vertical scale math3 = 2.00 div Vpp math3 = 12.00 div Vhigh math3 = 6.00 div

There is a high and low overshoot, so division by 2 is necessary to optimize display of the result.

- math3 = (ch1+ch2) / 2

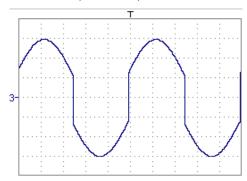

Vertical scale math3 = 2.00 div Vpp math3 = 12.00 div Vhigh math3 = 6.00 div

Division by two adjusts the addition to the dynamics of the screen.

Vamp math3 = 6 vertical divisions

The measuring unit and the sensitivity of ch1 are used during the display of measurements.

You can then open the menu "Vertical Scale" of math3 (see §. Opening from math3, math4) to assign a coefficient to the result and to modify the measuring unit.

**SCOPIX** 电话:010-62176775

Example 2 Multiplication of two traces

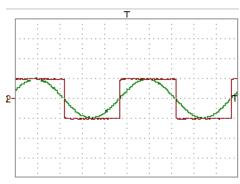

Sensitivity(ch1) = 5 V/div Sensitivity(ch2) = 5 V/div Vamp(ch1) = Vamp(ch2) = 10 V

Vamp ch1 = 2 vertical divisions Vamp ch2 = 2 vertical divisions

- math3 = ch1\*ch2

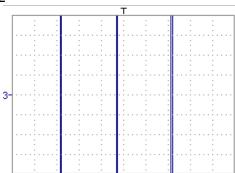

As for the addition of traces, there is a even more significant high and low overshoot.

The overshoot is due to the increased dynamics of the numbers after a multiplication; to avoid this and standardize the result, use the divv () function.

Example: If Amplitude on CH1 = 2 divv and Amplitude on CH2 = 2 divv, the following function is used to get an amplitude of 1 divv:

math3 = (ch1 \* ch2) / divv (1)

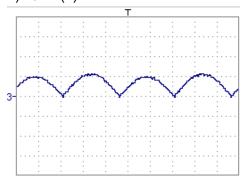

The result of the multiplication is translated into divisions on the screen.

- If  $Vamp\ ch1 = 8\ div\ and\ Vamp\ ch2 = 8\ div\ ,$  the result must be divided by divv(4) to obtain Vamp math 3 = 4 div.
- When mathematical functions associated with traces are used, the dynamics of the result obtained must be verified.

电话:010-62176775

Correction of the result of the operations by mathematical functions (divv(), divh(), / ...) is recommended to optimize the screen display.

**SCOPIX** IV - 67 网址:www.hyxyyq.com

You can then open the menu "Vertical Scale" of math3 (see §. Opening from math3, math4) to assign a coefficient to the result and to modify the measuring unit.

In our example:

- Then select math3 as the reference for the automatic and manual measurements (see §. "MEASURE" Menu).
- Then display the table of 19 measurements made on the math3 trace math3 (see §. "MEASURE" Menu).

The measurements displayed are the exact result of the multiplication of the two traces ch1 and ch2 in the unit (V).

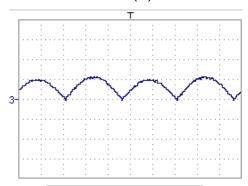

Sensitivity(math3) = 25 VV Vpp (math3) = 25 VV

**SCOPIX** 电话:010-62176775 网址:www.hyxyyq.com

Example 3

- math3 = divv(3)\*sin(2\*pi\*t/500)(\*)

Association of predefined functions

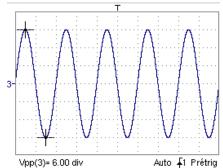

The trace obtained is a sine-curve produced using the predefined function "sin()".

The amplitude is 6 divisions.

The period equal to 500 samples (\*\*) (2 horizontal divisions) depends on the time base.

• Same trace produced with the predefined divh() function:

math3 = divv(3)\*sin(2\*pi\*t/divh(2))

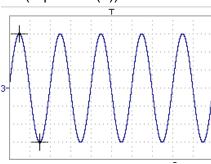

In this example, divh(2) is equivalent to 500 samples (\*\*).

The period divh(2), equal to 500 samples (\*\*) (2 horizontal divisions), depends on the time base.

• Production of a sine wave by the predefined cos() function:

math3 = divv(3)\*cos(2\*pi\*t/divh(2))

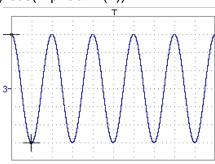

The trace obtained with the predefined cos() function is offset by 90°.

- (\*) math3 = div(3) **sin (2**pi\*t / 10 000) if EXTENDED ACQUISITION MEMORY option is installed.
- (\*\*) 10 000 samples with EXTENDED ACQUISITION MEMORY option

SCOPIX

Production of an attenuated sine wave using predefined functions

math1 = sin (pi\*t/divh(1))\*exp(-t/divh(6))\*divv(4)

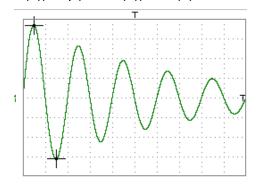

"sin (pi\*t/divh(1))" can be used to modify the number of periods. "exp (-t/divh(6))" can be used to modify the level of attenuation.

**SCOPIX** 电话:010-62176775

#### Function definition (cont'd)

**Files** 

Contains the list of the functions (.FCT) saved by the user, along with two predefined files.

By selecting the name of the function with the stylus (function name in blue), you can transfer the definition of the function into the 2 lines provided for that purpose.

The scroll bar can be used to scroll through the list of memorized functions.

The function can be modified with the table of usable characters, associating the ch1 and ch2 traces.

This menu also contains two predefined functions.

C1MULC2.FCT and SQUARE.FCT

#### C1MULC2 .FCT Product of 2 traces with scaling:

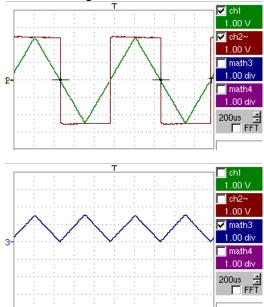

math3 = ch1\*ch2/divv(4) = C1MULC2.FCT

The factor divv(4) is used to optimize the display as long as the source signals have sufficient dynamics (> 6 divisions) and no overshooting.

#### SQUARE .FCT Definition of a square signal using the first 4 harmonics of a Fourier series development.

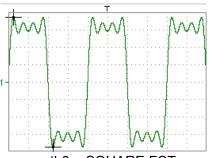

math3 = SQUARE.FCT

math3 = (sin(pi\*t/divh(2)) + sin(3\*pi\*t/divh(2))/3 + sin(5\*pi\*t/divh(2))/5+ sin(7\*pi\*t/divh(2))/7)\*divv(4)

**SCOPIX** 电话:010-62176775 网址:www.hyxyyq.com

Save

Saves the definition of the function using the "File Copy " menu (see §. Memory Menu). The file is assigned the suffix .FCT and appears in the list of saved files.

#### Reset

Completely resets the function definition.

After assigning a function to the ch1 (math1), ch2 (math2), ch3 (math3) or ch4 (math4) channels, "mathx" appears in the corresponding channel's parameter display area.

#### Vertical scale

Definition of the vertical scale for the selected trace

and)

Calling this menu from math1 to math4 is identical to calling ch1 to ch4 as long as the functions have not been defined.

Opening of the menu math1 math2 math3 math4

Coefficient

Modifies the value of a division (div) in the selected trace.

This can be modified with the stylus, using the table of usable numbers, after selecting the "Coefficient" zone.

The  $\leftarrow$  key deletes the character preceding the cursor in this area.

The predefined values (x1, x10, x100, x1000) correspond to standard probe coefficients and can be assigned directly.

(0)

The value of a division will be entered into the display of the modified trace parameters.

#### Measurement unit

Modification of the unit of the vertical scale (div) for the selected trace.

This can be modified with the stylus, using the table of usable numbers, after selecting the measurement unit zone.

The  $|\leftarrow|$  key deletes the character preceding the cursor in this area.

The " key can be used to switch between upper case and lower-case characters.

The vertical scale unit will be entered into the modified trace's parameter display (3 characters max).

Init

Reinitialization of the multiplication coefficient to 1.000 and return to the V measurement unit.

Validation of the selections by "OK". Exit from the menu without modification by "Cancel".

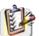

The "Vertical scale" menu can also be called up by double pressing with the stylus in the parameter display of the required trace (math1 to math4).

电话:010-62176775 网址:www.hyxyyq.com

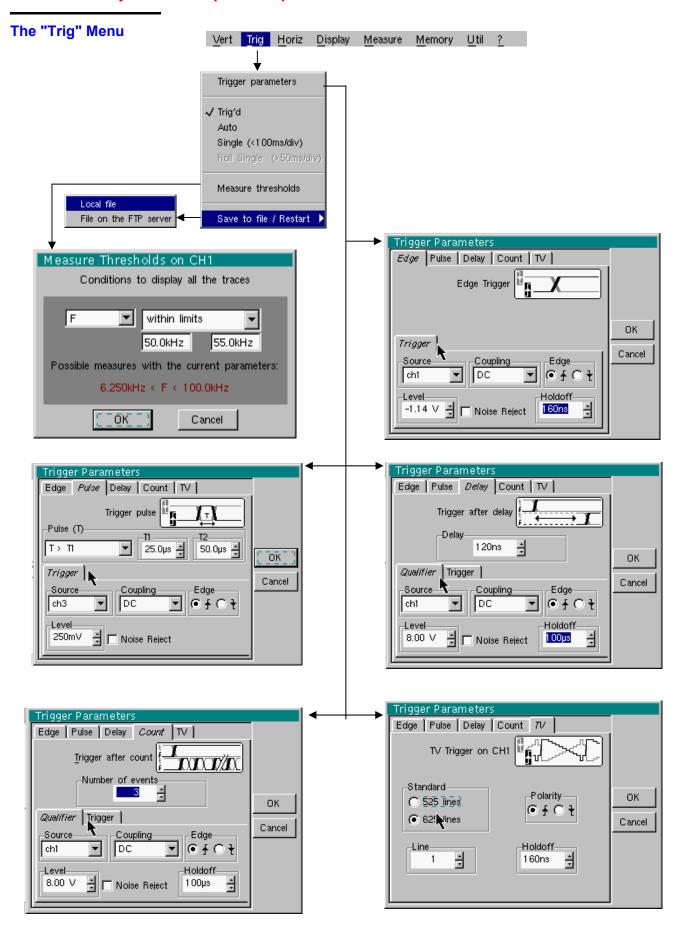

电话:010-62176775

SCOPIX

#### **Definition**

This range of portable oscilloscopes is equipped with "advanced triggers".

The "Delay" and "Count" trigger modes require parameterization of a second "auxiliary" trigger source. The auxiliary source may be the same as the main source.

The trigger choice is validated by exiting from the menu.

| If                                   | then                        |  |
|--------------------------------------|-----------------------------|--|
| the user exits from the "Main" tab,  | "Main" triggering is used.  |  |
| the user exits from the "Pulse" tab, | "Pulse" triggering is used. |  |
| etc.                                 | etc.                        |  |

- There is only one Holdoff, although it can be programmed from the "Main", "Delay", "Count" or "TV" tabs.
  - When you use "Delay" or "Count", the Holdoff applies to the auxiliary source, i.e. the source of the count pulses or delay trigger pulses. In the other cases, Holdoff applies to the main trigger source.
- Each trigger source has its own specific attributes: Coupling, Level, Edge, Noise Reject, Filter.

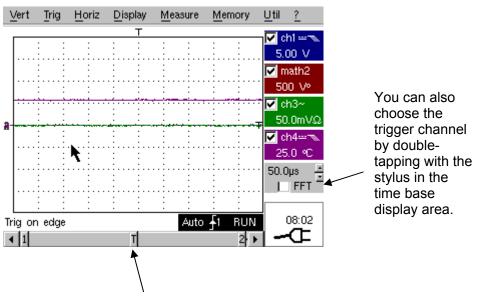

You can also choose the trigger parameters by double-tapping with the stylus in the display area of the trigger parameters.

**SCOPIX** 电话:010-62176775

#### **Parameters**

Selection of the "Trigger Parameters".

*Main* Trigger on edge

<u>Source</u> selects a channel as a trigger source.

<u>Coupling</u> Selection of the **filter** for the main trigger source:

AC AC coupling (10 Hz to 200 MHz):

blocks the DC component of the signal

DC DC coupling (0 to 200 MHz):

allows the entire signal through

**LF Reject** Rejection of source signal frequencies < 10 kHz:

facilitates observation of signals with a DC component or an unwanted low frequency

**HF Reject** Rejection of source signal frequencies > 10 kHz:

facilitates observation of signals with high-frequency

noise.

The symbol used to indicate the curve trigger level on the curve also indicates the coupling:

T DC

~ AC

LF Reject

HF Reject

**<u>Edge</u>** Selection of the trigger gradient:

+ ascending trigger edge <a>s</a>

descending trigger edge

The selected trigger edge is indicated the status area.

<u>Level</u> 2.04V Adjustment of the trigger level with the stylus on the scroll bar.

The trigger level is entered into the current value display area after modification. Fine adjustment is possible.

**Noise** reject **No:** hysteresis  $\approx 0.5$  div.

**Yes:** introduces a hysteresis of  $\approx 1.5$  div.

Holdoff | 108µs | allows:

(an)

disabling of the trigger for a predefined period

• stabilization of the trigger on pulse trains.

Double-tapping in this field displays a virtual numeric keypad which can be used to directly input the value.

电话:010-62176775

SCOPIX IV - 75

➢ Example

Signal injected on CH1: a train of three 6 VDC pulses at a frequency of 20 kHz with a 500 mVDC component, separated by 500 μs.

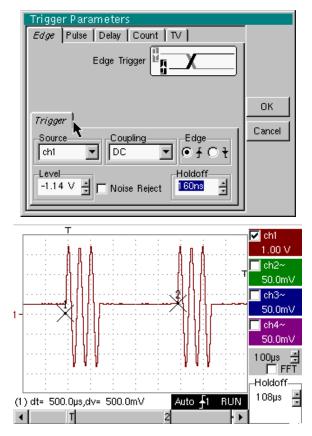

The trigger is regulated with channel 1 as a source, level at 2.04 V, on a rising edge.

The Holdoff stabilizes the signal by inhibiting the trigger during 108  $\mu$ s.

The DC coupling of the trigger lets the whole signal through.

In this example, the signal is not being disturbed and the option of noise reject is not necessary.

The DC coupling of ch1 reveals the continuous component of the signal.

**SCOPIX** 电话:010-62176775

Pulse Trigger selection on pulse width.

In all cases the effective triggering occurs on the end of pulse edge.

t > T1 triggers if pulse duration is greater than specified value T1
 t < T2 triggers if pulse duration is less than specified value T1</li>
 t > T1 and t < T2 triggers if pulse duration is within interval specified by</li>

values T1 and T2

t < T1 or t > T2 triggers if pulse duration is outside interval specified by

values T1 and T2

- The choice of the or edge in the "Main" tab defines the limits of the analysis:
  - edge 🗹 defines a pulse between 🗹 and 🔼
  - edge 🔼 defines a pulse between 🌂 and 🗹
- **Example** Signal injected on CH1: 1 pulse of 50 μs (repetitive or not)

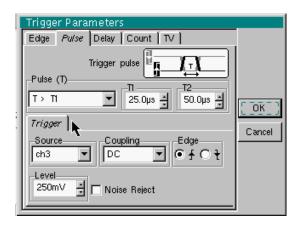

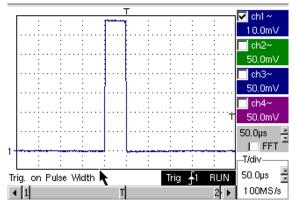

The oscilloscope triggers when it sees a pulse whose duration is greater than specified value (25.0 µs + tolerance). The trigger occurs on the trailing edge of the pulse.

The trigger occurs on the ascending edge of the pulse, but is effective on the trailing edge.

电话:010-62176775

SCOPIX IV - 77

Delay

Selection of edge trigger with delay

The delay is triggered by the auxiliary source.

Effective triggering occurs after the end of the delay on the next event from the main source.

Trigger delay

35.2us Adjustment with the stylus using the setting scroll bar to choose the required delay value.

Double-tapping in this field displays a virtual numeric keypad which can be used to directly input the value.

Holdoff

|108µs|

Adjustment with the stylus using the setting scroll bar, allows disabling of the trigger for a predefined period and, among other things, stabilization of the trigger on pulse trains.

Double-tapping in this field displays a virtual numeric keypad which can be used to directly input the value.

Qualifier

selects the settings on the qualifier source

Trigger

selects the settings on the trigger source

Coupling

selects the filter for the auxiliary trigger source:

AC AC coupling (10 Hz to 200 MHz):

blocks the DC component of the signal

DC DC coupling (0 to 200 MHz):

allows the entire signal through

LF Reject Rejection of source signal frequencies < 10 kHz:

facilitates observation of signals with a DC component or an unwanted low frequency

**HF Reject** Rejection of source signal frequencies > 10 kHz:

facilitates observation of signals with high-frequency noise

Level

2.04V

Adjustment of the trigger level with the stylus on the scroll bar.

Edge

selects the edge for the auxiliary trigger source:

rising trigger edge <a></a>

falling trigger edge <a></a>

Noise reject

**No:** hysteresis  $\approx 0.5$  div.

**Yes:** introduces a hysteresis of  $\approx 1.5$  div.

电话:010-62176775 网址:www.hyxyyq.com

➢ Example Signal injected on CH1: a train of three 6 VDC pulses at a frequency of 20 kHz separated by 500 µs.

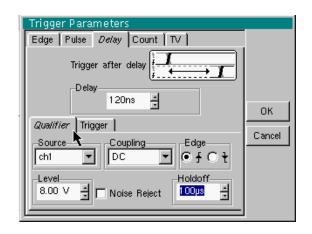

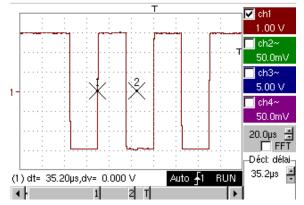

The trigger is active after the end of the delay (35.2 µs) on the first ascending edge.

The Holdoff stabilizes the signal by disabling the trigger for 108 μs.

IV - 79 **SCOPIX** 电话:010-62176775

#### Count

Selects the edge trigger with counting of events.

The count is triggered by the auxiliary source. The main source serves as a clock for the count.

Effective triggering occurs after the end of the count on the next event from the main source.

#### Trigger delay

3 Adjustment with the stylus using the setting scroll bar to choose the number of events required.

Double-tapping in this field displays a virtual numeric keypad which can be used to directly input the value.

#### Holdoff

232µs Adjustment with the stylus using the setting scroll bar, disabling of the trigger for a predefined period and, among other things, stabilization of the trigger on pulse trains.

Double-tapping in this field displays a virtual numeric keypad which can be used to directly input the value.

Qualifier selects the settings on the qualifier source

Trigger selects the settings on the trigger source

#### Coupling Selection of the filter for the auxiliary trigger source:

AC AC coupling (10 Hz to 200 MHz):

blocks the DC component of the signal

DC DC coupling (0 to 200 MHz):

allows the entire signal through

LF Reject Reject of source signal frequencies < 10 kHz

facilitates observation of signals with a DC component

Rejection of source signal frequencies > 10 kHz: **HF Reject** 

facilitates observation of signals with high-frequency noise

#### Edge Selection of the trigger slope:

trigger on rising edge **5** 

trigger on falling edge

The selected trigger slope is indicated the status area.

1.09V Adjustment of the trigger level with the stylus on the scroll bar. Level

Noise reject

**No:** hysteresis  $\approx 0.5$  div.

**Yes:** introduces a hysteresis of  $\approx 1.5$  div.

电话:010-62176775 网址:www.hyxyyq.com

Example Signal injected on CH1: a train of five 6 VDC pulses at a frequency of 20 kHz separated by 500 µs.

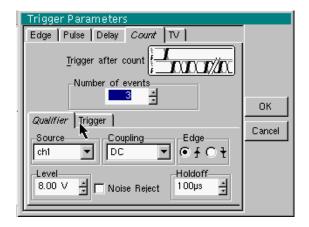

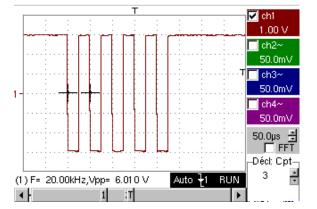

The trigger is set on the descending edge. The first edge activates the trigger. It is not included in the count. The trigger is triggered on the third descending edge of the pulse train. The Holdoff stabilizes the signal by disabling the trigger for 232  $\mu$ s.

**SCOPIX** IV - 81 电话:010-62176775

Trigger on a TV signal TV

See Chapter VI - Applications: §. Video signal display.

This menu is only applicable to the CH1 input.

**Standard** 

Trigger on a specific line number. The trigger starts on the front edge of the line synchronization signal.

- 625 lines (SECAM) or
- 525 lines (PAL)

**Polarity** 

- Direct video
- Reverse video

**Holdoff** 

Adjusted by scrolling with the stylus. Triggering impossible for a pre-defined

Double-tapping in this field displays a virtual numeric keypad which can be used to directly input the value.

Line

25 Adjustment of the no. with the stylus using the scroll bar.

Double-tapping in this field displays a virtual numeric keypad which can be used to directly input the value.

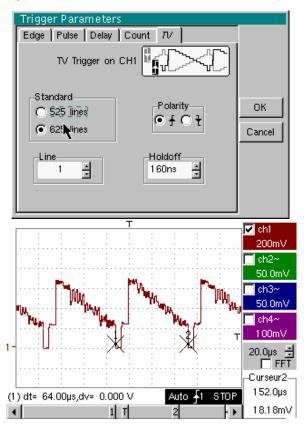

The "⊙" and "✓" symbols indicate the selected parameters.

Validation of the selections by "OK".

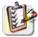

The "Trigger Parameters" menu can also be called up by double-pointing with the stylus in the trigger settings display area.

**SCOPIX** 网址:www.hyxyyq.com 电话:010-62176775

#### Triggered mode

Acquisitions and refreshment of the screen at each trigger event.

#### **Automatic mode**

Acquisition and automatic refreshing of screen even when there is no trigger event.

Visible traces, even when there is no trigger event.

#### Single mode and RUN Roll mode HOLD

Acquisition of signal and refreshing of the screen on the first trigger occurring after a trigger reset by pressing the key opposite (or via the time base menu).

In single-sweep mode, if the time base is over 50 ms/div, new samples are displayed as soon as they are acquired and ROLL mode is activated as soon as the acquisition memory is full (scrolling of the trace from the right to the left of the screen).

The ROLL mode is not possible if the trigger on automatic measurement threshold is active.

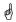

- The "√" symbol indicates the selected trigger mode.
- The selected trigger mode is indicated in the status area (Trig'd, Auto, Single).
- The acquisition status is indicated in the status area: PRETRIG, RUN, STOP, POSTRIG, READY, ...

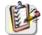

This selection can also be called up by double-pointing with the stylus on the time base display area.

#### Triggering on thresholds

Triggering on thresholds consists of:

- 1. acquisition implemented according to the conditions defined in the various menus,
- 2. analysing the trigger signal after classic acquisition,
- 3. searching for a condition on an automatic measurement,
- 4. if this condition is met, displaying the validated signals.

If "measurement on thresholds" is activated, the status zone at the foot of the screen indicates it.

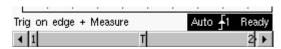

When threshold values are input, the instrument displays an error message if the measurement of a threshold value is impossible.

#### Save / Restart

If this option is activated, all the traces acquired are saved to .TRC and .MAC files after each acquisition.

As a result, you can save several rare events to the file system and analyse them later.

The channels are saved in files, the name of which is determined according to the date and time they are saved.

They can be saved on an FTP server or in the local file system if the FTP server parameters have been configured (menu: "UTIL" → "Config I/O Ports" → "Network")

电话:010-62176775

**SCOPIX** 

网址:www.hyxyyq.com

#### The "Horiz" Menu

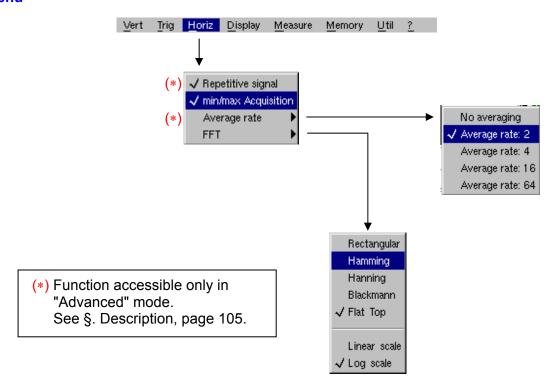

#### **Repetitive Signal**

Increase in the time definition of a trace for a periodic signal. If this option is valid, the signal can be averaged (see below).

Example: measurement on a microprocessor bus.

- For time bases of less than 100 µs/div. (without mode zoom active), the signal displayed is reconstituted on the basis of several acquisitions. The time resolution can reach 20 µs.
- If the signal is not repetitive, do not use this option. The time resolution will then be ± 1 ns.

Menu present only in "Advanced" mode (see §. "Util" Menu). Also refer to §. "EXTENDED ACQUISITION MEMORY" option operation p. 188.

If this option is selected, rebuilding a full coherent signal may take some

The following settings will also affect the time significantly:

- time base.
- trigger recurrence frequency
- averaging function activity.

The signal settings (amplitude, frequency, form) must remain stable during running.

and) To speed up the rebuilding following a change in signal, stop acquisition and restart: Stop → Run.

The "✓" symbol indicates that the "Repetitive Signal" option has been selected.

**SCOPIX** 电话:010-62176775 网址:www.hyxyyq.com

### Min/Max Acquisition

Use this mode to view the extreme values of the signal acquired between 2 acquisition memory samples.

This mode:

- detects wrong representation due to under-sampling
- displays short-term events (Glitch, ≥ 2 ns).

Whatever time base is used and the corresponding sampling speed, short-term events (Glitch,  $\geq 2$  ns) are displayed.

The " ✓ " symbol indicates that the "Min/Max Acquisition" mode is active.

#### **Averaging**

No averaging Average rate 2 Average rate 4 Average rate 16 Average rate 64 Selection of a coefficient to calculate an average for the displayed samples:

i. e. this is a way of attenuating random noise observed in a signal.

For the averaging coefficient to be taken into account for representation of the signal, the "Repetitive signal" option must be selected.

The calculation is performed using the following formula:

Pixel  $_{N}$  = Sample\*1/Average rate + Pixel  $_{N-1}$  (1-1/Average rate)

with: **Sample** Value of new sample acquired at abscissa t

**Pixel N**Ordinate of pixel with abscissa t on the screen, at moment N

Ordinate of pixel with abscissa t on screen, at moment N-1

The "\scrip" symbol indicates the averaging coefficient selected.

#### **FFT**

# (Fast Fourier Transform)

The Fast Fourier Transform (FFT) is used for calculating the discrete representation of a signal in a frequency domain from its discrete representation in the time domain.

FFT can be used in the following applications:

- measurement of the different harmonics and the distortion of a signal,
- analysis of a pulse response,
- search for noise source in logic circuits.

The FFT is calculated over 2500 points.

The Fast Fourier Transform is selected by the FFT icon in the control area. When the trace is zoomed, the FFT applies to the zoomed part of the trace (next to the time base adjustment).

#### Description

The Fast Fourier Transform is calculated using the equation:

$$X(k) = \frac{1}{N} * \sum_{n=-\frac{N}{2}}^{\frac{N}{2}-1} x(n) * \exp\left(-j\frac{2\pi nk}{N}\right) \text{ for } k \in [0 (N-1)]$$

with: x (n): a sample in the time domain

X (k): a sample in the frequency domain

N: resolution of the FFT

n: time index

k: frequency index

The displayed trace represents the amplitude in V or dB of the various signal frequency components according to the scale selected (linear or log).

The DC component of the signal is removed by software.

Description

SCOPIX

IV - 85

网址:www.hyxyyq.com

北京海洋兴业科技股份有限公司(证券代码:839145)

电话:010-62176775

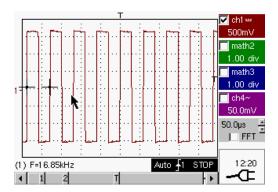

Square signal

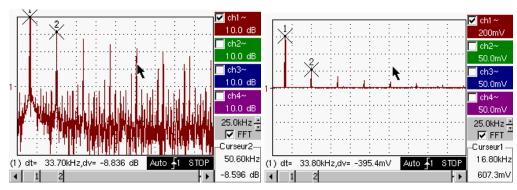

FFT with a Hanning window and a log scale

FFT with a rectangular window and a linear scale

#### Horizontal unit

This is indicated instead of the time base and is calculated according to the scanning coefficient:

Unit (in Hz/div.) = 
$$\frac{12.5}{\text{scanning coefficient}}$$

#### Vertical unit

Two possibilities are offered by the sub-menus:

by selecting the FFT menu and then the linear scale a) Linear scale: unit of the signal in its time representation (V/div.)

• in V/div. =

by selecting the FFT menu and then b) Logarithmic scale: log scale (logarithmic)

• in dB/div. = by assigning 0 dB to a signal with an effective

amplitude of 1 in the time representation

The vertical position indicator of the representation is at -40 dB.

#### Graphic representation

The FFT representation indicates symmetry in relation to the frequency origin; only positive frequencies are displayed.

网址:www.hyxyyq.com 电话:010-62176775

The sub-menus select a type of window.

Rectangular <u>Hamming</u> **Hanning Blackman** Flat Top

> Before calculating the FFT, the oscilloscope weights the signal to be analyzed by means of a window acting as a band-pass filter. The choice of window type is essential to distinguish between the various lines of a signal and to make accurate measurements.

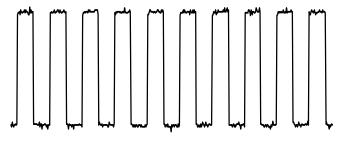

Time representation of signal to be analyzed

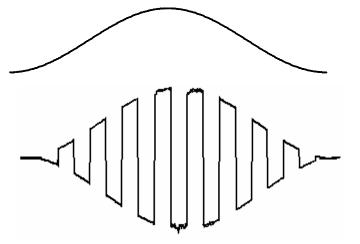

Weighting window

Weighted signal

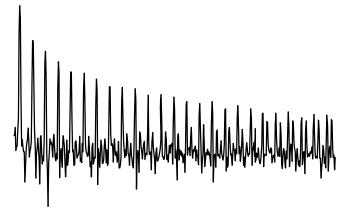

Frequency representation of signal calculated by **FFT** 

**SCOPIX** IV - 87 电话:010-62176775 网址:www.hyxyyq.com

The finite duration of the study interval results in a convolution in the signal frequency domain with a function sinx/x.

This convolution modifies the graphic representation of the FFT because of the lateral lobes characteristic of the sinx/x function (unless the study interval contains an whole number of periods).

Five types of window selections are available: the menus appear directly on selection of the FFT menu.

| Type of window     | Width of main<br>lobe at -3 db<br>(bin) | Max. amplitude of secondary lobe (dB) |
|--------------------|-----------------------------------------|---------------------------------------|
| Rectangular window | 0.88                                    | - 13                                  |
| Hanning window     | 1.30                                    | - 31                                  |
| Hamming window     | 1.44                                    | - 43                                  |
| Blackman window    | 1.64                                    | - 58                                  |
| Flat top           | 3.72                                    | - 93                                  |

### Effects of under-sampling on frequency representation:

If the sampling frequency is not correctly adjusted (less than or twice the maximum frequency of the signal to be measured), the high-frequency components will be under-sampled and appear in the graphic representation of the FFT by symmetry (aliasing).

- The "Autoset" function is active. This prevents the phenomenon above and adapts the horizontal scale: the representation is more legible.
- The "Zoom" function is active.

The "✓" symbol in front of one of the options indicates the function selected.

"EXTENDED **ACQUISITION MEMORY"** option operation If the "EXTENDED ACQUISITION MEMORY" option is installed (see §. Menu "?" $\rightarrow$  "Options"):

- The acquisition memory is extended from 2,500 samples to 50,000
- On the time base range [1 ns, 5 ms], the signal image is obtained by the aggregate of several acquisitions and reconstruction. Deactivate the "HORIZ " → "Repetitive Signal" option if the signal observed is not periodical, acquired and synchronous with the trigger.
- On the time base range [10 ms, 200 s], 50,000 samples are obtained in one acquisition.

电话:010-62176775 网址:www.hyxyyq.com

#### The "Display" Menu

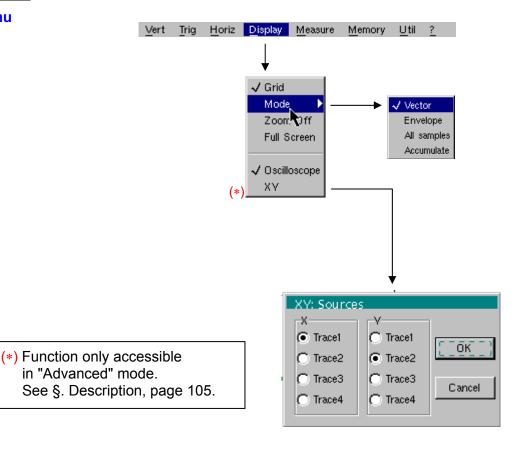

#### **Grid**

Display / Removal of graticule

#### **Display modes**

There are two display modes available: vector and envelope.

### Vector

A vector is plotted between each sample.

### Envelope

The minimum and maximum observed on each horizontal position of the screen are displayed. This mode is used, for example, to view a time or amplitude variation or a modulation.

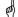

The "\sqrt{"}" symbol indicates the active display mode.

#### All samples

The entire acquisition (2,500 or 50,000 samples depending on the instrument) is displayed on the screen and a vector traced between each sample.

Use this mode to view all acquisition details. This function can be used for a memory or curve already acquired.

#### Accumulate

Accumulation of the different acquisitions on the screen.

The most recent acquisition is displayed using a highlighted colour.

#### Zoom off

Returns to the original screen size after zooming in on part of the screen.

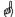

- This function is inactive unless the screen is in zoom mode.
- If the Zoom mode is active, the letter "Z" is displayed in the trace and time-base parameter display area.

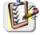

This menu can also be called up by double-pointing with the stylus inside the trace display area.

电话:010-62176775

网址:www.hyxyyq.com

#### **Full screen**

Switches from the normal display mode to the "full screen" display mode and vice versa.

The display is organized so as to leave the biggest surface area possible for trace plotting: only the permanent settings and the automatic or manual measurements remain.

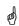

- This function has the same effect as the key
- The "\screen mode is active.

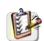

This function can also be called up by double-pointing with the stylus on the trace display area.

The settings defined on the front panel remain active.

and)

The following sub-menus can be used to switch from oscilloscope to XY mode.

The "√" symbol indicates the active mode.

### **Oscilloscope**

This is the basic operating mode.

XY

The "XY source" menu is used for assigning the desired traces to the X axis (horizontal) and Y axis (vertical).

Validation of the selections by **"OK"**. Exit from the menu without modification by **"Cancel"**.

and)

- Each axis is graduated into 8 divisions.
- The selected traces are identified by a figure corresponding to their axis.
- The "⊙" symbol indicates the trace selected for each axis.

A Example
Two sinusoidal
signals assigned to
the X and Y axis with
an offset of π/2 are
then represented by
a circle.

2- 200mV math3
1.00 div
math4
1.00 div
200us ☐
FFT

Ph(2/1)= 90.0° Auto ∫1 STOP

1.00 V

math2
1.00 div

➤ Example of Accumulate mode

| Ch1 ~ | 1.00 V | math2 | 1.00 div | math3 | 1.00 div | ch4 ~ | 50.0mV | 10.0ns | 2 | FFT | | Trig on edge | Auto ∮1 RUN | 09:03 | 1.00 div | 1.00 div | 1.00 div | 1.00 div | 1.00 div | 1.00 div | 1.00 div | 1.00 div | 1.00 div | 1.00 div | 1.00 div | 1.00 div | 1.00 div | 1.00 div | 1.00 div | 1.00 div | 1.00 div | 1.00 div | 1.00 div | 1.00 div | 1.00 div | 1.00 div | 1.00 div | 1.00 div | 1.00 div | 1.00 div | 1.00 div | 1.00 div | 1.00 div | 1.00 div | 1.00 div | 1.00 div | 1.00 div | 1.00 div | 1.00 div | 1.00 div | 1.00 div | 1.00 div | 1.00 div | 1.00 div | 1.00 div | 1.00 div | 1.00 div | 1.00 div | 1.00 div | 1.00 div | 1.00 div | 1.00 div | 1.00 div | 1.00 div | 1.00 div | 1.00 div | 1.00 div | 1.00 div | 1.00 div | 1.00 div | 1.00 div | 1.00 div | 1.00 div | 1.00 div | 1.00 div | 1.00 div | 1.00 div | 1.00 div | 1.00 div | 1.00 div | 1.00 div | 1.00 div | 1.00 div | 1.00 div | 1.00 div | 1.00 div | 1.00 div | 1.00 div | 1.00 div | 1.00 div | 1.00 div | 1.00 div | 1.00 div | 1.00 div | 1.00 div | 1.00 div | 1.00 div | 1.00 div | 1.00 div | 1.00 div | 1.00 div | 1.00 div | 1.00 div | 1.00 div | 1.00 div | 1.00 div | 1.00 div | 1.00 div | 1.00 div | 1.00 div | 1.00 div | 1.00 div | 1.00 div | 1.00 div | 1.00 div | 1.00 div | 1.00 div | 1.00 div | 1.00 div | 1.00 div | 1.00 div | 1.00 div | 1.00 div | 1.00 div | 1.00 div | 1.00 div | 1.00 div | 1.00 div | 1.00 div | 1.00 div | 1.00 div | 1.00 div | 1.00 div | 1.00 div | 1.00 div | 1.00 div | 1.00 div | 1.00 div | 1.00 div | 1.00 div | 1.00 div | 1.00 div | 1.00 div | 1.00 div | 1.00 div | 1.00 div | 1.00 div | 1.00 div | 1.00 div | 1.00 div | 1.00 div | 1.00 div | 1.00 div | 1.00 div | 1.00 div | 1.00 div | 1.00 div | 1.00 div | 1.00 div | 1.00 div | 1.00 div | 1.00 div | 1.00 div | 1.00 div | 1.00 div | 1.00 div | 1.00 div | 1.00 div | 1.00 div | 1.00 div | 1.00 div | 1.00 div | 1.00 div | 1.00 div | 1.00 div | 1.00 div | 1.00 div | 1.00 div | 1.00 div | 1.00 div | 1.00 div | 1.00 div | 1.00 div | 1.00 div | 1.00 div | 1.00 div | 1.00 div | 1.00 div |

电话:010-62176775

In Accumulate mode the Reference memory the ROLL mode are not active.

 $^{\prime}$ , the Full screen

and

1\/ - 90

#### The "Measure" Menu

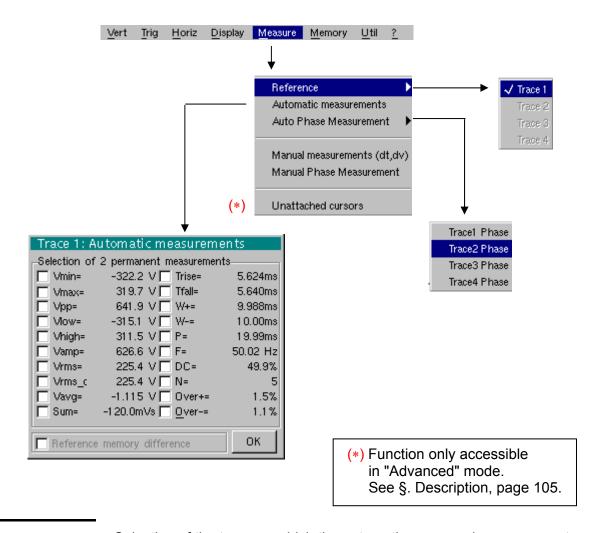

#### Reference

Trace 1 Trace 2 Trace 3

Trace 4

Selection of the trace on which the automatic or manual measurements will be performed.

Only the active traces can be selected. Inactive traces are displayed in a lighter colour.

end

The "✓" symbol indicates the reference trace.

# Automatic measurements

Opens the "Automatic measurements" menu window.

The measurements are performed and refreshed on the selected reference trace. All the measurements that can be performed on this trace are displayed.

(- . - -) is displayed for measurements that cannot be performed.

The window can be validated and closed by pointing to **OK** with the stylus.

电话:010-62176775

The selected measurement(s) will be displayed in the status area.

网址:www.hyxyyq.com

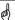

- It is possible to select two permanent measurements.
- The "√" symbol indicates the measurement(s) that will be indicated in the status area.
- Activation of the automatic measurements causes two markers (+) to appear on the curve, if at least one period is visible on the screen.
- The display order corresponds to the chronological order of the selection and the markers are assigned to the first measurement selected.

Automatic measurements in the status area can be deleted by means of this menu, by erasing the selected measurements (no "√" symbol in the automatic measurements table).

#### Reference memory difference

Activation of the "Reference memory difference" option is a way of calculating the deviations, for all the automatic measurements, between the selected trace and the memorized reference trace (see §. Memory Menu).

Example

Calculation performed and displayed on one of the 20 automatic measurements:

Vpp (Ref. memory difference) = Vpp (Trace 1) – Vpp (Trace 1  $\rightarrow$  Ref 1) The calculation is performed in the same way for all the measurements.

an)

- This option is only active if a reference trace is present. It must correspond to the trace on which you wish to perform automatic measurements
  - (≥ Example: Trace 1 and Trace 1 → Ref. 1).
- Condition: the reference trace must have the same characteristics as the associated trace (sensitivity and time base)

#### 20 automatic measurements

| Vmin   | minimum peak voltage                                 |
|--------|------------------------------------------------------|
| Vmax   | maximum peak voltage                                 |
| Vpp    | peak-to-peak voltage                                 |
| Vlow   | established low voltage                              |
| Vhigh  | established high voltage                             |
| Vamp   | amplitude                                            |
| Vrms   | rms voltage performed on measurement intervals       |
| Vrms_c | rms voltage performed on an integer number of cycles |
| Vavg   | average voltage                                      |
| Sum    | summon of instantaneous values of the signal         |
| Trise  | rise time                                            |
| Tfall  | fall time                                            |
| W+     | positive pulse width (at 50 % of Vamp)               |
| W-     | negative pulse width (at 50 % of Vamp)               |
| P      | period                                               |
| F      | frequency                                            |
| DC     | cyclic ratio                                         |
| N      | number of pulses                                     |
| Over+  | positive overshoot                                   |
| Over-  | negative overshoot                                   |
|        |                                                      |

北京海洋兴业科技股份有限公司(证券代码:839145) 网址:www.hyxyyq.com 电话:010-62176775

# Measurement conditions

- The measurements are performed on the displayed part of the trace.
- Any change to the signal will lead to updating of the measurements. They are refreshed in step with acquisition.
- To perform automatic measurements on specific portions of the signal, frame the required measurement area with the manual cursors so that the markers show the new location of the automatic measurement.
- Measurement precision is optimum if two complete signal periods are displayed.

Automatic measurement presentation

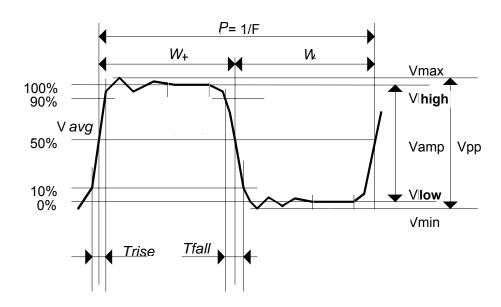

- Positive overshoot = [100 \* (Vmax Vhigh)] / Vamp
- Negative overshoot = [100 \* (Vmin Vlow)] / Vamp

电话:010-62176775

• Vrms = 
$$\left[\frac{1}{n}\sum_{i=0}^{i=n}(y_i - y_{GND})^2\right]^{1/2}$$

• Vavg = 
$$\frac{1}{n} \sum_{i=0}^{i=n} (y_i - y_{GND})$$

• Vsum = 
$$\sum_{i=0}^{i=n} (y_i \times \delta t)$$

 $Y_{GND}$  = value of the point representing zero volt

#### Phase measurement

Trace1 Phase Trace2 Phase Trace3 Phase Trace4 Phase Automatic measurement of a trace's phase compared with a reference trace (See §. Reference Measurement).

This menu selects the trace on which phase measurements are to be performed.

To deactivate phase measurement, deselect the selected phase measurement using the same menu.

(an)

- The "√" symbol indicates the trace selected for phase measurement.
- Activation of the phase measurement, if it is possible, will cause display of 3 markers:

2 markers for the reference trace period

1 marker indicated as  $\varphi$  on the trace for which the phase measurements will be performed.

These 3 markers are positioned automatically; they cannot be moved.

- The phase measurement (in °) of the trace selected compared with the reference trace is indicated in the measurement display status area
  - Example: (1)Ph (2) = 180.0°
- If the measurement cannot be performed, " . - " is displayed.

### **Manual** measurements (dt, dv)

Cursor measurements on the reference signal

The measurement cursors (1 and 2) are displayed as soon as the menu is activated.

The two measurements made are:

**dt** (time difference between the two cursors),

**dv** (voltage difference between the two cursors).

The measurements performed and the displayed cursors are linked to the selected reference trace (see §. Reference Measurement).

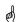

- The "√" symbol indicates that the manual measurements (dt, dv) are active.
- the measurement cursors can be moved directly with the stylus. They can also be moved with the stylus by selecting the 1 (cursor 1) or 2 (cursor 2) in the bargraph.
- If the free cursor option is not active (see §. "Unattached Cursors" Measurement), the cursors will remain linked to the reference trace during movements. If the option is active, the cursors can be moved anywhere on the screen.
- The dt and dv measurements in relation to the selected reference are indicated in the measurement display status area.

 $\ge$  Example: (1)dt = 500.0 µs, dv = 1.000 V

### Manual phase measurement

Phase measurements using 3 cursors:

- Use cursors 1 and 2 to indicate the period of the reference signal.
- Use the φ cursor to measure the phase.
- The "\sqrt{" symbol indicates that manual phase measurement is active.
- When this menu is active, the 3 cursors are present if at least one signal is active.
- The cursor marked  $\varphi$  can be moved freely, even if the "Unattached cursors" menu is not active.
- The phase measurement (in °) between the cursors is indicated in the measurement display status area.

Example: (1)Ph = 120.0 °

电话:010-62176775 网址:www.hyxyyq.com

#### **Unattached manual** cursors

Used for linking or not linking the manual measurement cursors (1 and 2) to the reference trace.

When the "Unattached cursors" menu is selected, cursors 1 and 2 can be moved freely over the whole screen.

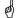

- The "✓" symbol indicates that the "Unattached cursors" menu is active.
- To deactivate this menu, deselect it by pointing with the stylus.

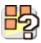

In the case of "Automatic measurements" and manual measurement activation:

| If                                                                                                    | then                                                                                                    |
|----------------------------------------------------------------------------------------------------|----------------------------------------------------------------------------------------------------|
| the <b>manual</b> cursors and the <b>automatic</b> markers are displayed together,                                                          | the <b>automatic</b> measurements are performed on the portion of the trace defined between the <b>manual</b> cursors. |
| the portion defined between<br>the <b>manual</b> cursors is too<br>small [in this case, the fixed<br>markers (+) will not be<br>displayed], | the <b>automatic</b> measurements selected are impossible, so "" is indicated in the measurement display area.         |

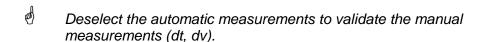

**SCOPIX** 电话:010-62176775

The "Memory" Menu

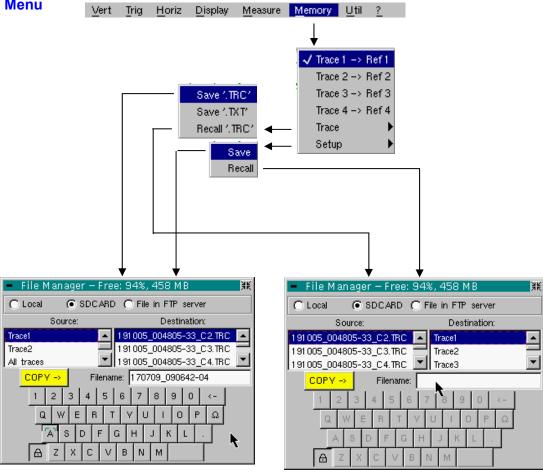

Trace 1 → Ref. 1

Trace 2 → Ref. 2

Trace  $3 \rightarrow \text{Ref. } 3$ 

Trace 4 → Ref. 4

Storage of the selected trace in its reference memory

( E.g.: Trace 1 in Ref. 1).

The 4 traces have their reference memory.

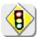

A reference memory is volatile, which means that it is lost when the instrument is switched off.

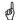

- For optimum use, the reference trace must have the same characteristics as the associated trace (sensitivity and time base).
- A trace can only be saved in its reference memory if it is present on the screen
- The memorized traces are displayed in a light colour, accompanied by their reference number.
- The "✓" symbol in the menu means that the corresponding trace has been saved in the reference memory and that it is present on the screen.
- A reference trace cannot be moved.
- A reference memory can be deactivated by deselecting it in the menu.

**SCOPIX** 网址:www.hyxyyq.com 电话:010-62176775

#### **Trace**

Saving (to the non-volatile memory) or recall of a trace or a reference memory. The back-up can be saved in two formats: ".TRC" or ".TXT". The "File copy" menu is adapted to the type of format selected.

#### Save .TRC

Saving of the files for subsequent recall on the oscilloscope screen The back-up files will take the suffix .TRC; they can be recalled in the "Trace → Recall" menu.

#### Save.TXT

### Saving of files for export to another application

The saved files have the suffix .TXT; they cannot be recalled by the "Trace → Recall" menu for screen display. However, they can be exported in a standard format for use in other software (spreadsheet - e.g. Microsoft EXCEL) using the menu "Util → Files → Export".

The selection made opens a "File Copy" menu.

- Then in the "Source" drop-down menu, select the trace or the reference memory to be recorded.
- All the channels can be saved in one operation:
  - A .TRC file is created for each channel displayed

A .MAC file is created: this file contains the commands needed to restore all the channels saved.

The trace or reference memory to be saved will appear in grey. The stylus is used for selection.

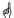

- Only traces and reference memories present on the screen are indicated in the "Source" list (selectable).
- Use the scrollbar on the right of the list to view all the elements.
- A default backup file name is proposed above the keyboard. A file is generated from the date and current time. It can be modified using the virtual keyboard with the stylus.

The  $\leftarrow$  key deletes the character preceding the cursor in this area.

Once the name has been written, the  $\rightarrow$  key records it by entering it into the destination menu and closes the menu. The backup file takes the extension .TRC (internal format) or .TXT (text format), depending on the previous selection.

#### COPY ->

Saving of the file is triggered with this key.

You can exit from this menu without saving by tapping with the stylus on the icon in the top right-hand corner of the window.

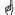

- By moving the pointer onto the names of the files, you will see their characteristics displayed (date and time saved and size).
- If the name already exists or is incompatible, an error message 'Impossible! File already exists' will be displayed.
- The filename is limited to a maximum of 20 characters + extension. If this rule is not observed, the message: 'Filename too long' is displayed.

电话:010-62176775

**SCOPIX** 

网址:www.hyxyyq.com

#### Recall .TRC

When selected, this opens a "File Copy" menu.

In the "Source" list, the .TRC files previously saved (via the menu "Trace  $\rightarrow$  Save .TRC") are displayed.

Select the file to be called up from the list displayed.

- Choose the destination from the "Destination" list.
- \* The destination trace selected is called up in the input zone.

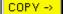

This key triggers call-up of the trace.

The menu can be exited without recalling by tapping the icon in the top right-hand corner with the stylus.

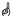

- If you wish to recall in one action all the traces memorized jointly, open corresponding ".MAC" file via menu "UTIL" → "Fichier" (File).
- If the destination trace selected is already present on the screen, it will be overwritten by the trace called up.
- When a trace is recalled, Mx appears in the destination trace parameters.
- The virtual keyboard cannot be used in this menu.

### Configuration

Saving or recall of an instrument configuration.

Save

When selected, this opens the "File copy" menu.

- \* The "Configuration" object is automatically selected in the "Source" list.
- \* A back-up file name is proposed above the Qwerty keyboard.
  The  $\leftarrow$  key deletes the character preceding the cursor in this area.
- \* A default save filename is proposed above the keyboard, generated from the date and current time. It can be modified via the virtual keyboard using the stylus.

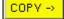

The  $\leftarrow$  key deletes the character preceding the cursor in this area.

You can exit from this menu without saving by tapping with the stylus on the icon in the top right-hand corner of the window.

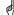

- The filename is limited to a maximum of 20 characters + extension. If this rule is not observed, the message: 'Filename too long' is displayed.
- If the name already exists or is incompatible, an error message will appear
- By moving the pointer onto the names of the files, you will see their characteristics displayed (date and time saved and size).

#### Recall

When selected, this opens the "File Copy" menu.

In the "Source" list, the .CFG files saved (via the menu "Configuration  $\rightarrow$  Save") are displayed.

A particular file that is always present called "Default Config" contains the instrument's default configuration.

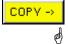

Select the file to be called up from the "Source" list.

This key triggers callup of the configuration.

The virtual keyboard cannot be used in this menu.

Ⅳ - 98 SCOPI》 北京海洋兴业科技股份有限公司(证券代码:839145) 电话:010-62176775 网址:www.hyxyyq.com

#### The"Util" Menu

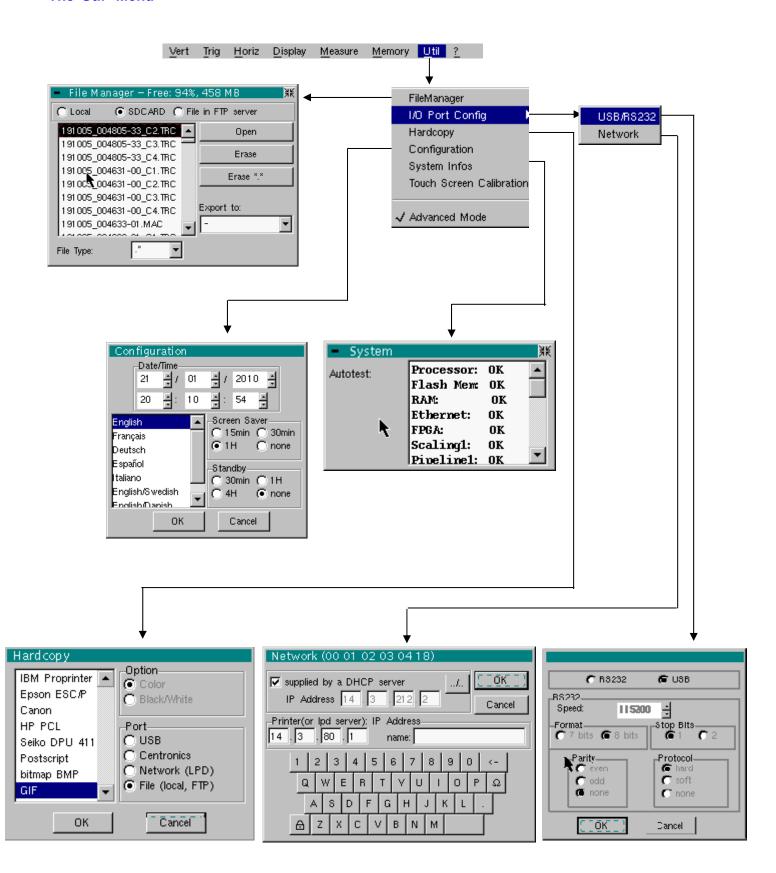

电话:010-62176775

网址:www.hyxyyq.com

#### **Files**

Selection of the "File Management" menu. It contains the files which have been:

- saved in previous sessions
- created since the last instrument startup.
- The storage capacity of the file system is 2 Mbytes.

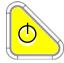

These files will be saved in the FLASH memory when the instrument is switched off with the button opposite: they will then be available for the next session.

By moving the pointer \(^{\infty}\) onto the names of the files, you will see their characteristics displayed (date and time saved and size).

The selected file appears in grey.

Use the scrollbar to the right of the list to scroll through the entire file system.

The erasing or copying can be long if the number of files concerned is important.

#### File name extension: File type

.CFG: Configuration

.TRC: Trace in OSCILLOSCOPE mode

.MAC: SCPI commands (e.g.: to restore several traces)

.REC: Traces in RECORDER mode

.TXT: Text format file

.FCT: Function in OSCILLOSCOPE and RECORDER mode

.PRN, .PCL, .EPS, .BMP, GIF: Print file

All files .\*:

#### Internal file on the FTP server

Choose the file system to be viewed.

The internal file system is used by default when the window is opened.

File system selection can be accessed on the FTP server if the FTP server parameters have been configured in the menu:

"UTIL" → "CONFIG PORT D'E/S" → "Network" in 'advanced' mode.

#### Opens the selected file, the resulting action depends on the file extension: Open

.CFG: Configuration restoration

Restoration of a trace in OSCILLOSCOPE mode .TRC:

Execution of the SCPI commands contained in the file .MAC:

Restoration of traces in RECORDER mode .REC:

.FCT: Restoration of a function

.BMP: Display of the file using the "IMAGE/VIEWER"

.GIF: Display of the file using the "IMAGE/VIEWER"

The other types cannot be opened on the instrument. Erase

### Erase \*.\*

deletes the selected file.

#### **Export**

deletes all the files, the extension of which is selected in the 'File type'.

Writing of the file selected from the list to an interface.

RS232, Centronics Network (FTP), Network (LPD), Internal file, SD CARD

You can exit from this menu by pointing with the stylus on the icon in the top right-hand corner of the window.

北京海洋兴业科技股份有限公司(证券代码:839145) 电话:010-62176775 网址:www.hyxyyq.com

I/O port config

USB In the "USB / RS232" window, check the USB Cable button.

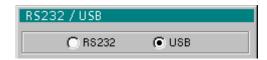

This interface uses the (USB / RS232 / ETHERNET) connector on the right side of the equipment. The **HX0084** cable must be used.

The **HX0084** cable converts the RS232 format output from the instrument to the USB protocol. After installation of the driver supplied on the CD on the host PC, communications with the instrument can be made using a "Virtual Com Port" (VCP).

Take care to configure the Virtual Com Port on the host PC as follows:

Bits per second 460800 Data Bits 8 bits **Parity** None Stop Bits 1

Flow control Hardware

RS232 In the "USB / RS232" window, do not check the USB Cable button.

This interface uses the (USB / RS232 / ETHERNET) connector on the right side of the equipment. The USB / RS 232 adapter (HX0084) or HX0042 RS232 / SUBD9 cable must be used.

Speed Transmission speed: 300 to 115,200 Bauds.

**Format** Word length: 7 or 8 bits.

Parity Parity: even, odd or no parity (none).

Stop bits Number of stop bits: 1 or 2 stop bits

Protocol Serial link management mode:

> **Hard** Hardware: the protocol is provided by the RTS and CTS lines of the RS232 link.

Software: use of the XON and XOFF characters to synchronize Soft transmission and reception of the messages (reduced "3-wire" link)

**None** No protocol checking

The « ⊙ » symbol indicates the selected option.

• The option can be modified using the stylus.

**SCOPIX** 电话:010-62176775

#### Network

Configuration of the ETHERNET parameters

#### provided by a DHCP server

If this box is checked, the instrument makes a request to the network DHCP server to automatically obtain:

- an IP address
- a subnet mask
- the gateway address
- possibly a network printer IP address

If the DHCP request fails, the device selects a free address in the address area between 169.254.1.0 and 169.254.254.255.

When powering up, if you activated this protocol during a previous session, a confirmation is requested before sending the DHCP request via ETHERNET.

If the instrument is no longer connected to the network, answer "no" to the question, otherwise it will wait several minutes for an answer from the DHCP server, before becoming functional.

#### Physical address

Oscilloscope address on the ETHERNET network.

This address cannot be modified (it is specific to the instrument)

Example: 00-01-02-03-04-63

#### IP address

Oscilloscope IP address on the ETHERNET network.

This address can be input automatically or manually with the keyboard, after selecting the zone to be modified.

The ← key can be used to delete the value preceding the cursor in the zone to be modified.

An IP address can be assigned automatically by a DHCP server, if the server is accessible, by ticking the box "provided by a DHCP server".

Example: 132.147.200.74

After modification, the IP address is displayed for 30' at the bottom right of the screen.

#### Printer (or Ipd server): IP address

IP address of the printer or a PC where the printer is connected. In this case, use the "Virtual Printers" software (refer to p. 203).

This address must be input manually with the keyboard, after selecting the zone to be modified.

The  $\leftarrow$  key can be used to delete the value preceding the cursor in the zone to be modified.

Example: 132.147.240.1

电话:010-62176775 网址:www.hyxyyq.com

<u>Name</u>

Name of the printer as it appears in the printing server (or PC). If the printer is connected directly to the network, do not enter anything here.

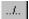

This key can only be accessed in Advanced mode.

Use this function to manually configure:

- The subnet mask (SUBNET MASK)
- The IP address of a gateway (GATEWAY)

If you press this key twice you will access:

- The IP address of an FTP server
- The user name and password to access the FTP server.

Validation of the selections by "OK". Exit from the menu without modification by "Cancel".

**SCOPIX** 电话:010-62176775

#### **Hardcopy**

The print format, the type of printer and the communication port are chosen from this menu.

The print format should be selected from the list using the stylus. Use the scrollbar to the right of the list to view all the printer languages available.

**Option** 

Choice of colour or black/white printing.

**Port** 

Selection of the interface used for print data transfer:

USB or RS232: USB link interface or serial (acc. to selection in

USB/RS232 window)

Centronics: parallel interface via HX0041option Network (LPD): network printer or an LPD client internal file or on an FTP server File (internal, FTP):

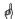

- If the RS232C interface is selected, the parameters (speed, format, parity, stop bit, protocol) must be configured in the "Config I/O Ports" menu. Check that the configuration matches the configuration of the peripheral device connected to the instrument.
- If the "Network" option is selected, the parameters must be configured in the "Config I/O Ports → Network" menu).
- The "File" option is a way of recording the hardcopy in a file. ".bmp" and ".gif" image formats can be used directly in the Windows Windows applications (word processing, presentations, etc.) As soon as the print request is launched, the "File copy" menu is opened and you should input the name of the file generated (see "Trace" menu  $\rightarrow$  "Save").

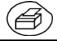

A hard copy of the screen can be printed by pressing this key. The copy is printed using the parameters defined in the "Hardcopy" menu.

#### Configuration

Date/time

Updating of the date (day, month, year) and the time (hour, minute, second). You can select the required parameter by using the stylus and the scrollbars located on either side of the parameters to be adjusted.

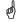

The clock starts when the menu is closed.

Langue (Language) Selection of the language in which the menus are written.

Options available: French, English, German, Italian, Spanish, etc.

Screen saver

Sets the screen to standby after a defined period of time to minimize the consumption of the equipment and screen ageing.

4 options are available: 15mins, 30mins, 1hr, no standby mode.

The screen can be reactivated by pressing any key on the front panel.

Standby

Shutdown of the instrument after a predefined period, in order to limit its energy consumption.

In this case, the equipment configuration is saved before the shutdown.

4 options are available: 30mins, 1hr, 4hrs, none.

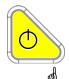

The equipment is reactivated using the key shown *opposite* or using a key on the front panel, which will not be taken into account.

- The "O" symbol indicates the selected option.
- The option can be modified using the stylus.

北京海洋兴业科技股份有限公司(证券代码:839145) 电话:010-62176775 网址:www.hyxyyq.com

#### System info

Display of data concerning the operation of the instrument since it was first

#### **Autotest**

This list displays the result of the self-test activated when the instrument is switched on.

For verification of the instrument, see §. Maintenance p. 7.

#### **Touch screen** calibration

The touch screen needs to be calibrated if the position of the mouse pointer

is offset from the stylus impact point on the touch screen or if access to  $\mathbf{x}$ different objects on the screen is difficult.

This calibration process is described on p. 59, 60.

#### "Advanced" mode

The "Advanced" mode gives access to certain additional functions. By default the "Advanced" mode is not activated in order to simplify the use of the equipment.

Functions available in "Advanced" mode only

| Function                      | Accessed from the menu | Selection in advanced mode                                   | State in non<br>advanced mode<br>(default<br>configuration)                 |
|-------------------------------|------------------------|--------------------------------------------------------------|-----------------------------------------------------------------------------|
| math1, math2,<br>math3, math4 | "Vert"                 | Complex mathematical functions applicable to the 4 traces    | Simple<br>mathematical<br>functions<br>applicable only<br>to traces 2 and 3 |
| Repetitive signal             | "Horiz"                | Choice between repetitive and non repetitive mode            | Non repetitive mode                                                         |
| Average                       | "Horiz"                | No averaging.,<br>x2, x4, x16, x64                           | No averaging                                                                |
| XY                            | "Display"              | Choice between<br>Oscilloscope<br>(YT) and XY                | Oscilloscope<br>(YT)                                                        |
| Free manual cursors           | "Measure"              | Manual cursors whether related or not to the reference trace | Cursors 1 and 2 related to the reference trace                              |
| Access to FTP server          | "Memory"               | Option that can be selected                                  | Option that cannot<br>be selected<br>(grayed)                               |
| Save / Recall                 | "Trigger"              | Option that can be selected                                  | Option that cannot be selected                                              |

In "Advanced" mode, the instrument starts in the configuration where it stopped; otherwise it starts in its default configuration (always the same one).

**SCOPIX** 电话:010-62176775 网址:www.hyxyyq.com

"Image Viewer" of .GIF and .BMP files Use the "Image Viewer" to display .GIF and .BMP files from a screen grab (only on SCOPIX III).

The "Image Viewer" can be accessed from the file manager by opening a .GIF or .BMP file.

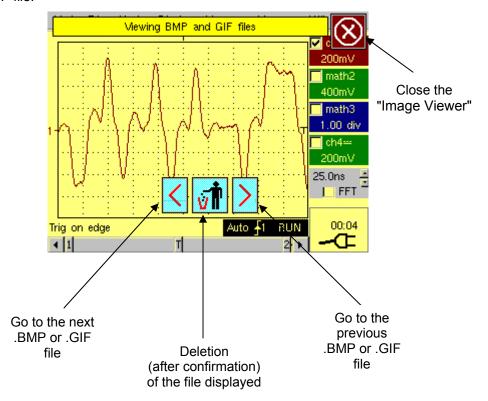

ĪV - 106 **SCOPIX** 电话:010-62176775 网址:www.hyxyyq.com

# Oscilloscope Mode (cont'd)

### The «?» Menu

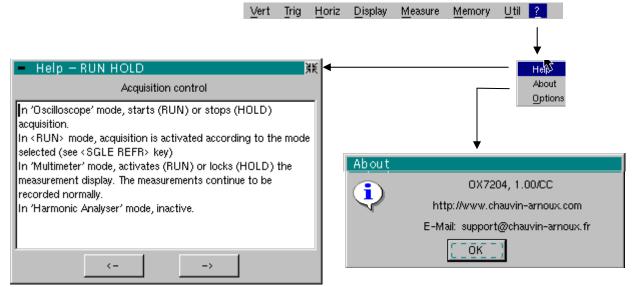

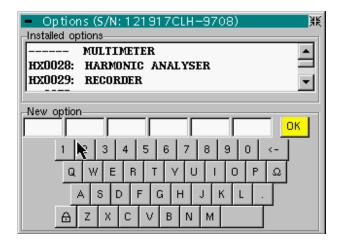

### Help

When selected with the stylus, this opens the "Help" menu.

The online help concerns the instrument's keyboard.

Use the  $|\leftarrow|$  and  $|\rightarrow|$  keys to scroll through the description of the keys on the front panel.

Whenever a keyboard key is pressed, online help will be displayed regarding the key pressed.

The functions associated with the keys will not be activated.

The key name is indicated above the explanation.

You can exit from this menu by pointing with the stylus in the top righthand corner of the window.

# Oscilloscope Mode (cont'd)

### **About**

This submenu provides information:

- On the name of the instrument, the software version and the version of the hardware
- the WEB site to visit to find new products in the range for METRIX instruments.
- the email address of the customer service that can answer your questions on the instrument.

You can exit from this menu by choosing **OK**.

## **Options**

Installation of the various instrument options.

An option is installed by entering a 24-character code and clicking on the OK key.

This is a unique code for the option acquired and for your instrument (it cannot be installed on another instrument)

When an option is acquired, you must specify the serial number and key of the instrument in your order and CHAUVIN-ARNOUX will supply you with this code.

The serial number and key are indicated in the "Options" window title bar.

**>** : 123456ABC-2997

The list of options installed is also displayed in this window.

Options available:

- > MULTIMETER
- > HARMONIC ANALYSER
- > RECORDER
- > EXTENDED ACQUISITION MEMORY
- > POWER MEASUREMENTS

The installation of a new option is integrated after the instrument is restarted.

电话:010-62176775

# **Multimeter Mode**

## The Keys

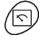

Press the key *opposite* to select the "Multimeter" mode.

### 4 "UTILITY"keys or key pads

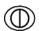

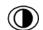

Direct access to LCD light adjustment.

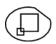

No action.

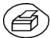

Triggers a hardcopy in accordance with the configuration chosen in the "Util" and "Hardcopy" menus.

A second press before the end of the process will interrupt the current printout. If printing is impossible, a "Printing error" message will be sent.

The " symbol is displayed in front of the settings display zone when printing is in progress.

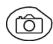

No action.

#### 1 "AUTOSET" key

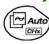

No action.

### Selective "AUTOSET"

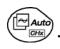

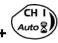

No action.

## 4 "TRIGGER" keys

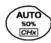

No action.

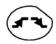

No action.

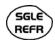

No action.

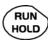

To lock / unlock the display of the measurements. Plotting of the traces never

**SCOPIX** 网址:www.hyxyyq.com 电话:010-62176775

### 3 "MEASURE" keys

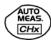

No action.

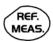

For changing the reference trace to which the cursor refers (successive presses).

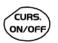

No action.

### 3 "HORIZONTAL" keys or key pads

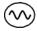

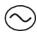

Duration of the recording in the display window: > 5', 15', 30', 1h, 6h, 12h, 24h, week, month.

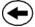

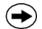

No action.

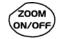

If the instrument is equipped with the "EXTENDED ACQUISITION MEMORY"

pressing on this key will display the last 2,700 measurements on the curve and pressing again will display the 27,000 acquisition memory measurements.

If not, this key will not have any effect.

### 5 "VERTICAL" keys or key pads

The instrument contains as many independent multimeters as there are channels in "Oscilloscope" mode (2 or 4).

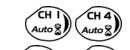

Same function as in "Oscilloscope" mode.

A long press enables or disables the autorange on the channel concerned.

The channel is displayed and selected. (\*) only OX 7204

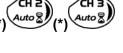

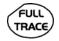

No action.

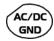

If a channel is activated and selected, this key can be used to change the input coupling of the channel. By successive presses, the coupling can be changed from AC to DC to AC+DC.

The coupling is indicated in the multimeter window of the channel concerned.

When selected for ohmmeter, continuity or capacimeter measurements. component testing or temperature measurements on channel 1, the key has no effect, as the input coupling in these functions cannot be adjusted.

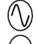

Manual modification of the measurement range. It deactivates the autorange.

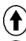

No action.

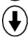

## **Display**

Display

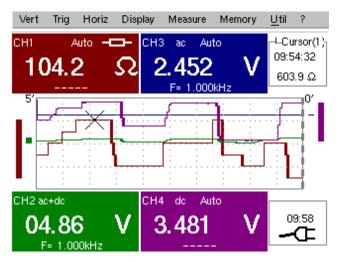

### **Composition**

The multimeter display is divided into 6 functional areas:

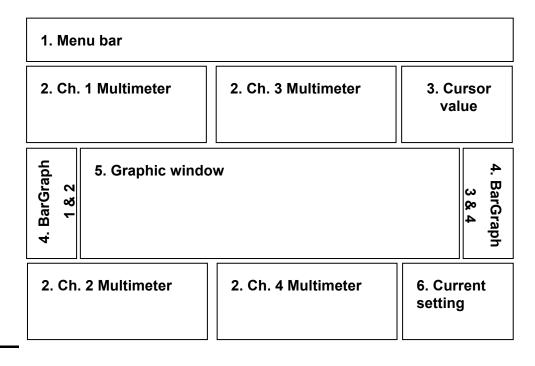

### 1. Menu bar

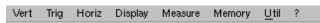

The tool bar gives access to the different menus of the "Multimeter" function.

## 2. Channel (x)multimeter)

There is a display area reserved for each of the instrument's channels. In each of these, the following information is indicated:

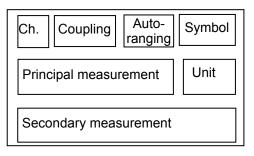

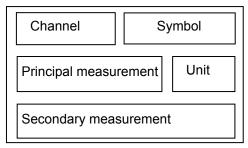

Channel

CH1, CH2, CH3 or CH4

Coupling

The input coupling selected (see §. Vert. Menu) is indicated in this field. For the Ohmmeter, Capacimeter, Continuity, Component Test, Wattmeter, the coupling is not shown.

Autorange

Indicates whether range changing is automatic.

**Symbols** 

A symbol is displayed corresponding to the type of selected measurement :

Ohmmeter, Capacimeter, Continuity Component test

PT100 Temperature measurement

Main measurement

If the channel is activated, the measurement result is displayed. Otherwise, the message '- X -' fills the unused space.

Unit

Contains the measurement unit associated with the current measurement range.

Secondary measurement Selected through the "Display" menu.

If no display is selected or if the display is not possible (e.g. frequency measurement for a continuous signal, etc.), the character string '----' is displayed.

If the channel is not selected, '- X -' is displayed.

## 3. Cursor value

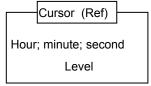

Display of the absolute position of the cursor on the measurement reference channel.

Time position: hour, minute, second

Level position: depending on the type of measurement.

If your instrument is equipped with the "EXTENDED ACQUISITION MEMORY" option, an indication of the zoom status is also displayed (Zoom ON / Zoom OFF) in this zone.

### 4. Bargraph

These graphs show the min. and max. values measured on the channels in the range during the observation period.

The bargraph is shown with the colour of the channel.

The zero level of the bargraph and the scale are adapted to suit the type of measurement and the range.

and)

If the range is changed, the bargraph is reinitialized and the curve showing the evolution of the measurement is erased.

### 5. Graphic window

This window shows the evolution of the measurements as a function of time. The most recent measurement points are those on the right-hand side of the screen.

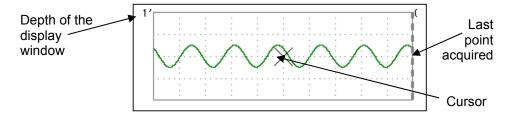

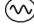

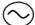

The depth of the window, which represents the observation period, can be programmed using the keys opposite.

Adjustments possible: 5', 15', 30', 1hr, 6hrs, 12hrs, 24hrs, 1 week, 1 month.

If ROLL mode is activated (see §. "HORIZ" menu), the curves are constantly updated; if the acquisition memory is full, the oldest measurements disappear and are replaced by recent measurements.

### 6. Current settings

Identical to OSCILLOSCOPE mode: indication and adjustment of the value of the latest parameter modified.

#### The Menus

#### Presentation

• Screen display when measurements are possible on all the channels:

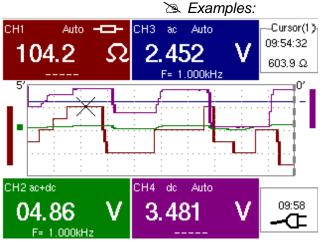

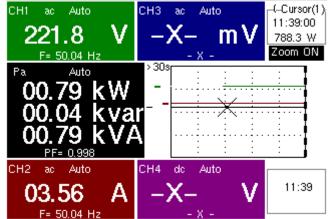

Resistance measurement on CH1 channel and ampliture measurement on other channels

Monophased power measurement (if HX0075 option is installed)

- Screen display when measurements are possible on CH1 only:
- Example: CH1 is configured for a Component Test
  - The display is identical when CH1 is configured for capacitance or continuity measurement.

Measurements on channels 2, 3 and 4 are impossible.

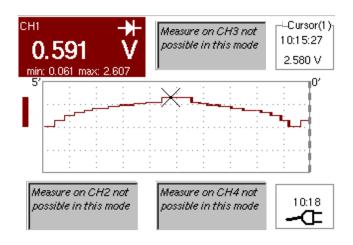

电话:010-62176775

The "Vert" Menu

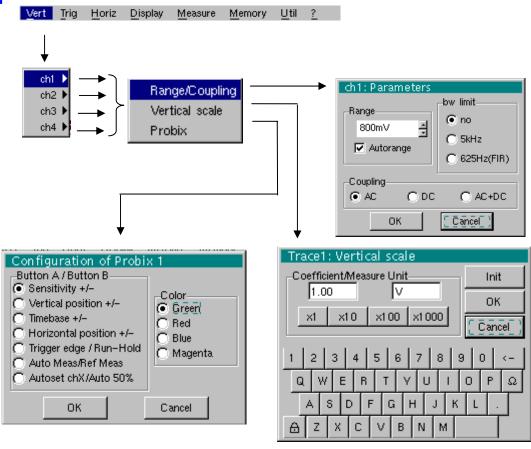

ch1 ch2 ch3 ch4 Modification of:

- the parameters of channels ch1, ch2, ch3 and ch4, independently
- the vertical scale of the selected trace
- the parameters of the *Probix* probe connected.

### Sensitivity/Coupling

Modifies the parameters of the selected channel.

Each measurement display zone on the main screen indicates the coupling and bandwidth limitation parameters used on each channel.

### <u>Range</u>

Choice of the measurement range. The unit displayed depends on:

- the type of measurement selected: amplitude (available on all channels), ohmmeter, continuity, capacimeter, PT100 temperature probe (available only on channel 1, see §. Measure Menu),
- the **Probix** probe connected to the input,
- the parameters of the "Vertical Scale" menu (if they have been modified since connection of the *Probix* probe).
- For the ranges available for each type of measurement, refer to the technical specifications of the "Multimeter" function.

The Range / Coupling menu is displayed in light grey when the range is not modifiable (single range).

电话:010-62176775

**SCOPIX** 

网址:www.hyxyyq.com

## Autorange

When this option is selected, the measurement range changes automatically.

The "✓" symbol shows that it is active.

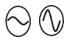

The range can be modified manually, using the keys *opposite* or the "Range" menu, depending on the type of measurement being performed. It deactivates the autorange.

#### Coupling

Modification of the AC, DC or AC+DC coupling for amplitude measurement.

AC: AC voltage measurement

**DC**: DC voltage measurement

AC + DC: Measurement of AC voltage with a DC component

For AC and AC+DC measurements, the menu "Display → Frequency" can be used to display the frequency of the signal in the secondary display field. The "O" symbol indicates the type of coupling selected.

The coupling is updated in the modified channel parameter display zone.

### Bandwidth limit

If the channel measures an AC or AC+DC voltage (see Coupling), it is possible to filter the signal with a low-pass analogical filter whose cut-off frequency is 5 kHz.

The other proposed filter is a digital filter to 625Hz, if this filter is selected, the analog filter at 5kHz is also activated.

The digital filter characteristics are:

- Low-pass filter
- Stopband attenuation ...... 50.0 dB

### The "Trig" Menu

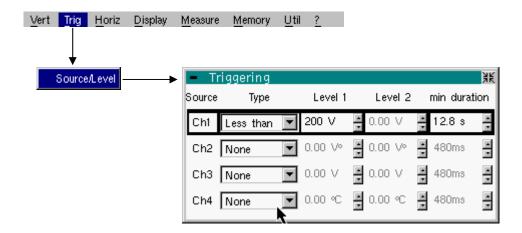

### Source/Level

Selection of trigger type and level on each channel. Triggering takes place if a condition described by a line of the "Trigger" table is verified.

The trigger level should be defined in the channel measurement dynamic.

Trigger leads to the logging of the instant and trigger characteristics.

The events logged can be accessed from the "Disp." → "Defaults" menu.

Source

The channel number.

**Type** 

The type of trigger for each channel.

There are several possible types:

- None (no triggering)
- Lower than
- Higher than
- Lower/Higher
- Exterior

In "Multimeter" mode, several conditions are monitored simultaneously.

- Level 1 Adjustment of the main trigger level using the stylus.
- Level 2 Adjustment of the auxiliary trigger level using the stylus. This tab is enabled only if the "External" trigger type is selected.

### min duration >

The fault will be evidenced if the fault condition defined by the type and levels is present for a parameterisable period from 480 ms to 670 ks according to the selected recording duration (48 ms to 670 ks if your instrument is equipped wth the EXTENDED ACQUISITION MEMORY option).

The "Horiz" Menu

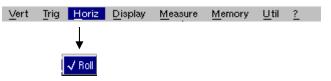

Roll

- If this mode is activated (presence of "✓" symbol), the measurement history curve is constructed continuously. The oldest points disappear on the left-hand side of the screen, while the most recent ones appear on the right.
- If this mode is deactivated, the point display stops as soon as the first point acquired reaches the left-hand edge of the window. However, the measurements continue and are still refreshed in the area 'Multimeter Channel'x'.

The "Display" Menu

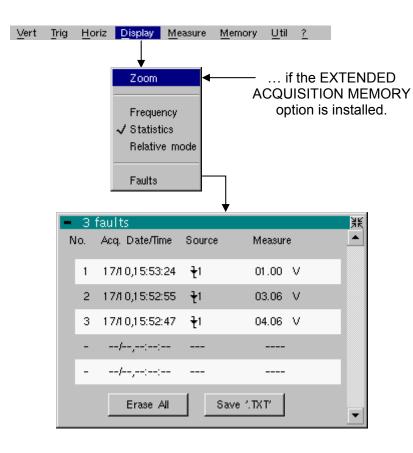

Zoom

| If                                                                            | then                                                                                                    |
|-------------------------------------------------------------------------------|----------------------------------------------------------------------------------------------------|
| If your instrument is equipped with the "EXTENDED ACQUISITION MEMORY" option, | display of the last 2700 measurements <u>OR</u> display of the entire acquisition memory (27000 measurements) |
| If your instrument is not equipped with this option,                          | the ZOOM entry does not exist on the menu.                                                                    |

**SCOPIX** 电话:010-62176775

Frequency

In the event of alternative amplitude, display of the frequency of the signal measured (if possible and coherent) as a secondary measurement on each channel.

**Statistics** 

Display of the Min and Max values of the measurements taken as secondary measurements on each channel.

Relative mode

Display of variance as secondary measurement on each channel.

The variance displayed is the difference between the value measured and the value displayed when this option was selected.

ad)

The "\sqrt{" symbol indicates the secondary function selected.

**Faults** 

Display of the characteristics of all faults (maximum of 100) acquired:

- Fault detection instant,
- Fault type,
- Measurement that triggered a fault.

Faults are defined in the "Trigger" menu.

Use the "Erase" button to reinitialise this list.

Use the "Save '.TXT" button to save all the faults on this table to a .TXT format file. A dialogue window is displayed to request the name of the file to be generated.

**SCOPIX** 网址:www.hyxyyq.com 电话:010-62176775

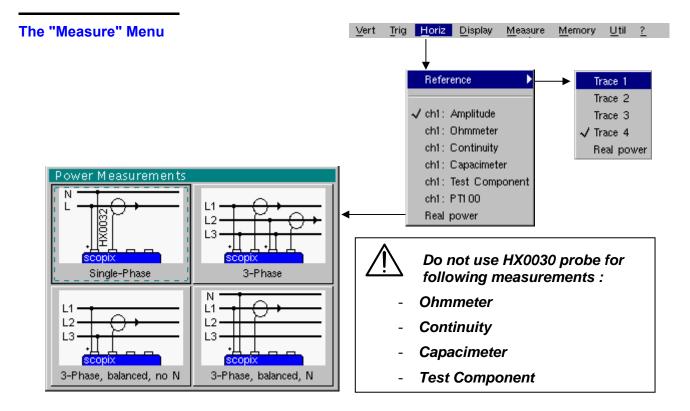

Reference

The reference is used to select the measurement trace on which the cursor is positioned. The cursor value is therefore relative to the measurement on this channel.

It is only possible to choose the reference on activated channels: channels that are not activated are displayed in a lighter colour in the sub-menu.

ad) The " ✓" symbol indicates the reference selected.

ch1: Amplitude

Channel CH1 is used as a voltmeter and therefore measures the amplitude of the signal present on the input of this channel.

ch1: Ohmmeter

Channel CH1 is used as an ohmmeter and therefore measures the resistance of the dipole wired to the input.

ch1: Continuity

Channel CH1 is used as a continuity tester: there is a beep if the input resistance is less than ≈ 30 Ohms.

In this mode, measurements are impossible on the other channels.

ch1: Capacimeter

Channel CH1 is used as a capacitance meter and therefore measures the capacitance of the dipole wired to the channel's input.

In this mode, measurements are impossible on the other channels.

ch1: Component Test

Channel CH1 is used as a component tester. This mode measures the threshold of the diode wired to the input.

In this mode, measurements are impossible on the other channels.

ch1: PT100 These configurations measure a temperature using a 100  $\Omega$  (PT100) resistive sensor.

Display of power values

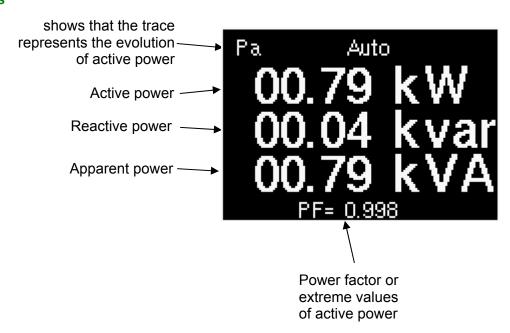

If the POWER MEASUREMENTS option is installed on your instrument, the following measurements are possible :

Single phase output

Display of the active output calculation result measured using CH1 to measure voltage and CH2 to measure current.

Three-phase output on
balanced network,
without a neutral
Three-phase output on
balanced network,
with a neutral
Three-phase output
3 wires

The displayed value shows the three-phase active output calculated from the selected wiring.

The displayed value is equal to 3 times the active power measured on a phase.

Display of the three-phase active output calculation result measured by the method using two wattmeters on a installation without a neutral.

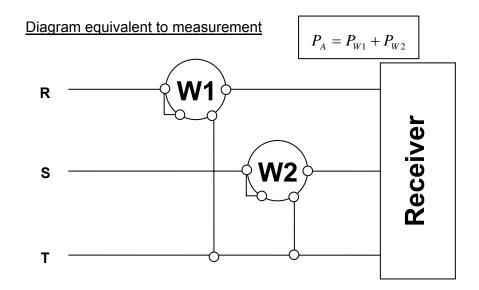

### Measurement carried out with SCOPIX

Current measurements can be made with PROBIX HX0034 clamps and voltage measurement with PROBIX HX0033.

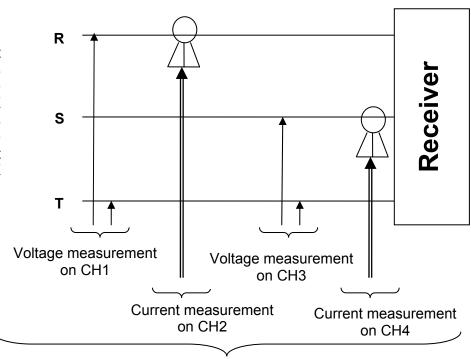

**SCOPIX OX 7204** 

电话:010-62176775

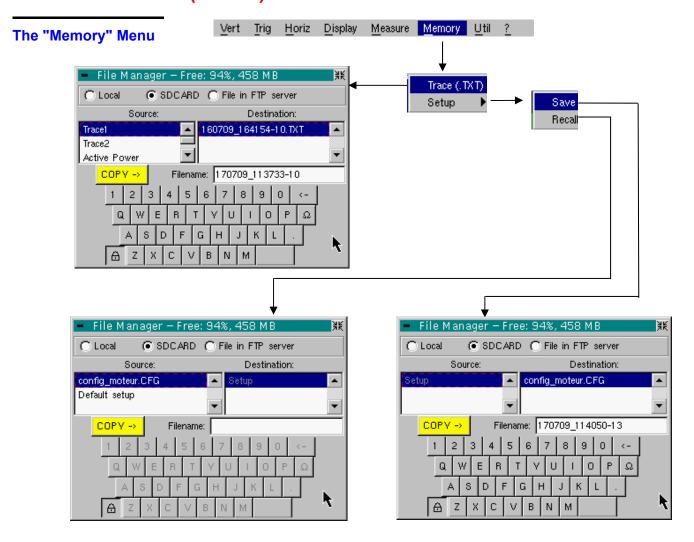

Trace (.TXT)

In "Multimeter" mode, it is only possible to save a trace in non-volatile memory in .TXT format.

Files saved with the suffix .TXT can be exported onto a PC (see  $\S$ . Util Menu  $\Rightarrow$  Files) for processing with other software (spreadsheet, etc.).

Configuration

This function is identical to the one in "Oscilloscope" mode.

# The "Util" Menu

This menu is identical to the one in "Oscilloscope" mode, except:

## Configuration

Screen saver

- If the recording time is equal or over 15 minutes, the screen saver will never be activated.
- If the recording time is minimal (5 min. 24 sec.), the screen saver and settings operate as in "Oscilloscope" mode.

#### **Standby**

- If the recording time is equal or over 15 minutes, standby will never be activated.
- If the recording time is minimal (5 min. 24 sec.), standby and settings operate as in "Oscilloscope" mode.

The "?" Menu

This function is identical to the one in "Oscilloscope" mode.

SCOPIX 北京海洋兴业科技股份有限公司(证券代码:839145)

V - 123

V - 124 北京海洋兴业科技股份有限公司(证券代码:839145) 电话:010-62176775 SCOPIX 网址:www.hyxyyq.com

# **Harmonic Analysis Mode**

#### **Display**

The "Harmonic Analysis" mode is an option of the oscilloscope which must be unlocked if it is to function.

#### Installation

The 24-character code supplied when the "HARMONIC ANALYSER" option is acquired must be input into the "?" → "Options" menu.

Restart the instrument.

"Harmonic Analysis" mode is then definitively installed.

#### Presentation

The harmonic analysis function displays the fundamental and the 15 harmonic ranks up to the 31st.

In this mode, the time base is therefore adaptive and is not manually adjustable.

This analysis is reserved for signals whose fundamental frequency is between 40 Hz and 450 Hz.

All the conventional settings of the oscilloscope (except for the time base and trigger) remain active in this mode (Sensitivity/Coupling, Vertical Scale).

Only the channels (not the functions or the memories) can be the subject of harmonic analysis.

Harmonic analyses of 2 (OX 7xx2) or 4 (OX 7xx4) signals can therefore be displayed simultaneously.

If the "POWER MEASUREMENTS" option is installed, the harmonic analysis of output (single-phase) can be displayed.

On the front, use the ZOOM key to modify the vertical display scale. The vertical scale is modified each time the key is pressed.

Various possibilities are offered:

- 0 to 100%: The vertical display dynamic is adapted to the amplitude of the fundamental.
- 0 to 50%: The vertical display dynamic is adapted to 50% of the amplitude of the fundamental.
- 0 to 20%: The vertical display dynamic is adapted to 20% of the amplitude of the fundamental.
- 0 to 10%: The vertical display dynamic is adapted to 10% of the amplitude of the fundamental.

Double tapping on the bar chart zone triggers access to touch screen calibration.

Double tapping on the adjustment zone of a channel triggers access to these adjustments.

电话:010-62176775

**SCOPIX** 

网址:www.hyxyyq.com

Display Measurement of the harmonics on channels 1 and 2:

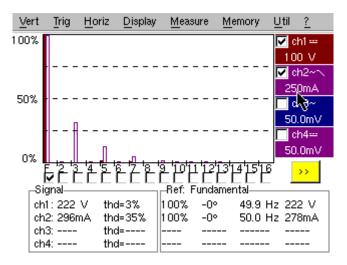

### Measurement of the output harmonics:

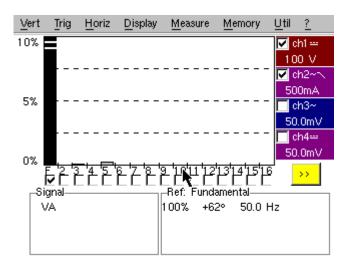

The representation of output harmonics is signed.

A black colour harmonic indicates a harmonic received (positive by convention).

A light colour harmonic indicates a harmonic emitted (negative by convention).

As specified in EN 50160, the calculation of harmonic distortion reflects the fundamental and first 40 harmonics. The index of harmonics that are not included in this calculation is displayed in white on a black background.

The phase value is measured between the voltage value and current value for a given harmonic.

**SCOPIX** 电话:010-62176775

### **Composition**

In this mode, the display is divided into 4 functional areas:

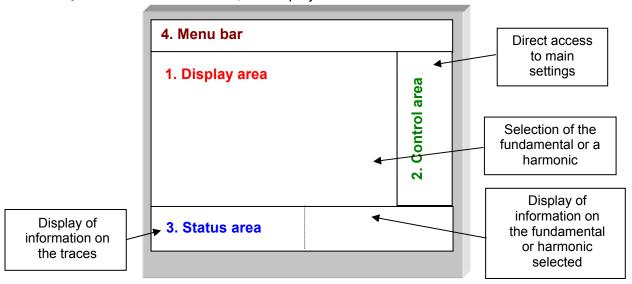

### 1. Display area

Displays the result of harmonic analysis of the selected traces.

The harmonic analysis of the **ch1** and **ch3** trace is shown in a darker colour, while the trace of ch2 and ch4 are displayed in a lighter colour (or the same colour as the trace).

The display appears as a bar chart, with its vertical axis graduated in terms of the percentage of the fundamental amplitude (from 0% to 100% every 25%).

The horizontal axis represents the harmonics, i.e.:

- the fundamental (F) and the first 15 consecutive harmonics
- the fundamental (F) and the even harmonics from 2 to 30
- the fundamental (F) and the odd harmonics from 3 to 31

Use this button to display another series of harmonics:

Consecutive harmonic ranges

- from 2 to 16,
- from 17 to 31,
- from 32 to 46,
- from 46 to 61

Even harmonic ranges

- from 2 to 30.
- from 32 to 60

Odd harmonic ranges

- from 3 to 31.
- from 33 to 61

With this breakdown of the harmonics, the stylus can be used to select the fundamental (F) or one of the harmonics ( Example: Ref. Harmonic 5) to perform automatic measurements on the selected element.

- The "✓" symbol indicates the harmonic selected.
- See §. "Display" Menu for selection of the harmonics.

#### 2. Control area

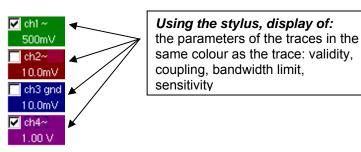

- When the pointer is placed on one of a channel's parameters, it directly opens the associated "Sensitivity/Coupling" and "Vertical Scale" menus.
- The pointer validates the channels.
- The "√" symbol indicates whether the channel is selected.

### 3. Status area

The status area indicates the automatic measurements performed on the signals and the selected harmonic.

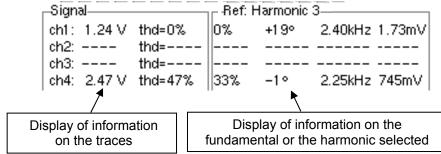

The "SIGNAL" area

This indicates:

- the active channel(s): **ch1** to **ch4**, (- -) when the channel is not active
- the RMS voltage of the signal in V
- the harmonic distortion rate (THD) in %, acc. to EN 50160

$$THD = \frac{1}{V_{RMS}(Fond)} \times \sqrt{\sum_{Harm=2}^{40} V_{RMS}^{2}(Harm)}$$

The "Ref.: Fundamental » or "Harmonic X" area This indicates, for the fundamental or the selected harmonic ( Example: Ref. Harmonic 3):

- its value as a % of the harmonic of the strongest amplitude
- its phase in ° in relation to the fundamental
- its frequency in Hz
- its RMS voltage in V

#### 4. Menu bar

Vert. Triq Horiz Display Measure Memory U til

The same menu toolbar is used as in "Oscilloscope" mode; some menus are adapted to the "Harmonic Analysis" mode and the others are not active.

### The "Vert" Menu

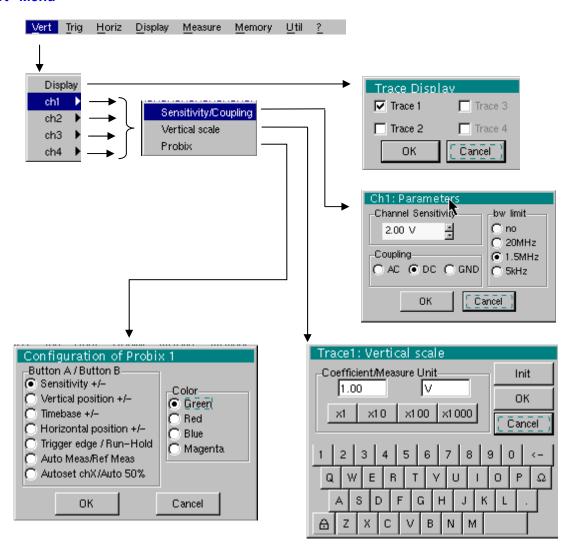

### **Display**

When selected, this opens the "Trace display" menu for validating or invalidating the traces.

Validation of the selections by **"OK"**. Exit from the menu without modification by **"Cancel"**.

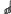

- The "√" symbol in front of a trace indicates that it has been validated.
- The harmonic analysis of the signal on channel **ch1** and **ch3** is shown in a dark colour, while the signal of channel **ch2** and **ch4** is lighter.

电话:010-62176775

 In Harmonic Analysis mode, only the channels (and not the functions) can be the subject of harmonic analysis.

北京海洋兴业科技股份有限公司(证券代码:839145)

ch1 ch2 ch3 ch4 Modification of the parameters of **ch1**, **ch2**, **ch3** or **ch4**, independently.

#### Sensitivity/Coupling

### Channel Sensitivity

Modification of the channel's sensitivity using the stylus on the scrollbar: from 2.5 mV to 200 V/div.

(ab)

The sensitivity is indicated in the channel parameter display area. It takes into consideration the parameters of the "Vertical scale" menu.

### Coupling

Modification of AC - DC - GND coupling

AC: blocks the DC component of the input signal and attenuates the signals below 10 Hz

DC: transmits AC and DC components of the input signal

**GND**: the instrument connects the selected channel input to a 0 V ref. level.

The "O" symbol indicates the coupling selected. It is shown in the modified channel parameter display area.

### bw limit

Bandwidth limit for the channel and its trigger circuit, to reduce display noise and false triggering.

(ab) The bandwidth limit of each channel can be limited to 5 kHz. 1.5 MHz or 20 MHz. The bandwidth limit of a channel is displayed in the control area by the following symbols: \_\ 20 MHz 1.5 MHz

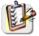

This menu can also be called up by double-pointing with the stylus on the required channel parameter display area (ch1, ch2, ch3 or ch4).

#### Vertical scale

Defines the vertical scale of the selected channel on the basis of the current settings.

### <u>Coefficient</u>

Assignment of a multiplication coefficient to the selected channel's sensitivity.

This can be modified with the stylus, using the table of usable numbers, after selecting the "Coefficient" area.

The key deletes the character preceding the cursor in this area.

Predefined values (x1, x10, x100, x1000), corresponding to standard probe coefficients, can be assigned directly.

The sensitivity value indicated in the channel parameters display will be modified in accordance with the coefficient.

#### Measurement unit

Modification of the selected channel's vertical scale unit.

This modification is performed using the mouse and the table of usable characters, after selecting the "Measure Unit" zone.

The key can be used to delete the value preceding the cursor in the zone to be modified.

The vertical scale unit will be indicated in the modified channel's parameter

Init Reinitializes the multiplication coefficient to 1.00 and returns to the V measurement unit.

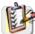

This menu can also be called up by double-pointing with the stylus on the required channel parameter display area (ch1, ch2, ch3 or ch4).

#### **Probix**

This menu is identical to the one in "Oscilloscope" mode.

With the *Probix* HX0030 probe (1/10 probe), some functions are inactive in "Harmonic Analysis" mode.

北京海洋兴业科技股份有限公司(证券代码:839145) 电话:010-62176775 网址:www.hyxyyq.com

#### The "Horiz" Menu

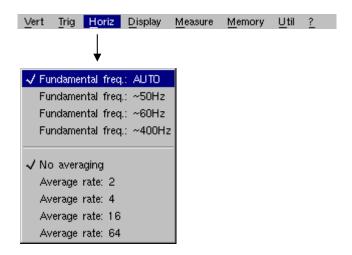

**Fundamental freq: AUTO** Fundamental freq: ~50Hz Fundamental freq: ~60Hz Fundamental freq: ~400Hz

In "Automatic fundamental frequency search" mode, the instrument analyses the signal on the range [40Hz 1kHz].

If this search is not successful, you can indicate one of three frequencies proposed to the instrument. The instrument will then search for the fundamental based on this central frequency.

In particular, the manual indication (approximate) of the signal frequency, allows the analysis of its harmonic composition, for which the fundamental one is not the highest row of amplitude (e.g.: systems of control of engine by variations of frequency.

No averaging Averaging coeff.: 2 Averaging coeff.: 4 Averaging coeff.: 16 Averaging coeff.: 64 An averaging coefficient can be used to improve the display.

When this coefficient is selected, it attenuates the random noise observed on a signal.

The calculation is performed using the following formula:

### Pixel $_{\rm N}$ = Sample \* 1/Averaging Coeff. + Pixel $_{\rm N-1}$ (1-1/Averaging Coeff.)

#### with:

- Sample: value of new sample acquired at abscissa t
- Pixel N: ordinate of the pixel with abscissa t on the screen at instant N
- ordinate of the pixel with abscissa t on the screen at • Pixel N-1: instant N-1

and) The " ✓ " symbol indicates the averaging coefficient selected.

The "Display" Menu

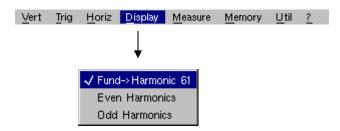

These menus allow you to view the harmonic composition of one or more selected signals, according to 3 groups.

Fund → Harmonic 16 Display of the fundamental and the first 15 consecutive harmonics.

**Even harmonics** Display of the fundamental and the even harmonics from 2 to 30.

Odd harmonics Display of the fundamental and the odd harmonics from 3 to 31.

The selection appears under the composition display.

- The "✓" symbol, present on the fundamental (F) or one of the harmonics, indicates the one selected.
- The selection is kept when the display changes.

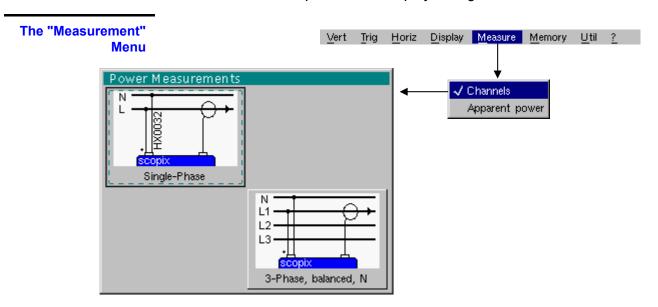

The harmonic representation and associated measurements are made on Channels active channels

The harmonic representation and associated measurements are made on **Apparent output** output.

By selecting this option, a window is displayed to indicate the channels used for current and voltage measurement in the configuration of desired measurement.

The "Memory" Menu

See description in "Oscilloscope" mode.

In "Harmonic Analysis" mode, this menu is limited to saving and recalling

the instrument configuration.

The "Util" Menu

See description in "Oscilloscope" mode.

The "?" Menu

See description in "Oscilloscope" mode.

Harmonic Analysis

 VI - 134
 SCOPIX

 北京海洋兴业科技股份有限公司(证券代码:839145)
 电话:010-62176775
 网址:www.hyxyyq.com

# **Recorder Mode**

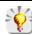

It is best if the oscilloscope is plugged into the mains to operate in this mode (battery life).

### The Keys

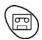

This key selects "Recorder" mode.

### 5 "UTILITY" keys (or keypad)

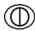

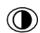

LCD light setting (see "Oscilloscope" mode).

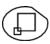

Full screen display (see "Oscilloscope" mode).

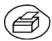

Take a screen shot (see "Oscilloscope" mode).

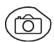

No action.

(Pressing this key displays the message: "Impossible in this mode!".

## 1 "AUTOSET" key

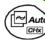

No action.

(Pressing the key displays the message: "Impossible in this mode!").

### Selective "AUTOSET"

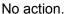

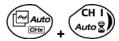

(Pressing the key displays the message: "Impossible in this mode!").

### 4 "TRIGGER" keys

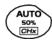

No action.

(Pressing the key displays the message: "Impossible in this mode!").

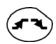

Successively pressing the key toggles though the different types of trigger of the last channel selected (see § Trigger Menu).

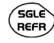

(Pressing the key displays the message: "Impossible in this mode!").

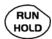

This key has two functions:

**RUN** = launches an acquisition **HOLD** = stops an acquisition

If the recorder is in memory display (see §. Memory Menu → Recall ".REC"), the message "Impossible in this mode!" appears when this key is pressed.

### 3 "MEASURE" keys

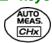

The 19 automatic measurements of the reference trace are displayed (see "Oscilloscope" mode).

Particular case

In "fault capture" mode, if the screen shows several faults at once, the "automatic measurement" function is impossible and the message "Impossible in this mode!" is displayed.

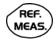

Selection, from the traces displayed, of the reference trace for automatic and manual measurements (see "Oscilloscope" mode).

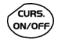

No action.

(Pressing the key displays the message: "Impossible in this mode!").

## 3 "HORIZONTAL" keys (or keypads)

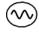

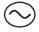

Setting of **recordering** time and **sampling** interval.

These two values are correlated.

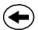

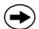

- Fault capture is **not selected**:
  - \$\text{After zooming in, the "Z-Pos." setting modifies the position of the screen in the acquisition memory.
- Fault capture is selected:
  - ♦ If the horizontal zoom is activated, the "Z-Pos." setting allows the user to move through the faults one at a time. The main cursor is positioned on the displayed fault while the auxiliary cursor is on the right of the screen.

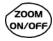

- Action identical to that in "Oscilloscope" mode, when fault capture and is not selected.
- Fault capture is **selected**:
  - ♦ 1st press: "Zoom on" → displays the first acquired fault. The main cursor is positioned over the trigger, on the magnified fault while the auxiliary cursor is on the right of the screen.
  - $^{\top}$  2<sup>nd</sup> press: "Zoom off"  $\rightarrow$  10 consecutive faults are displayed on the screen. The cursors are no longer displayed.

Definition of terms used (id. "Oscilloscope" mode) Validated channel: Display enabled, trace displayed after RUN

Channel validated, trace present on the screen **Displayed** channel:

Selected channel:

The parameters of this channel can be set using the following keys:

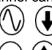

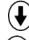

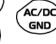

电话:010-62176775

5 "VERTICAL" keys (or keypads)

OX 7xx4

| Stage 1                                                | Stage 2 | Stage 3                                                                               |
|--------------------------------------------------------|---------|---------------------------------------------------------------------------------------|
| <b>Before</b> pressing one of the keys shown opposite: | Press 🚓 | After pressing one of these keys:                                                     |
| The signal concerned is not displayed.                 | CH I    | The signal is displayed and selected.                                                 |
|                                                        | CH 2    | The vertical sensitivity and vertical position are allocated to the selected channel. |
| The signal concerned is displayed but not selected.    | CH 3    | The signal is erased by                                                               |
| The signal concerned is displayed and selected.        | CH 4    | double pressing.                                                                      |

### OX 7xx2

| Stage 1                                                | Stage 2            | Stage 3                                                                                      |
|--------------------------------------------------------|--------------------|----------------------------------------------------------------------------------------------|
| <b>Before</b> pressing one of the keys shown opposite: | Press <sub>P</sub> | After pressing one of these keys:                                                            |
| The signal concerned is not displayed.                 | CH I<br>Auto       | The signal is displayed and is selected.                                                     |
|                                                        | M 2<br>Math 2      | On CH1 and CH4, the vertical sensitivity and vertical position are allocated to the selected |
|                                                        | M 3<br>Math 3      | channel.                                                                                     |
| The signal concerned is displayed, but not selected.   | Math 3             | The signal is erased by                                                                      |
| The signal concerned is displayed and selected.        | Auto S             | double pressing.                                                                             |

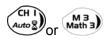

Deselecting the signal: 2 short taps on the key concerned (see opposite).

A long press does not trigger a vertical autoset. After a long press the message: "Impossible in this mode!" appears.

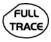

This key enables or disables the horizontal dividing into 2 parts of the display area (see "Oscilloscope" mode).

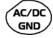

No action.

(Pressing the key displays the message: "Impossible in this mode!").

In "Recorder" mode, the DC input coupling is constant. The DC symbol \_\_\_\_ is permanently displayed.

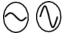

To set the vertical **sensitivity** of the last channel selected (see "Oscilloscope" mode).

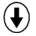

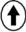

To set the vertical **position** of the last channel selected (see "Oscilloscope" mode).

**SCOPIX** 网址:www.hyxyyq.com 电话:010-62176775

### **Display**

## Normal mode display

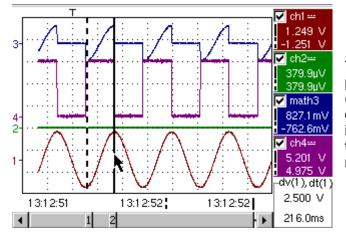

The user views 500 points on the screen (in "MIN/MAX" mode) to eliminate the risk of information loss involving the 50,000 points in the memory.

### Display in fault capture mode

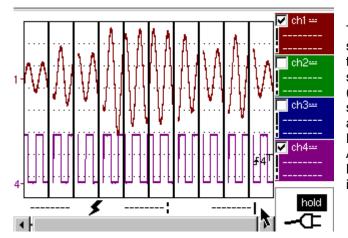

The memory is segmented to enable the acquisition of several defaults (10 defaults in the standard configuration and 100 if the **EXTENDED ACQUISITION** MEMORY option is installed).

### **Composition**

The composition of the "Recorder" mode display is identical to that in "Oscilloscope" mode.

Reminder. The display is divided into 4 functional zones.

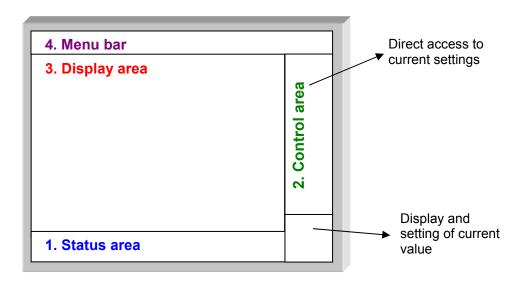

VII - 138 **SCOPIX** 网址:www.hyxyyq.com 电话:010-62176775

## 1. Status area

Three pieces of general information appear in this area:

- The bargraph, representing the screen position and the cursors in the acquisition memory;
- Instrument **settings** (fault capture mode, zoom, etc.);
- **Acquisition times:** 
  - of the first sample that can be viewed,
  - of the sample under the main cursor,
  - of the sample under the auxiliary cursor.

## Standard configuration

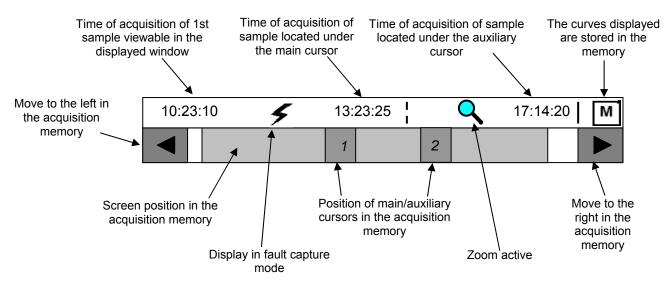

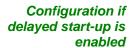

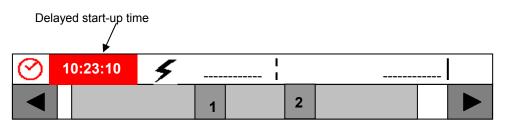

When the acquisition starts, the display returns to its standard configuration.

**SCOPIX** 电话:010-62176775

### Bargraph

In fault capture mode, the bargraph indicates the position of the screen and cursors in the acquisition memory.

The main cursor is positioned on the displayed fault and the auxiliary cursor on the right of the screen.

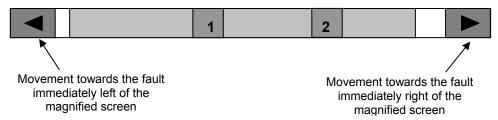

#### Settings

Signification of symbols appearing on the bargraph:

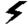

The recorder is in **fault capture** mode.

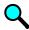

The horizontal zoom is active.

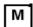

The curves displayed are stored in the memory.

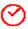

Delayed start-up is activated.

10:23:10

This symbol is displayed only when delayed start-up is active. It indicates the time at which recording will commence. Start-up date: see §. Trigger Menu → Delayed start-up.

### **Acquisition times**

These represent the times of: - the first sample viewed;

- the sample located under the main cursor;
- the sample located under the auxiliary cursor.

### 2. Control area

- Parameters of each channel and trace:
  - display
  - coupling
  - bandwidth limit,
  - zoom function,
  - vertical measurements of samples under the main and auxiliary cursor.
- Active adjustment of the last selected element:
  - trigger level (main and auxiliary),
  - horizontal gap between the time position of the auxiliary cursor and that of the main cursor.
  - vertical gap between the measurement of the auxiliary cursor and the main cursor on the reference trace (see §. Menu→ Measurement→ Reference),
  - number of faults acquired and number of fault viewed,
  - duration of recording and acquisition interval.

The time position of the trigger is not displayed as it is fixed (20 % of the memory). The horizontal scale is not displayed.

- The device indicates if the acquisition is in RUN or HOLD mode.
- The other displays (battery, etc.) are identical to "Oscilloscope" mode.

VII - 140 SCOPIX 电话:010-62176775

### 2. Control area (cont.)

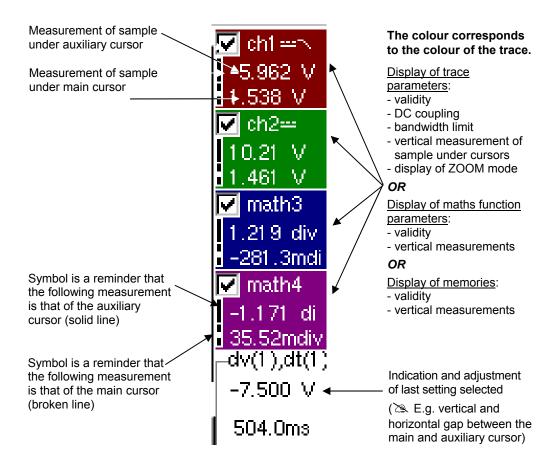

- The use of controls,
- the validation of channels with the stylus,
- the menus relating to the channels and functions are identical in "Recorder" and "Oscilloscope" mode.

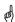

It is not possible to mix memorised curves (Mx) and acquired curves in real-time Chx on the display (see § Memory Menu → Trace → Recall ".REC").

**SCOPIX** VII - 141 网址:www.hyxyyq.com

### 3. Display area

Graphic elements displayed associated with the traces in this area:

- Vertical position indicator for the reference level of each trace
- ZOOM area selection.
- Main cursor (permanent, moved using stylus) located at the left of the screen by default.
- Auxiliary cursor (permanent, moved using stylus) located at the right of the screen by default.
- Trigger time position indicator (fixed and located 20% across from the left of the screen). Its graphical representation is as follows:

Level indicators representing 5 different triggers:

| ₹ <sub>1</sub> T           | - "Lower trigger" option (of the last channel selected).                    |
|----------------------------|-----------------------------------------------------------------------------|
| <b> 1 1 1 1 1 1 1 1 1 </b> | - "Upper trigger" option (of the last channel selected).                    |
| <b>‡</b> ₁ <sup>T</sup>    | - "Upper/lower trigger" option (of the last channel selected).              |
| <b>₹</b> 1 <b>₹</b> 1      | - "External window trigger" option (of the last channel selected).          |
|                            | - No symbol is displayed: <b>no trigger</b> (on the last channel selected). |

# The level indicator figure represents the channel concerned by this indicator:

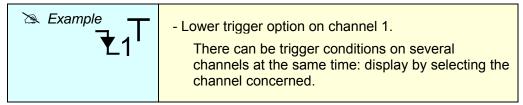

In fault capture mode, the grid is divided into ten sections; i.e. one section for each fault.

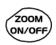

The cursors are no longer displayed: they reappear when a single fault is displayed on the screen (horizontal zoom enabled: see help for key shown here).

VII - 142 **SCOPIX** 电话:010-62176775 网址:www.hyxyyq.com

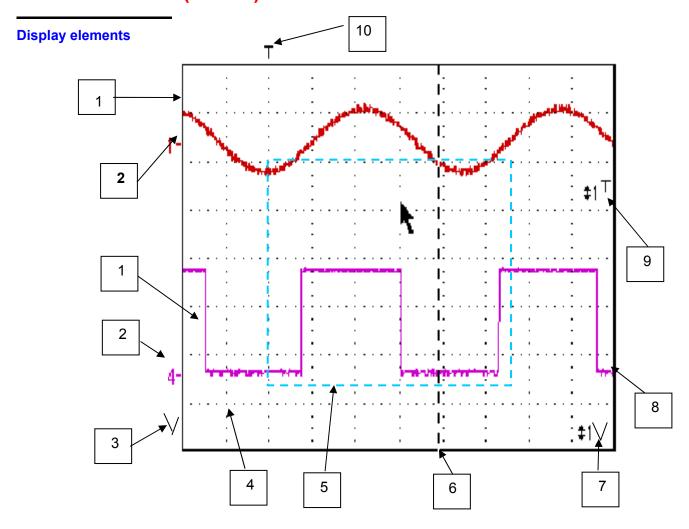

## **Definition of display**

| Items | Display elements                                                                                             |
|-------|----------------------------------------------------------------------------------------------------|
| 1     | Trace displayed                                                                                              |
| 2     | Indication of vertical position of reference level of the displayed trace and identification of trace number |
| 3     | Indicator of trace outside display window                                                                    |
| 4     | Graticule division                                                                                           |
| 5     | Zoom area selection                                                                                          |
| 6     | Main measuring cursor                                                                                        |
| 7     | Trigger level position outside window indicator                                                              |
| 8     | Auxiliary measuring cursor                                                                                   |
| 9     | Trigger level position indicator (here, for example: upper/lower trigger)                                    |
| 10    | Trigger time position indicator → fixed at 20%                                                               |

SCOPIX 北京海洋兴业科技股份有限公司(证券代码:839145) VII - 143 电话:010-62176775 网址:www.hyxyyq.com

Menu accessible from display area

Like in "Oscilloscope" mode, the menu concerning the display can be opened directly by double-tapping with the stylus in the display area.

This menu, as well as the functions of the proposed options, are identical to

those in "Oscilloscope" mode.

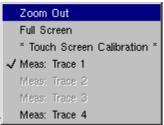

Zoom creation in Fault Capture mode

> Case 1 The horizontal zoom is disabled, the screen displays 10 faults:

> > Draw a rectangle around the part you wish to zoom in on. The screen displays, with a vertical zoom, the fault on which you began the rectangle.

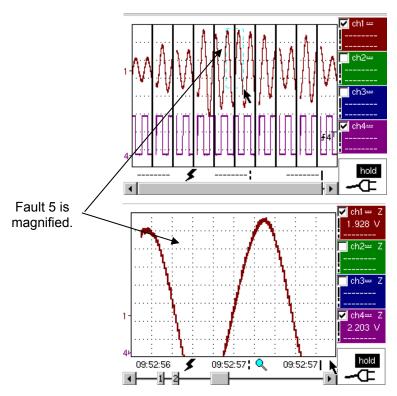

Fault 5 is displayed in full screen mode and has been vertically magnified

To return to a normal display (10 faults displayed on the screen), select "Disable zoom" in the menu,

Disabling the horizontal zoom with the zoom ON/OFF key allows the user to return to a screen with the ten faults displayed, while not disabling the vertical zoom.

VII - 144 **SCOPIX** 电话:010-62176775

The horizontal zoom is enabled, the screen displays one of the captured faults: Case 2

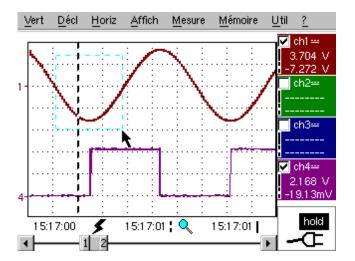

Fault capture mode: the horizontal zoom is enabled. A single fault is displayed on the screen. A zoom frame is drawn.

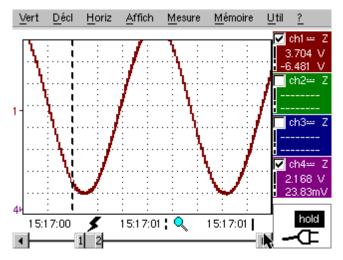

A vertical zoom is applied to the area containing the fault.

As in the first case, select "disable zoom" in the menu above to disable the zoom. The screen returns to the initial "10 faults on the screen" display.

Disabling the horizontal zoom with the zoom ON/OFF key allows the user to return to a screen displaying the ten faults, while the vertical zoom remains enabled.

**SCOPIX** 网址:www.hyxyyq.com 电话:010-62176775

The "Vert" Menu This menu is identical to that described in "Oscilloscope" mode.

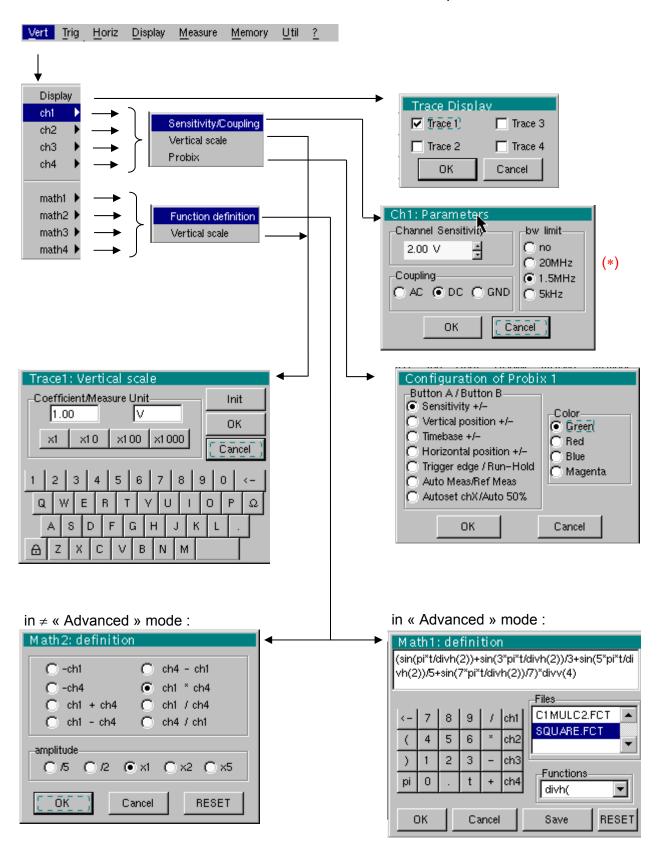

(\*) The DC coupling is the only option in "Recorder" mode.

VII - 146 SCOPIX 北京海洋兴业科技股份有限公司(证券代码:839145) 电话:010-62176775 网址:www.hyxyyq.com

### The "Trig" Menu

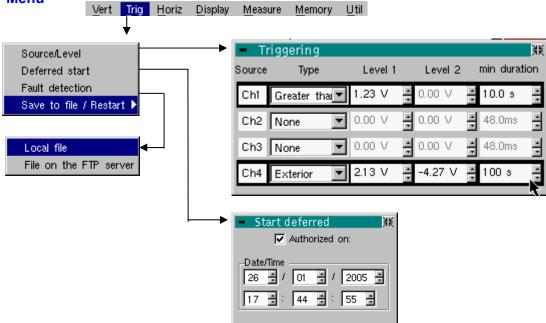

### **Triggering**

Selection of trigger type and level on each channel. Triggering takes place if a condition described by a line of the "Trigger" table is verified.

The trigger level should be defined in the channel measurement dynamic.

Source

Indicates the channel number.

Type

The type of trigger for each channel.

There are several possible types:

- ➤ None
- ➤ Lower than
- > Higher than
- > Lower/Higher
- > Exterior

In "Recorder" mode, several conditions are monitored simultaneously.

Level 1 The main trigger threshold level can be set using the stylus.

Level 2

The auxiliary trigger threshold level can be set using the stylus. This tab is enabled only if external trigger type is selected.

min duration

The fault will be evidenced if the fault condition defined by the type and thresholds is present for a parameterisable period from 3,2 ms to 670 ks according to the used time base (from 160  $\mu$ s to 670 ks if the l' EXTENDED ACQUISITION MEMORY option).

(m)

Trigger levels are entered into the current value display area after modification. Fine adjustment is possible.

### In « Save to file / Restart »:

• If no trigger source is enabled, the memory is saved as soon as the acquisition memory is full, then another acquisition is initiated.

电话:010-62176775

网址:www.hyxyyq.com

• Otherwise: Roll on the memory, the old samples are lost, new ones are registered.

SCOPIX VII - 147

"No trigger": if all the channels are in this mode, the device records indefinitely.

"Lower than": triggering takes place when the signal drops below the threshold.

- "Lower/higher than": triggering takes place when the signal drops below or rises above the threshold.
- "Higher than": triggering takes place when the signal rises above the threshold.
- "Outside window": triggering takes place when the signal goes outside the window defined by the two thresholds.

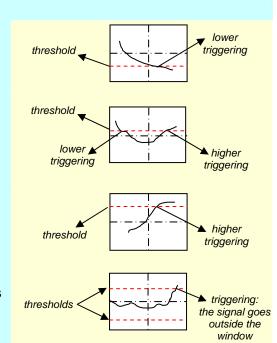

A half-division hysteresis is applied to prevent ill-timed triggers.

**Example** 

The Pretrig is

monitored for each type of

trigger.

- Channel 1 is set with a 1.25V "higher than" trigger.
- Channels 2 and 3 do not wait for a trigger.
- Channel 4 is set with an "outside" type trigger.
- Channel 1 and 4 lines are highlighted: they wait for a trigger.

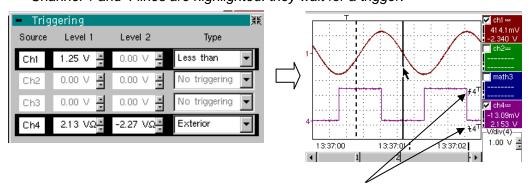

Outside trigger symbol for channel 4

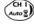

Toggle through the trigger conditions for the different channels using the key shown opposite.

Save to file/Restart

If this option is activated, all the traces acquired are saved to a .REC file as soon as the acquisition memory is full, then acquisition is restarted.

**Delayed triggering** 

Delayed triggering offers the possibility of starting up an acquisition at a date and time chosen by the user.

This option can be related to the previous trigger conditions.

**SCOPIX** 网址:www.hyxyyq.com 电话:010-62176775

#### Authorised on

This tab allows the user to validate – or not – delayed triggering.

- If the symbol "✓" is displayed, delayed triggering has been validated.
- If there is no symbol, delayed triggering has not been validated.

Use the stylus to validate or unvalidate the tab.

• When delayed triggering has been validated, the user can no longer make an acquisition in recorder mode. He/she may, however, use the other modes as desired.

If the user wishes to make an acquisition in recorder mode, he/she must:

- either unvalidate delayed start-up,
- or wait until the delayed start-up acquisition begins.
- At the time the acquisition is set to start (delayed triggering time), the instrument must be in operation and the user must have enabled recorder mode.

#### Date/Time

Different scroll boxes allow the user to set the date and time he/she wishes the acquisition to commence.

Use the stylus to scroll.

### Example

Delayed triggering: the acquisition will commence on January 26, 2005 at 17:44. The red clock symbol shows the user that delayed start-up is enabled.

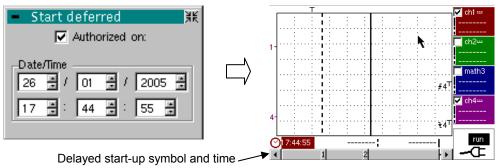

### **Fault capture**

Fault capture mode enables 10 recordings of 250 samples to be made around the trigger point (or 100 recordings of 500 samples around the trigger point if the EXTENDED ACQUISITION MEMORY option is installed).

These 10 recordings will be displayed on the screen. Each recording is separated by a solid vertical line. They are recorded in volatile memory.

**SCOPIX** 

电话:010-62176775

网址:www.hyxyyq.com

# Fault capture (cont'd)

In 'Fault capture' mode, records are saved to the file as soon as 10 faults (or 100 faults with the EXTENDED ACQUISITION MEMORY) have been acquired.

You can therefore save several acquisitions and analyse them later

The channels are saved in files, the name of which is determined according to the date and time they are saved.

They can be saved to an FTP server or in a local file system if the parameters of the FTP server have been configured ("UTIL"  $\rightarrow$  "Config I/O ports"  $\rightarrow$  "Network" menu).

Example

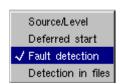

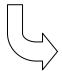

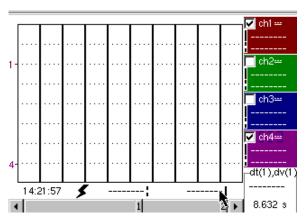

The fault capture mode is selected: the screen is divided into 10 sections.

电话:010-62176775

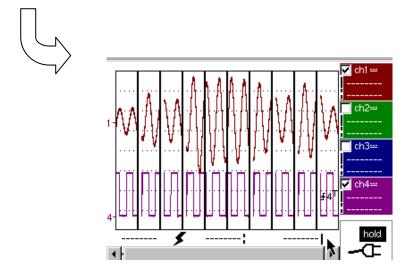

Display after an acquisition in fault capture mode

网址:www.hyxyyq.com

/II - 150 SCOPIX

**Display** (fault capture, file capture)

Two cases arise:

- the horizontal zoom is enabled,
- the horizontal zoom is disabled.

### Horizontal zoom disabled

Modification of display:

- The cursors are no longer displayed.
- The measurements displayed do not have the same significance.
- All the measurements are related to the current recording.

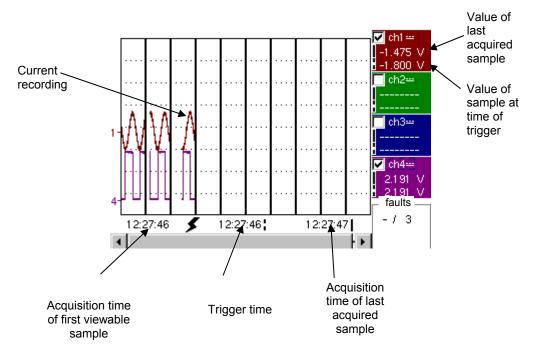

- "Trigger time" and "Sample value at trigger time" measurements are only displayed if the trigger has taken place.
- Maximum and minimum searches cannot be enabled (see §. Display Menu, p. 153).
- The automatic measures cannot be enabled (see §. Measurement Menu, p. 155).

### Horizontal zoom enabled

The display is identical to normal mode.

- The measurements displayed have the same significance as in normal mode (see §. Display, p. 153).
- Maximum and minimum searches are possible (see §. Display Menu, p. 153).
- Automatic measurements can be enabled (see §. Measurement Menu, p. 155).

电话:010-62176775

**SCOPIX** VII - 151 网址:www.hyxyyq.com

### The "Horiz" Menu

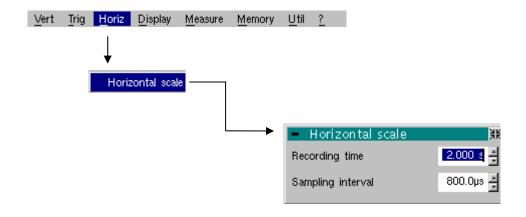

#### **Horizontal scale**

This function allows the user to set:

- the recording time,
- the acquisition interval.

These two values are correlated. When the user modifies one, the other is modified.

Adjust the scroll boxes with the stylus to set these values.

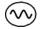

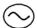

Recording time and sampling interval settings are also accessible via these keys.

Example

The recording time is 30 seconds and the acquisition interval is 12 mins.

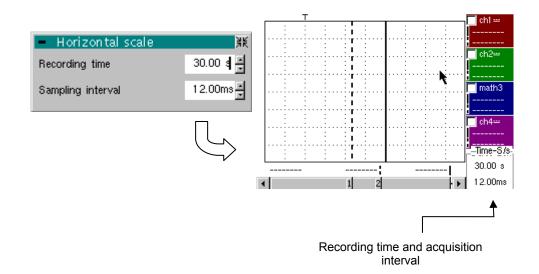

电话:010-62176775 网址:www.hyxyyq.com

### The "Display" Menu

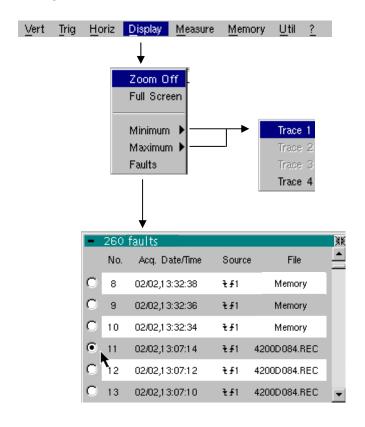

#### Zoom off

Returns to the original screen size after zooming in on part of the screen.

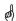

- This function is disabled unless the screen is in zoom mode.
- If the Zoom mode is active, the letter "Z" is displayed in the trace and time-base parameter display area.

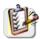

This menu can also be called up by double-tapping with the stylus inside the curve display area.

#### Maximum/Minimum

The minimum (or maximum) option consists in:

- searching for the min (or max) value of samples on trace X;
- centring, if possible (zoom), the curve on this specific point. The main cursor is now fixed on this sample.

#### Particular case

Display of 10 faults on the screen when fault capture mode is validated and the horizontal zoom is not enabled: "Minimum/Maximum" functions cannot be

They are greyed out in this configuration.

**SCOPIX** 电话:010-62176775 网址:www.hyxyyq.com

#### **Faults**

The search for faults enables successive recorderings in "fault capture" or "file capture" (memory) mode to be explored (.REC).

All files with a ".REC" extension are analysed and each fault is displayed. When one of these faults is selected, it is displayed on the screen. The main cursor is fixed at the fault's trigger point and the auxiliary cursor is placed at the right of the screen: the window is accessible from: Display → Faults.

Various information is provided in this window:

Title: total number of faults contained in the memory

No: fault number

Acq. date/time: date (day, month) and time of fault acquisition

Source: symbol for type of trigger used for this fault and source

File: name of file in which the fault is recorded

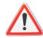

The term "memory" in filenames means that the fault captured is in auxiliary storage. If a file is called anything other than "memory", all the faults in the "memory" file will be lost.

### Example

Following a file capture, the "Faults" option will allow the different recordings to be analysed:

Fault n°11 in file selected: 4214ae6e.REC. Its triggering source is outside window. It was captured on 17 February at 14:47:08.

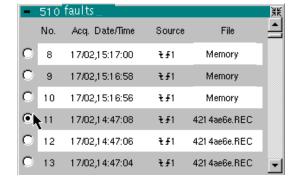

#### Display of fault n°11 with the main cursor on the trigger point and the auxiliary cursor on the last sample acquired. The recorder er is in memory display. To return to normal display, deselect Recall '.REC' in the Memory menu.

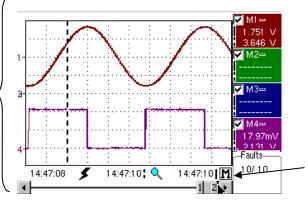

The symbol M is a reminder that the recorder is displaying a memory (.REC).

#### **Full screen**

Switches from normal display mode to "full screen" display mode and vice

The display is organised so as to leave the biggest surface area possible for curve plotting: only the permanent settings remain, as well as the option to display the automatic measurement window.

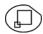

- The "full screen" function has the same effect as the key shown opposite.
- The "\sqrt{"}" symbol indicates that the full screen mode is enabled.

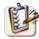

This function can also be accessed by double-tapping the trace display area with the stylus.

电话:010-62176775

**SCOPIX** 

网址:www.hyxyyq.com

The "Measure" Menu

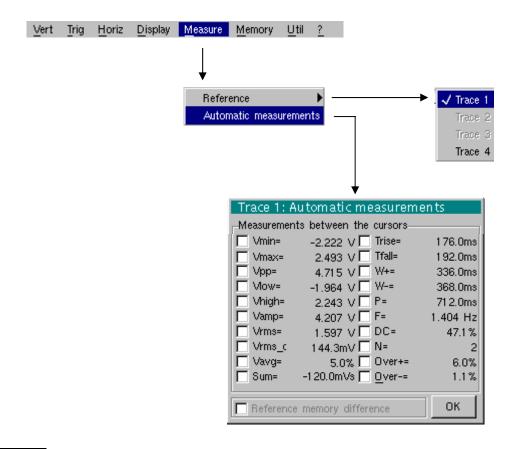

### Reference

Trace 1

Trace 2

Trace 3 Trace 4

Identical to "Oscilloscope" mode.

#### This window is nearly identical to the one in "Oscilloscope" mode. **Automatic** measurements

The automatic measurement calculation area is defined by the two cursors.

It is not possible to select measurements in order to display them in the status area.

#### Particular case

Display of 10 faults on the screen when fault capture mode is validated and the horizontal zoom is not enabled: the "automatic measurements" function cannot be enabled.

It is greyed out in this configuration.

**SCOPIX** VII - 155 网址:www.hyxyyq.com 电话:010-62176775

### The "Memory" Menu

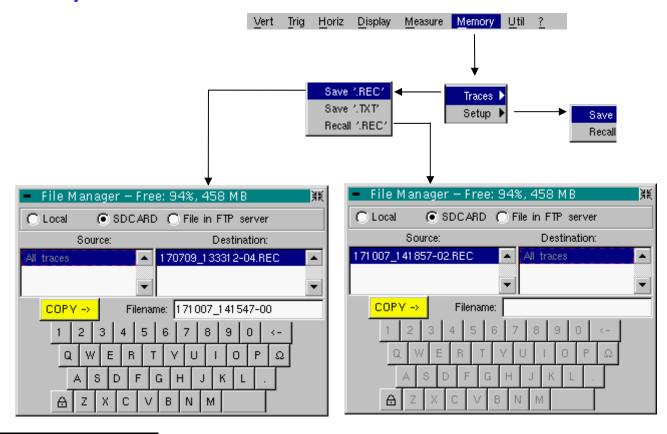

#### **Trace**

Save .REC In this mode, all the traces are saved in one file (extension .REC).

The selection opens a "File Copy" menu.

A default backup filename is proposed above the keyboard. It can be modified using the virtual keyboard and stylus. The ← key deletes the character preceding the cursor in this area.

Once the name has been entered, the → key saves the data, puts it into the "destination" list and closes the menu. The backup filename takes the extension .REC (format that can be reread on the instrument). The menu can be exited without backing up by tapping the icon in the top right-hand corner of the window with the stylus.

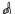

- The filename is limited to a maximum of 20 characters + extension. If this format is not observed, the message 'Filename too long' is displayed. When the pointer passes over a destination file, its name, date and time of saving and size are displayed.
- If the name already exists or is not compatible, the error message : "Impossible! File already exists" appear.

电话:010-62176775

'.TXT' save

Identical to "Oscilloscope" mode (see §. Memory Menu → Trace → Save '.TXT'). In this mode, traces are saved individually.

Recall '.REC'

Opens a "File Copy" menu when selected.

In the "Source" list, the previously saved .REC files (via the menu "Trace  $\rightarrow$ Save.REC") are displayed.

The file name to recall is highlighted. It is selected using the stylus.

Once it has been selected, the  $\rightarrow$  key opens the file and closes the menu. The menu can be exited without recalling by tapping the icon in the top righthand corner with the stylus.

ad)

- It is impossible to launch an acquisition or deselect a channel while the recorder is in memory display mode.
- It is not possible to switch from a normal acquisition to a fault capture while the recorder is in memory display mode.

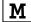

- This symbol which is in the bottom right-hand corner of the screen is a reminder that the recorder is in memory display mode.
- The "✓" symbol in front of Recall '.REC' in the Memory menu is a reminder that the recorder is in memory display mode.
- When a .REC file is recalled, the symbol "Mx" is displayed in the parameters of all the traces.
- The virtual keyboard cannot be used in this menu.
- To exit memory display mode, deselect Recall '.REC' in the Memory menu by tapping it with the stylus.

Example

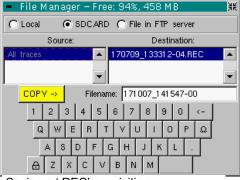

Saving a '.REC' acquisition: Enter the filename.

Then click on -> to validate the save.

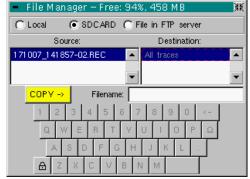

Recall '.REC': Select the file to recall. Then click on -> to validate your choice.

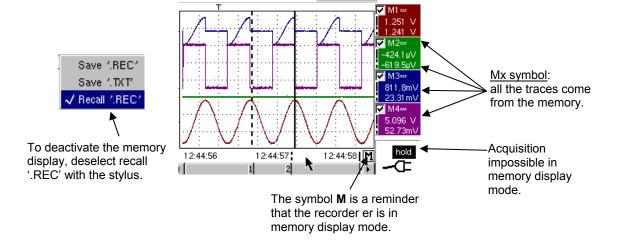

电话:010-62176775

**SCOPIX** 

### Configuration

Saving or recalling an instrument configuration.

#### Save

Opens a "File copy" menu when selected.

- \* There is a file called "Configuration" in the "Source" list. It contains the configuration settings for the device at the time this menu is opened. A backup filename is proposed above the virtual keyboard. The  $\leftarrow$ key deletes the character preceding the cursor in this area.
- Once the source filename has been created, the  $|\rightarrow|$  key saves the configuration by transferring it into the "destination" list and closes the menu (backup file: extension .CFG).
  - The menu can be exited without saving by tapping the icon in the top righthand corner of the window.
- The filename is limited to 20 characters + extension. For a source file, the name is accompanied by the date and time of saving and the file size when the pointer passes over its name.
  - If the name already exists or is not compatible, an error message appears.

#### Recall

This opens a "File Copy" menu when selected.

- \* The previously saved files (.CFG) (saved via the Configuration → Save menu) are displayed.
  - The filename that has been selected for recall is greyed out. The right-hand scroll bar is used to move down the list.
- \* Once the source file has been selected, the  $\rightarrow$  key carries out the recall.
- \* The menu can be exited without saving by tapping the icon in the top right-hand corner of the window.
- The virtual keyboard cannot be used in this menu.
- Use the "default config" file to restore the factory configuration.

北京海洋兴业科技股份有限公司(证券代码:839145) 电话:010-62176775 网址:www.hyxyyq.com

#### The"Util" Menu

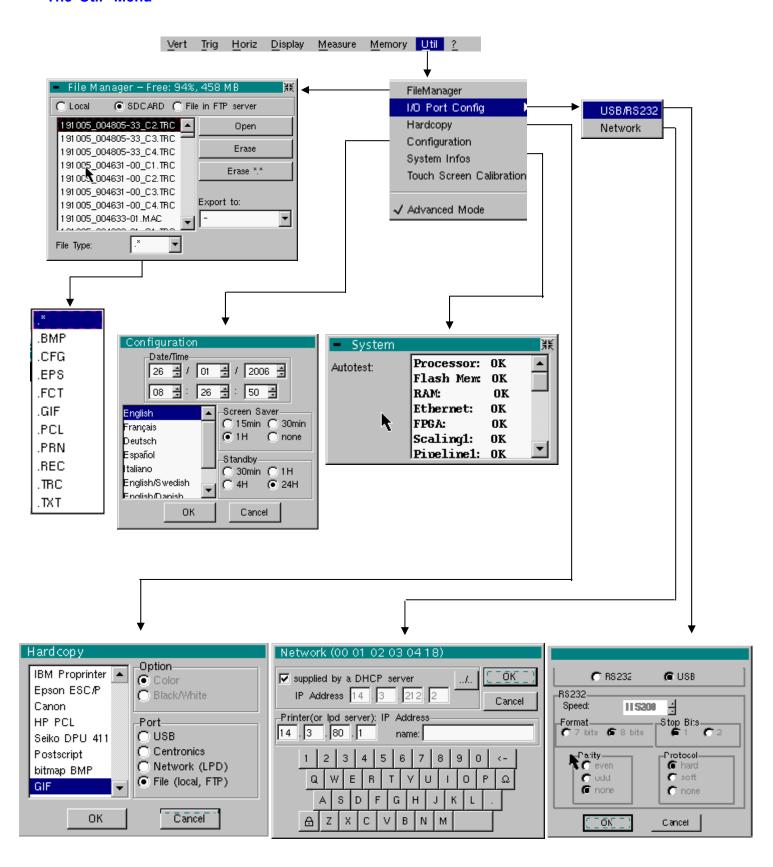

**SCOPIX** VII - 159 电话:010-62176775 网址:www.hyxyyq.com

File manager

This function is identical to that described in "Oscilloscope" mode.

I/O port config

Identical to "Oscilloscope" mode.

**Hardcopy** 

Identical to "Oscilloscope" mode.

Configuration

Identical to "Oscilloscope" mode.

Screen saver

- If the recording time is over 2 seconds, the screen saver will never be activated.
- If the recording time is equal to 2 seconds, the screen saver and settings operate as in "Oscilloscope" mode.

Standby

- If the recording time is over 2 seconds, standby will never be activated.
- If the recording time is equal to 2 seconds, standby and settings operate as in "Oscilloscope" mode.

### **System infos**

Identical to "Oscilloscope" mode.

"Advanced" mode

When "Advanced" mode is not enabled, certain instrument functions no longer appear in the menus.

### Functions available in "Advanced" mode only

math1, math4 → accessible via the "Vert" menu.

By default, "Advanced" mode is not enabled.

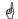

- The "✓" symbol indicates that "Advanced" mode is enabled.
- The stylus can be used to modify this.

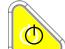

• In "non-advanced" mode, the instrument's configuration is not saved when it is shut down using the key opposite and the default factory configuration is loaded at start-up.

VII - 160 SCOPIX

电话:010-62176775

The "?" Menu

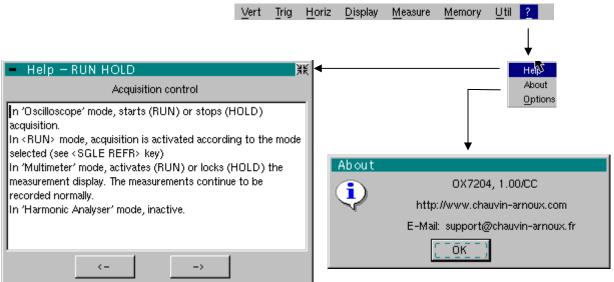

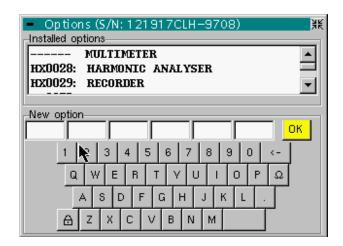

Menu identical to "Oscilloscope" mode. Help Menu identical to "Oscilloscope" mode. **About** Menu identical to "Oscilloscope" mode. **Options** 

VII - 161 **SCOPIX** 电话:010-62176775 网址:www.hyxyyq.com

VII - 162 北京海洋兴业科技股份有限公司(证券代码:839145) 电话:010-62176775 SCOPIX 网址:www.hyxyyq.com

# **HTTP and FTP Server**

### 1 - General

Minimum PC configuration: Pentium 4, 1GHz, RAM: 1 Go.

Screen resolution: > 1152 x 864 pixels

Install JVM SUN J2RE 1.6.0 (or a more recent version) from the //www.java.com site

Recommended browsers: Microsoft Explorer 7

(or a more recent version),

Mozilla Firefox 3

(or a more recent version) with the optional FireFTP module

Two applications (applets) are accessible using an Ethernet connection between a client (PC or other) and one or more instruments:

to control all the functions of an instrument. ScopeNet

**ScopeAdmin** to supervise a set of connected instruments.

Before starting up for the first time we recommend that you de-activate the anti-virus and the firewall if they are installed on your PC. You will be able to reactivate them later optimally.

### Vocabulary

| HTTP Server | a machine (in our case SCOPIX) connected to the network and accessible from a client using an HTTP communications protocol.                                                 |
|-------------|----------------------------------------------------------------------------------------------------|
| HTTP Client | a machine (in our case a PC) connected to the network accessing a server using an optimal HTTP communications protocol.                                                     |
| FTP Server  | a machine (in our case SCOPIX and eventually the PC) that gives access to the content of a directory on the hard drive to an FTP client.                                    |
| FTP Client  | a machine (in our case a PC) that has access to a shared directory on an FTP server.                                                                                        |
| Applet      | a programme downloaded from the server to the client and executed on the client machine.  The access to all machine settings is made using a JAVA applet on the WEB client. |

### **Specific** characteristics

Only English language is supported.

Specific IP ports are used to exchange information between the applets and SCOPIX:

- ScopeNet uses the SCOPIX UDP 50010 port.
- ScopeAdmin uses the SCOPIX UDP 50000 port.

Screen copies obtained from a PC running WINDOWS XP and Firefox will be used to describe the use of **ScopeNet** and **ScopeAdmin**.

To access certain functions (access to an FTP server ...) you must use the "Policy Tool" contained in the JAVA package (see p. 178).

**SCOPIX** VIII - 163 网址:www.hyxyyq.com 电话:010-62176775

## 2 - ScopeNet

#### **Presentation**

The screens described below are in English but the language actually used in your environment depends on the configuration of your PC (Windows XP, see the Control Panel, Regional and Language Options).

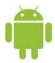

There is also a version of ScopeNet for Android tablets and smartphones (download from GOOGLE PLAY STORE).

All the instrument settings are accessible from the client PC.

For a detailed explanation of the different settings consult the index and refer to the corresponding chapters.

To access **ScopeNet** using the browser installed on your PC type the following in the address bar: http://'Instrument IP address'. The ScopeNet applet is then downloaded to the PC and runs in the browser.

The instrument IP address is defined in the following menu:

"UTIL" → « Config I/O Ports" → "Network". See p. 102.

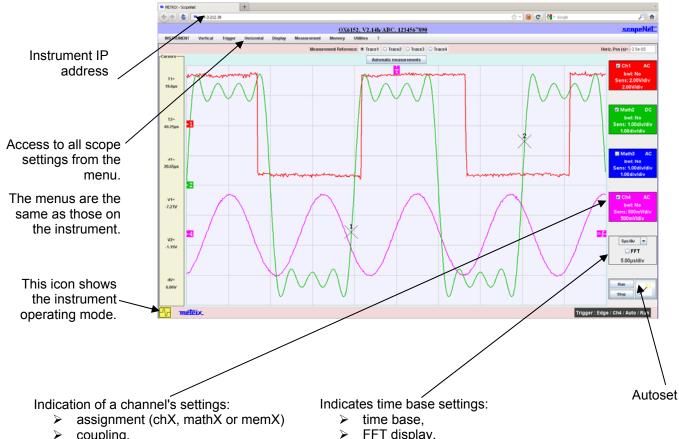

- coupling,
- > type of bandwidth limitation,
- channel sensitivity,
- vertical scale used for display
- FFT display,
- horizontal scale used for display

**SCOPIX** 网址:www.hyxyyq.com 电话:010-62176775

If you get the following error message when connecting:

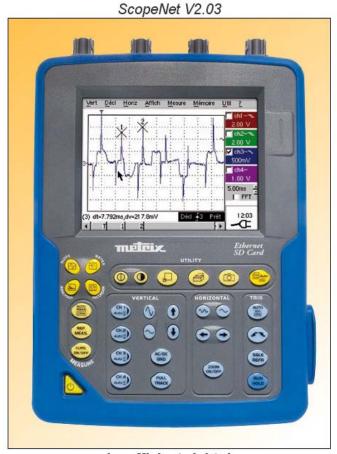

Insufficient rights!

Use "Oracle policytool.exe" to configure your computer (see user's manual).

Your PC does not run this applet.

In this case, you must use the "policytool" located in the installation directory of Java (see p. 178).

With this tool, you will configure your PC to allow the execution of applets.

**SCOPIX** VIII - 165 电话:010-62176775

### **Client configuration**

The ScopeNet operating mode is almost identical to the instrument operating mode. The few ScopeNet specificities are described in this chapter.

### **Trace colours**

In order to avoid incoherency between a PROBIX and trace colours it is not possible to access channel colour settings using the WEB client.

### Access to an external FTP server

The use of an external FTP server is optional.

The external FTP server can be a PC on which the Filezilla Server software (see p. 197), or equivalent, has been installed; the same PC can be used as an FTP server and a ScopeNet client.

Access to this FTP server is configured from the ScopeNet menu.

If the access to the FTP server has not been configured or if the connection to the FTP server is rejected, the following message is displayed:

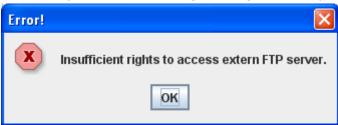

This message only notifies that the access to the external FTP server is not possible, the other ScopeNet functions remain accessible.

### **Screen Copy**

The screen copy initiated from the HTTP client (PC) is a screen copy of the HTTP client, not of the instrument.

It is made on a printer managed by the HTTP client.

#### **Context Menus**

A shortcut menu appears by clicking the right mouse key in the different areas of the screen.

VIII - 166 SCOPIX

电话:010-62176775

### "OSCILLOSCOPE" **Mode**

Possibilities using this mode:

- Visualisation of the curves as they are displayed on the instrument
- Adjustment of all vertical, horizontal settings, ...
- Measures by cursor, relative to a reference curve
- Automatic measurements (using samples located between the cursors)

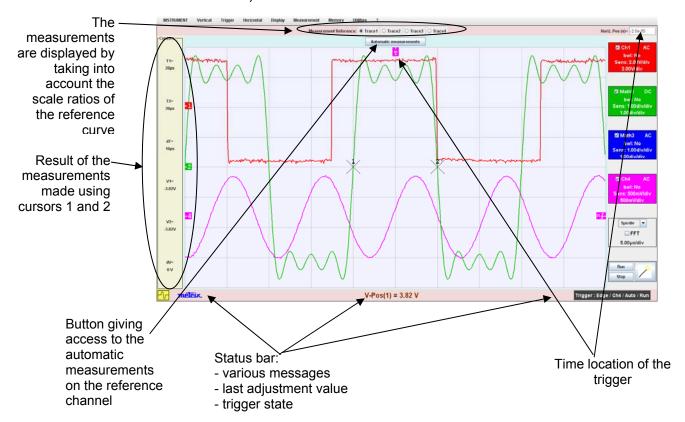

The indicators located on the left, on the top and at the right of the screen can be relocated by selecting them with the mouse:

- Use the left hand indicators to remove channel bounds.
- Use the right hand indicators to set the trigger levels.
- Use the top indicator to set the trigger time setting.

Zoom on a part of the screen: use the mouse to select the zone to zoom on, it appears surrounded by a dotted line on the screen.

**SCOPIX** VIII - 167 网址:www.hyxyyq.com 电话:010-62176775

### **Automatic** measurements

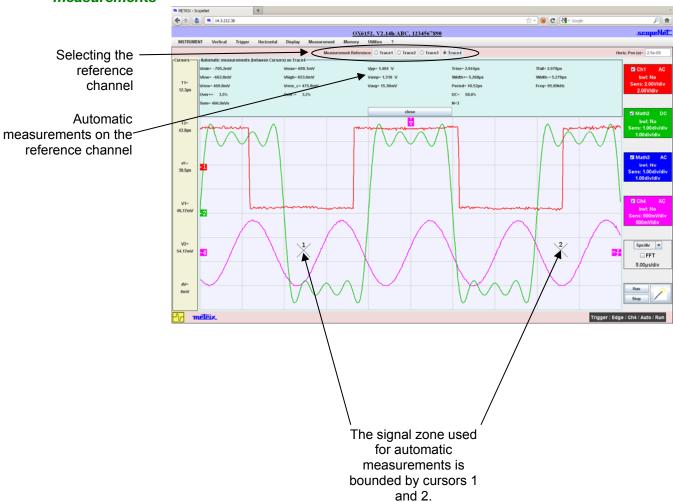

VIII - 168 **SCOPIX** 电话:010-62176775 网址:www.hyxyyq.com

#### Zoom

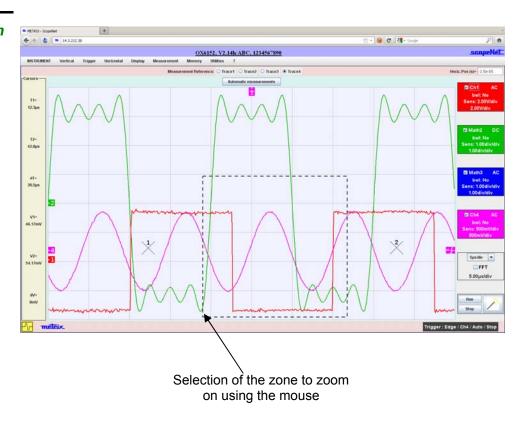

## Result of the zoom operation

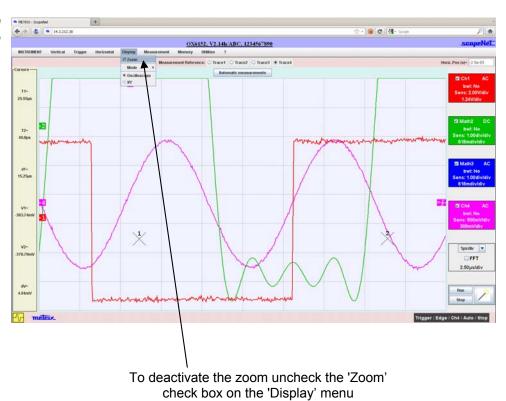

**SCOPIX** VIII - 169 电话:010-62176775 网址:www.hyxyyq.com

### "FFT" Mode

Possibilities using this mode:

- > Visualisation of the curves as they are displayed on the instrument
- Setting of various parameters
- Measures by cursor, relative to a reference curve

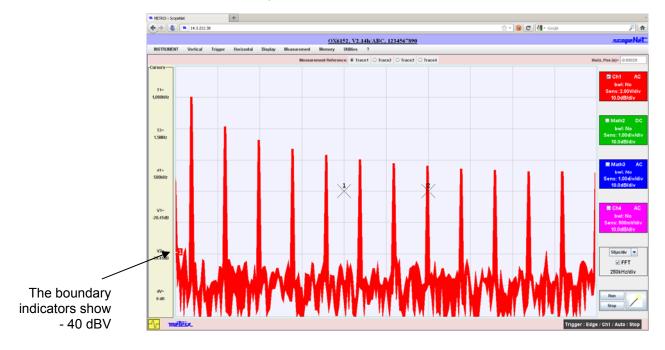

**SCOPIX** 电话:010-62176775 网址:www.hyxyyq.com

### "MULTIMETER" **Mode**

Possibilities using this mode:

- Visualisation of the curves as they are displayed on the instrument
- > Adjustment of all acquisition settings, ...
- Measurements by cursor, relative to a reference curve

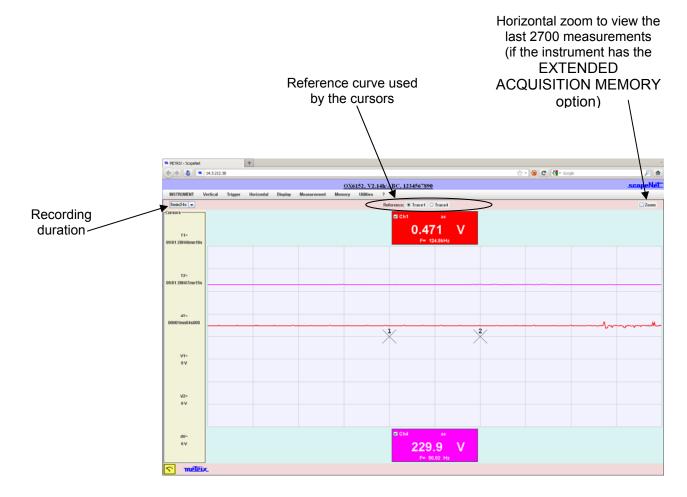

**SCOPIX** VIII - 171 电话:010-62176775

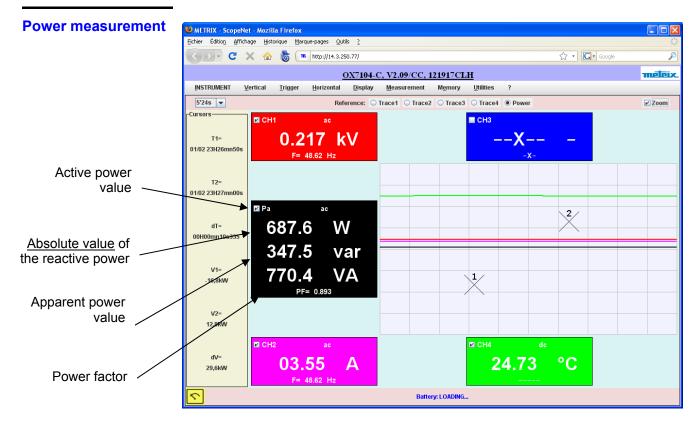

The displayed black curve shows the evolution of the active power measurement.

In the **Display** menu the **Statistic** option gives a display of the min and max active power values in the zone reserved for secondary measurements.

**SCOPIX** 电话:010-62176775 网址:www.hyxyyq.com

### "RECORDER" Mode

Possibilities using this mode:

- Visualisation of the curves as they are displayed on the instrument
- Adjustment of all the instrument settings
- Measurements by cursor, relative to a reference curve
- Automatic measurements (using samples located between the cursors)

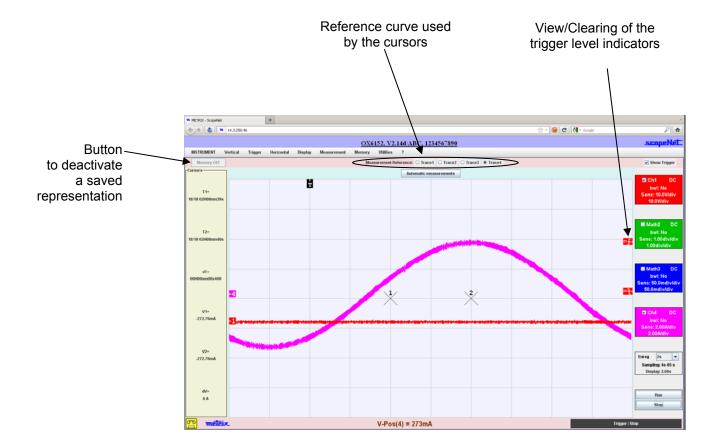

**SCOPIX** VIII - 173 电话:010-62176775

## "HARMONICS Analysis" mode

Possibilities using this mode:

- Harmonic analysis of the signals connected to the instrument channels
- Calculation of 64 harmonics and View of 32 harmonics (even or odd, or the first or the last)
- Adjustment of all the instrument settings
- > Automatic measurements with a selection of the reference harmonic

Automatic measurements (using samples located between the cursors)

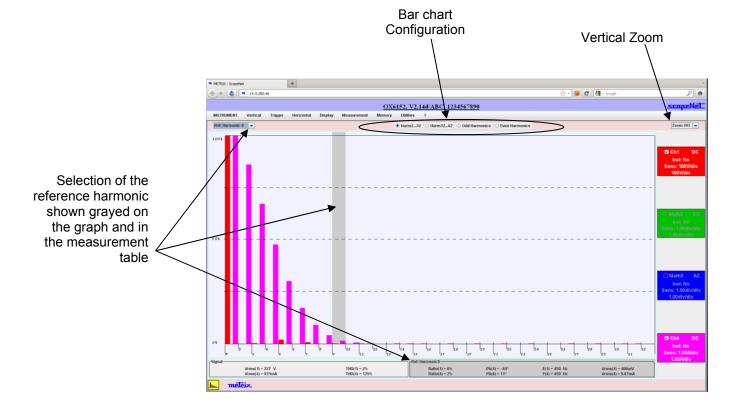

**SCOPIX** 电话:010-62176775

## 3 - ScopeAdmin

#### **ScopeAdmin**

It is a utility for supervising a set of **METRIX** instruments that support a specific communications protocol.

It is an applet that must be run on an instrument server client machine (PC or other).

## The only available language with ScopeAdmin is English.

The only instrument on which the IP address must be predefined is the instrument on which your PC will connect to download the applet. The IP address of the other instruments to be managed can be defined using ScopeAdmin.

The supervision consists in adjusting the different machine configuration settings:

- the IP parameters,
- the print settings,
- the configuration settings (language, standby ...).

Using ScopeAdmin you can send a message to all connected instruments or to a specific instrument; the message is displayed on the instruments' screen.

You can also prohibit access to the configuration settings using the front face of the instrument and put the connected instruments on standby or stop them.

To access **ScopeAdmin** from the browser installed on your PC type the following in the address bar:

http://Instrument IP address/ScopeAdmin.html.

A username and password are requested:

User: admin Password: admetri\*

The ScopeNet applet is then downloaded to the PC and runs in the browser.

Click on 'Find Instruments' to explore your network and display all connected instruments that support ScopeAdmin.

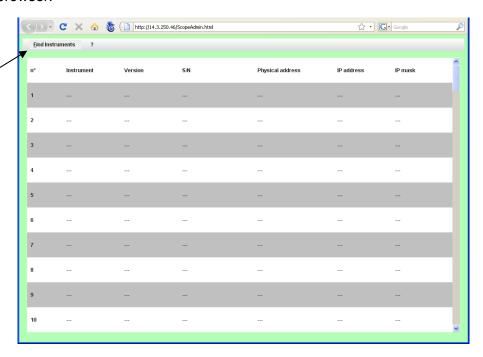

**SCOPIX** VIII - 175 网址:www.hyxyyq.com 电话:010-62176775

# 3 - ScopeAdmin (cont'd)

If you get the following error message when connecting:

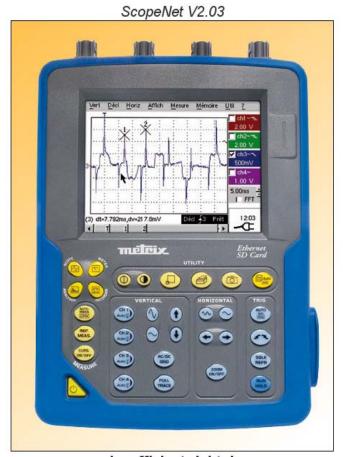

Insufficient rights!

Use "Oracle policytool.exe" to configure your computer (see user's manual).

Your PC does not run this applet.

In this case, you must use the "policytool" located in the installation directory of Java (see p. 178).

With this tool, you will configure your PC to allow the execution of applets.

**SCOPIX** 电话:010-62176775 网址:www.hyxyyq.com

# 3 - ScopeAdmin (cont'd)

Screen displayed after "Find Instruments" is run

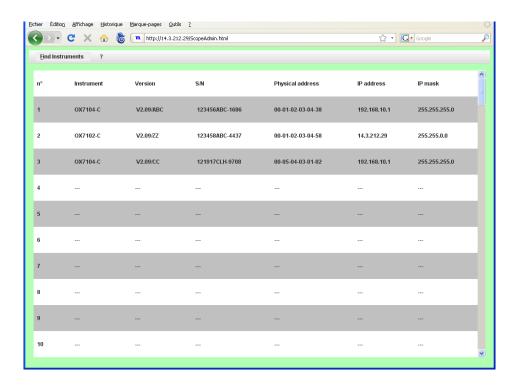

A right mouse click in the title bar displays a context menu, the actions generated from this menu cover all the instruments in the list.

A right mouse click in a line for a specific instrument # displays the same context menu except that the generated actions only cover the selected instrument.

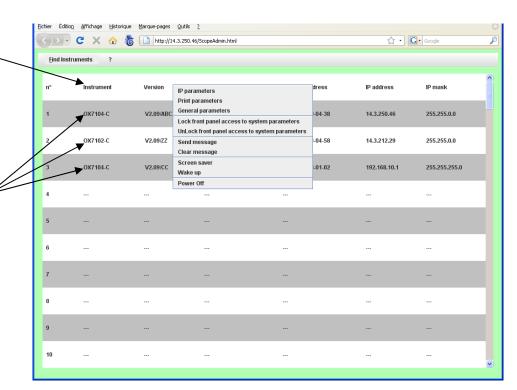

**SCOPIX** VIII - 177 网址:www.hyxyyq.com 电话:010-62176775

# 4 - Policy Tool

### Configuration of the client machine (PC)

- ScopeAdmin uses the oscilloscope UDP 50000 port.
- On your PC you can change the applet operation authorisation file in order to allow ScopeAdmin to run:

Run the **policytool** utility from the JAVA installation directory (e.g.: C:\Program Files\Java\jre1.6.0 07\bin).

If an authorisation file already exists the utility will open it, otherwise you will have to create it.

Under Windows XP this file must be located in C:\Documents and Settings\your name and be called .java.policy

The **policytool** documentation is available at the following address http://download.oracle.com/javase/6/docs/technotes/tools /windows/policytool.html

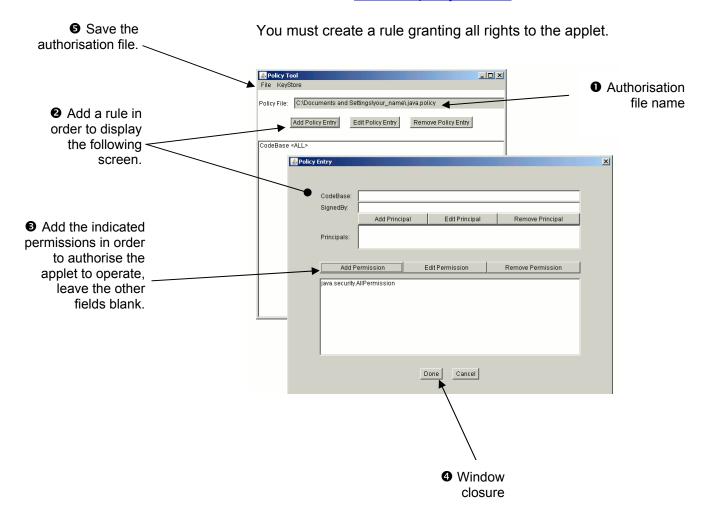

**SCOPIX** 网址:www.hyxyyq.com 电话:010-62176775

## 5 - FTP Server

To access the internal files of the instrument, enter the following URL into the address bar of your browser:

ftp://<instrument IP address>/RAM:/

To access the files in the SD Card of the instrument, enter the following URL into the address bar of your browser:

ftp://<instrument IP address>/CARD:/metrix/

**SCOPIX** VIII - 179 网址:www.hyxyyq.com 电话:010-62176775

## **Applications**

#### 1. Display of the calibration signal

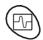

- Using the key shown *opposite*, select the "Oscilloscope" mode.
- Connect the **Probix** adapter of a 1/10-ratio HX0030 probe to input CH1.
- A message indicating the characteristics of the probe is displayed briefly, confirming that it has been detected.

The **Probix** menu (Vert  $\rightarrow$  CH1  $\rightarrow$  **Probix**) can be used to configure buttons **A** and **B** of the probe.

- Use this menu to assign button A to increasing the sensitivity and button **B** to reducing it by selecting: Sensitivity +/-.
- See the description in the chapter on **Probix** p. 29.
- The same menu can be used to modify the colour of CH1 trace  $\rightarrow$  Red
- Via the probe (with its earth) connect the calibrator output to input CH1 (Probe Adjust: ≈ 3 V, ≈ 1 kHz) located on the side of the instrument.
- Connect the cold point of the 1/10 probe to the cold point of the calibration output of the probes.
- Check that the coefficient of the 1/10 probe has been taken into account: Vert Menu → CH1 → Vertical Scale → Coefficient: 10.
- The sensitivity and the measurements take the probe's coefficient into account.

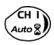

Validate the signal:

Vert Menu → Display → Trace 1 or by pressing the CH1 key or on the display of the CH1 trace parameters.

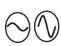

Adjust the CH1 sensitivity:

Vert Menu → CH1 → Sensitivity/coupling: 500 mV/div. (1/10 probe) or by using buttons **A** and **B** of the **HX0030** probe or the keys opposite.

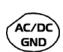

Adjust the CH1 coupling:

Vert Menu → CH1 → Sensitivity/coupling → AC or by pressing the AC/DC GND key.

Adjust the scan speed:

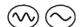

using the scrollbar in the time base window: 500 µs/div or the keys opposite.

Select the trigger parameters:

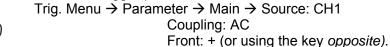

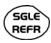

Adjust the trigger mode:

Trig. Menu → Automatic mode or using the SGLE REFR key.

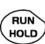

Use the RUN HOLD key to start acquisition ("RUN" mode)

北京海洋兴业科技股份有限公司(证券代码:839145) 电话:010-62176775 网址:www.hyxyyq.com

If necessary:

- Modify the trigger level using the stylus:
  - by moving the symbol T (Trigger) on the screen. The value of the trigger level is indicated in the bottom right-hand corner of the screen.
  - or through the trigger parameters menu:
    - Trig. Menu → Parameter → Main → Level
- Modify the vertical positioning of the curve:
  - by using the stylus to move symbol 1, on the left of the screen.
  - or by using the keys opposite.

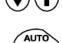

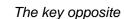

The key opposite is used to make these adjustments automatically.

#### HX0030 probe compensation

Adjust the low-frequency compensation of the probe so that the signal plateau is horizontal (see figure below).

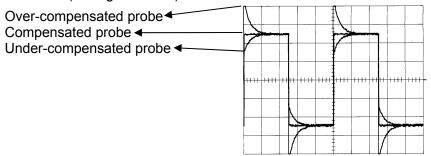

Adjust the screw on the Probix HX0030 probe to adjust the compensation.

IX - 181 **SCOPIX** 电话:010-62176775

# 2. Automatic measurement

- Connect the calibrator output (3 V, 1 kHz) in the connection zone to input CH1, using a 1/10 measurement probe.
- For probe adjustments, see the §. Calibration signal display.
- Opt for: 500 mV/div. vertical calibre, time base coefficient 500 µs/div. vertical scale coefficient 10 DC coupling of CH1

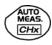

Display the table of the automatic signal measurements on channel 1 by: Measure Menu → Automatic Measurements (see §. Measure Menu) or using the key *opposite*.

The table of all the measurements made on the trace is displayed:

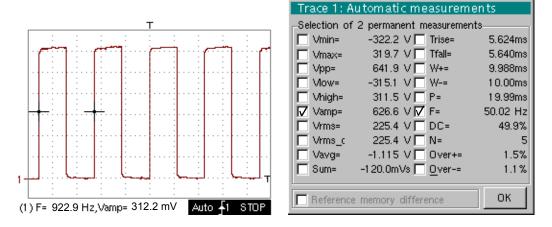

The "\scriv" symbol indicates the 2 measurements that will be displayed on the trace once the table has been closed.

The automatic measurements beneath the trace are deleted by deleting the last 2 measurements selected.

By validating the "Reference memory difference" option, you can calculate, for the same measurements, the difference between a selected trace and a memorized reference trace (see §. Memory Menu).

#### Recall

The measurement precision is optimum if 2 complete signal periods are displayed.

When the automatic measurements are activated, 2 cursors appear on the trace at the beginning and end of a period, if at least one period can be viewed on the screen.

电话:010-62176775

IX - 182 SCOPIX

# 3. Measurement using cursors

- Select measurement by cursors using the menu:
   Measure → Manual measurements (dt, dv) (see §. Measure Menu).
  - \* Two measurement cursors (1 and 2) are displayed as soon as the menu has been activated.
  - \* The 2 measurements indicated under the trace display are dt (interval between the 2 cursors as a function of the time base) and dv (voltage between the 2 cursors as a function of the vert. sensitivity).
  - Example: (1)dt: 2,150 ms, dv = 250.0 mV

#### Recall

- The two measurement cursors (1 and 2 can be moved directly on the screen by means of the stylus.
   In the same way, they can also be moved horizontally by means of the stylus, by selecting the 1 (cursor 1) or the 2 (cursor 2) in the bargraph of the status zone.
- If the unattached cursors option is not activated (see §. Measure Menu → Unattached cursors), the cursors remain linked to the trace during the moves.
- If the unattached cursors option is active, the cursors can be moved anywhere on the screen.

#### 4. Phase Offset measurement/cursors

Initially, there must be 2 out-of-phase signals on 2 channels (ch1 and ch2).

# 5. Automatic phase measurement

- Select the reference trace in relation to which you want to perform the phase measurements via the menu:
   Measure → Reference → Trace 1 to Trace 4 (see §. Reference).
  - Example: Reference Measurement → Trace 1.
- Select automatic phase measurement via the menu:
   Measure → Phase measurements (see §. Phase measurement).
  - Example: Phase Measurement → Phase Trace 2.
    - \* The 2 cursors (+) of the automatic measurements are displayed on the reference trace. A cursor "φ" is displayed on the trace concerned by the phase measurements.
    - \* The phase measurement (in °) is indicated under the display of the curves.

电话:010-62176775

网址:www.hyxyyq.com

Example: (1)Ph (2) = 180.0°

#### Reminder

- The 3 cursors are fixed; they cannot be moved.
- If it is not possible to perform the measurement, "-.--" appears.

SCOPIX IX - 183

# 6. Manual measurement of phase

- Select manual phase measurement via the menu:
   Measure → Manual phase measurement (see §. Measure Menu).
  - \* The 2 cursors (1 and 2) of the manual measurements are displayed on the reference trace. A " $\phi$ " cursor in relation to which the phase is measured is displayed.
  - \* The phase measurement (in °) is indicated under the display of the curve(s).

Example: (1)Ph = 150.0°

#### Reminder

- The 3 measurement cursors are present if at least one trace is present on the screen.
- The 3 measurement cursors can be moved directly on the screen by using the stylus. They can also be moved using the stylus by selecting 1 (cursor 1) or 2 (cursor 2) in the bargraph in the status zone.
- If the unattached cursors option is not activated (see §. Unattached cursors), the cursors (1 and 2) will remain linked to the trace when moved.
   If the option is active, these cursors can be moved as required on the screen.

In all cases, the symbol "φ" can be moved freely.

# 7. Display of a TV video signal

This example illustrates the TV synchronization functions.

- The parameters in the TV menu (Trigger Parameters menu) for displaying a TV signal only apply to the CH1 input.
- it is recommended to use a 75  $\Omega$  adapter for observing a video signal.
- Use a *Probix* HX0031 adapter to inject on CH1 a composite TV signal with the following characteristics:
  - 625 lines
  - positive modulation
  - vertical grey scale stripes
- In the Trigger Parameters menu, select the tab:
   Trig. Menu → Parameter → TV:
- Set the standard number of lines: 625 lines

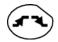

polarity: +

line: 25 (for a video signal)

front: + (or using the key opposite).

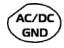

Adjust the CH1 coupling:

Vert Menu → CH1 → Sensitivity/coupling → DC or by pressing the AC/DC GND key.

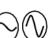

Adjust the CH1 sensitivity:

Vert Menu → CH1 → Sensitivity/coupling → 200 Mv/div. or using the keys *opposite*.

· Adjust the scan speed:

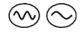

using the scrollbar in the time base window: 20  $\mu$ s/div. or using the keys *opposite*.

|X-184 SCOPI》 北京海洋兴业科技股份有限公司(证券代码:839145) 电话:010-62176775 网址:www.hyxyyq.com

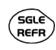

Select the trigger mode: Trig. Menu → Automatic mode or using the SGLE REFR key.

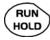

Use the RUN HOLD key to start acquisition (RUN mode) or use the time base menu.

#### Reminder

The acquisition status (Ready, RUN, STOP) is indicated on the right, under the display of the trace, in the trigger status display zone.

Optimize the time base speed to observe several complete TV lines.

Example of a video signal

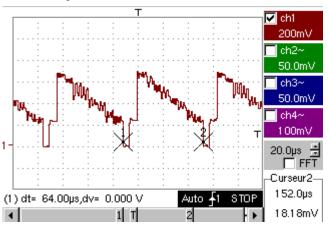

Use the manual cursors to check the duration of a line

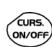

- Display the manual cursors: Menu → Measure → Manual measurements (dt, dv) or using the key opposite.
- To move the cursors freely, select: Measure Menu → Unattached cursors.
- Use the stylus to position cursors 1 and 2 on the start and end of the signal, respectively.

The measurements between the 2 cursors are indicated under the curve display.

电话:010-62176775

 $\ge$  Example: dt = 64.00  $\mu$ s = duration of a line

**SCOPIX** 网址:www.hyxyyq.com

网址:www.hyxyyq.com

# **Applications (cont'd)**

8. Examination of a specific TV line

For more detailed examination of a video line signal, the TV trigger menu can be used to select a line number.

- In the Trigger Parameters menu, select the tab:
   Trig. Menu → Parameter → TV:
- · Set the standard number of lines: 625 lines

**F**3

polarity: + line: 1

front: + (or using the key opposite).

Adjust the ch1 sensitivity:
 Vert Menu → CH1 → Sensitivity/coupling → 100 mV/div or using the keys opposite.

• Modify the scan speed:

using the scrollbar in the time base window: 20  $\mu s/div$  or using the keys *opposite*.

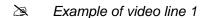

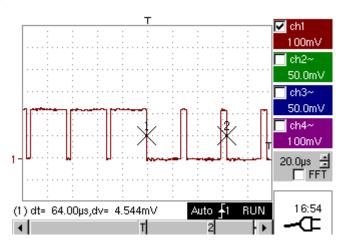

IX - 186 SCOPIX

电话:010-62176775

9. Automatic measurement in **Harmonic Analysis** mode

Initially, there must be one or two traces on channels CH1 to CH4.

#### Recall

- Only the channels (and not the functions) can be the subject of harmonic analysis.
- In this mode, the time base is not adjustable.

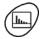

- Set the traces for channels CH1 to CH4 to the mode "Oscilloscope".
- Using the key opposite, select the "Harmonic Analysis" mode.

The traces of channels CH1 and CH4 are shown in a dark colour, while the traces of CH2 and CH3 are light (or in the colour of the trace).

- Use the "Display" menu (see §. Display) to select the harmonic breakdown required:
  - the fundamental (F) and the first 15 harmonics
  - the even harmonics (2 to 30)
  - the odd harmonics (3 to 31)

The selection chosen appears under the breakdown display.

- The "SIGNAL" table under the breakdown provides information on:
  - the active channel(s) (CH1 to CH4)
  - the RMS voltage of the signal in V
  - harmonic distortion rate (in %) of the signal
- The "✓" symbol, present on the fundamental (F) or one of the harmonics and modifiable using the stylus, means that measurements can be made on the harmonic selected.

**SCOPIX** 网址:www.hyxyyq.com

电话:010-62176775

- The Table "Ref.: Harmonic X" indicates, for the harmonic selected:
  - its value as a % of the fundamental
  - its phase in ° with respect to the fundamental
  - its frequency in Hz
  - its RMS voltage in V
- 2 Example of harmonic breakdown
  - On CH1, inject a rectangular signal with frequency 100 Hz and amplitude 5 V.
  - On CH4, inject a triangular signal with frequency 100 Hz and amplitude 5 V.
  - Use the key *opposite* to perform automatic optimum adjustment of the channels, the ranges, the time base and the trigger.

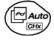

FULL TRACE

#### "Oscilloscope" Mode

Use the FULL TRACE key to display the 2 traces separately.

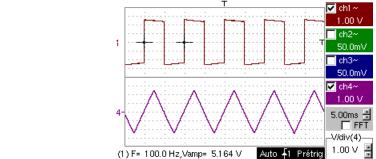

#### "Harmonic Analysis" Mode

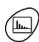

- Press the key *opposite* to activate the "Harmonic Analysis" mode.
- Use the "Display" menu to select the required harmonic breakdown:
  - Example: Odd harmonics
- Use the stylus to select the fundamental (F) or one of the harmonics to perform the measurement:

#### Ø Example: Harmonic 3

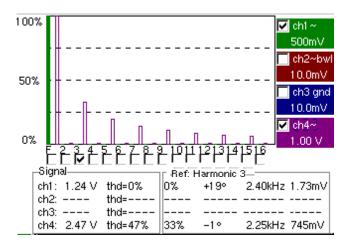

**SCOPIX** 网址:www.hyxyyq.com 电话:010-62176775

10. Display of slow phenomena "ROLL" mode

This example examines the analysis of slow phenomena for time bases ranging from 200 ms to 200 s. The samples are displayed constantly, without waiting for the Trigger (ROLL mode).

Examination of slow phenomena over a significant period of time

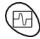

- Select "Oscilloscope" mode (key opposite).
- Inject on the CH1 input a sinusoidal signal at 1 Hz and 1 Vrms.
- Adjust the scan speed: using the scrollbar in the time base window: 500 ms/div

or using the keys opposite.

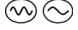

Validate signal CH 1:

Vert Menu → Display → Trace 1

or by pressing the CH1 key or on the display of the CH1 trace parameters.

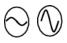

Adjust the CH1 sensitivity:

Vert Menu  $\rightarrow$  CH1  $\rightarrow$  Sensitivity/coupling  $\rightarrow$  500 mV/div (1/10 probe) or using the keys opposite.

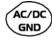

 Adjust the CH1 coupling: Vert Menu → CH1 → Sensitivity/coupling → DC

or by pressing the AC/DC GND key.

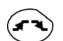

Select the trigger parameters:

Trig. Menu → Parameter → Main → Source → CH1 Coupling: AC

Front: + or using the key *opposite*.

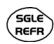

Adjust the trigger mode:

Trig. Menu → Single mode

or using the SGLE REFR key.

Use the stylus to move the Trigger level symbol up or down in the display area:

Trigger level is < the signal level → the oscilloscope stops data acquisition once it has filled the acquisition memory (STOP mode).

- Trigger level > Signal level → data acquisition no longer stops and the signal is analyzed constantly.

电话:010-62176775

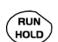

The trigger level may be set precisely, using the trigger parameters menu: Trig. Menu → Parameter → Main → Level.

Start acquisition using the RUN/HOLD key (RUN mode).

#### Examination of the signal

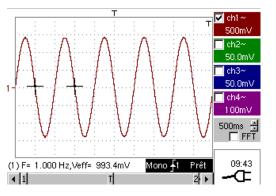

The signal is analyzed constantly (RUN mode).

This trace scroll function allows the form of the signal to be monitored.

This function is recommended for studying low-frequency signals.

**SCOPIX** 

网址:www.hyxyyq.com

#### 11. Min / Max **Acquisition**

Detection of a wrong representation due to under-sampling

Examination of an amplitude-modulate signal

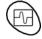

- Using the key shown *opposite*, select the "Oscilloscope" mode.
- Inject on the CH1 input an amplitude-modulated sinusoidal signal at a. frequency of 15Hz.
- Inject on the CH4 input a sinusoidal signal at 300 Hz and 3 VDC. for synchronization of the signal on CH1.
- Adjust the scan speed: using the scrollbar in the time base window: 1 ms/div or using the keys opposite.
- Validate the CH1 signal: Vert Menu → Display → Trace 1 or using the key opposite. or on the display of the CH1 trace parameters.
- Adjust the CH1 sensitivity: Vert Menu → CH1 → Sensitivity/coupling: 200 mV/div or using the keys opposite.
- Ditto for CH4 with a sensitivity of: 500 mV/div
- Adjust the trigger parameters:
  - Trig. Menu → Parameter → Main: Source: CH4 Coupling: AC Front: + or using the key opposite.
  - Adjust the trigger mode: Trig. Menu → Auto Mode: or using the SGLE REFR key.
- Start acquisition using the RUN/HOLD key (RUN mode).
- Use the FULL TRACE key to display the 2 traces separately.

#### Examination of the signals

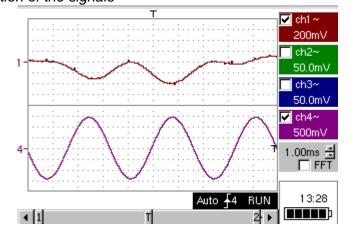

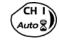

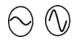

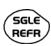

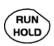

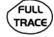

网址:www.hyxyyq.com 电话:010-62176775

The observation of the amplitude-modulated CH1 trace cannot be used (incorrect display).

• Validate the MIN / MAX mode: Horiz → MIN/MAX Acquisition menu, to view the amplitude modulation of the CH1 signal.

#### Examination of the signals

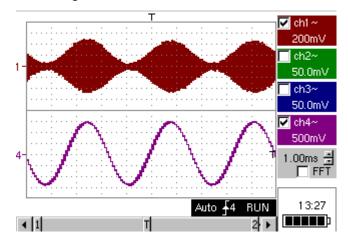

**SCOPIX** IX - 191 网址:www.hyxyyq.com 电话:010-62176775

#### 12. Measurement in multimeter mode

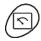

- Press the key *opposite* to activate the "Multimeter" mode.
- Measurement in Multimeter Mode
- Connect the Probix HX0033 adapter on the CH1 input.
- A message indicating the characteristics of the probe is displayed briefly, confirming that it has been detected.

The positive input is indicated by the "+" sign on the adapter for VDC measurements.

- Use the appropriate cables to connect the *Probix* adapter to the test
- Select input CH1 in Ohmmeter mode: Menu: Measurement → CH1 → Ohmmeter.
- Ohmmeter mode  $(\Omega)$  is indicated in the display of the parameters for CH1.

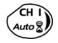

Validate the measurements on CH1 by pressing the key opposite (- X disappears).

The resistance measured is not known:

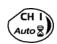

- Select the "Autorange" mode. "Channel 1 Parameters" menu under Vert → CH1 → Range/Coupling or by a long press on the CH1 key.
- The autorange mode (auto) is indicated in the display of the parameters for CH1.

In this case, the instrument constantly seeks the most suitable measurement range.

The resistance measured is known:

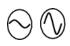

- Select the appropriate range: "Channel 1 Parameters" menu under Vert → CH1 → Range/Coupling or using the keys opposite.
- See the general characteristics for the ranges available.
- Select the "Statistics" mode. Menu: Display → Statistics, to find out the minimum and maximum values when the measurement variations are analyzed.
- The MIN and MAX measurements are indicated in the display of the parameters for CH1.

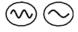

- Use the keys *opposite* to select the duration of the period (5', 15', 30', 1 h, 6 h, 12 h, 24 h, week, month) for analysis of the measurement variations.
- The duration selected is indicated in the top left-hand corner of the graphic window.
- Deactivate "Roll" mode: Menu: Horiz → Roll to stop the measurements at the end of the analysis period.

电话:010-62176775 网址:www.hyxyyq.com

Example of measurement in Multimeter Mode

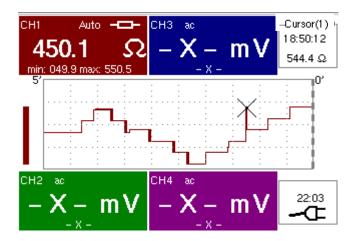

The graphic window records the changes in the measurements during the analysis period (5 minutes).

The bargraph shows the amplitude of the variations.

The minimum value (49.9 ohms) and the maximum value (550.5 Ohms) measured are indicated in the CH1 parameter display.

The cursor linked to the trace indicates the measurement a specific point on the trace, along with the time of the event.

The value measured which is displayed in the CH1 parameter display remains active after the analysis period has ended.

#### 13. Measurement in "Recorder" mode

Example: Monitoring of temperature variation of a soldering iron

Analysis of iron heating

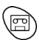

Using the key shown opposite, select the "Recorder" mode.

Connect the *Probix* adapter of an *HX0035* K Thermocouple probe to input CH1.

A message showing the characteristics of the probe is displayed briefly  $\Rightarrow$  the probe has been detected:

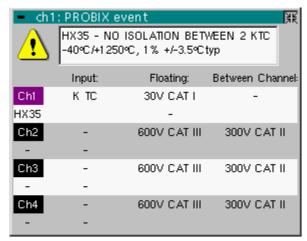

电话:010-62176775

SCOPIX IX - 193

Ch1 is validated automatically.

Ch1 selects automatically the unit "degree Celsius": verification possible in the Vert menu  $\rightarrow$  Ch1  $\rightarrow$  Vertical scale.

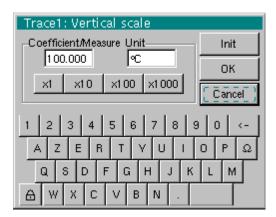

Adjust the vertical sensitivity to 50°C/div. Three options:

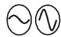

using the keys opposite,

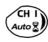

- selecting channel 1 using the key opposite. Adjust the sensitivity, displayed at the bottom right of the screen, using the scroll bar with the stylus,
- with the Vert Menu → CH1→ Sensitivity/Coupling: 50°C

The CH1 coupling was already adjusted in DC automatically by the probe.

The symbol === appears in the parameters of the CH1 trace.

Adjust the recording period or the sampling interval (for example: 60 s)

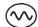

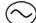

- using the keys opposite,
- or in the "Horiz" menu → Horizontal scale

Adjust the trigger parameters: threshold type and level.

➤ Example: High triggering on channel 1 represented by the symbol **±1** T with a level of 61.3°C. On the other channels: no triggering.

Operation: 2 options

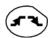

Press on CH1 and on the key opposite to select the required triggering. Repeat for all channels.

To adjust the level, select the symbol  $f^{\dagger}$  using the stylus and adjust it to the required level.

Go to the "Trigl" menu → Source/Level and adjust the type and level of triggering required on each channel.

电话:010-62176775 网址:www.hyxyyq.com

#### Triggering after adjustment window

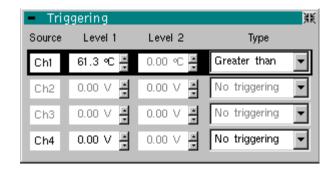

Adjust the position of the vertical position indicator of channel CH1 to -149°C, as follows:

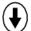

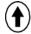

- Press key CH1, then on the keys opposite. The position of the indicator is displayed at the bottom right of the screen.
- Apply the end of the temperature probe to the end of the soldering iron.

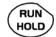

- When the end is in position, launch acquisition using the key opposite.
- Connect the soldering iron.

#### Resulting Curve

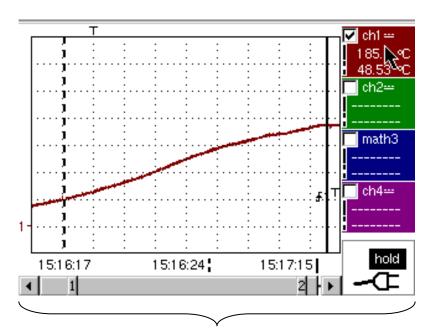

This acquisition shows the heating dynamic of the soldering iron.

IX - 195 **SCOPIX** 网址:www.hyxyyq.com 电话:010-62176775

#### Analysis of soldering iron cooling

The acquisition parameters must be changed.

50°C/division Sensitivity: Recording period: 10 minutes

Trigger type: low. Trigger level: 140°C,

Position of ch1 ground indicator: id.

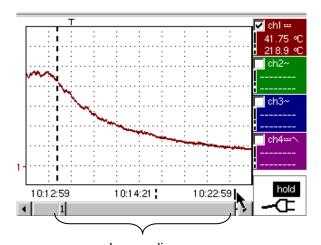

Iron cooling: a dynamic study is possible using this acquisition.

#### Overall operation of soldering iron

Last acquisition: the iron heats, operates and cools.

Acquisition parameters:

• Vertical scale, acquisition period, coupling, ground indicator: identical

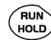

 No triggering on channels: manual shutdown of acquisition using key opposite.

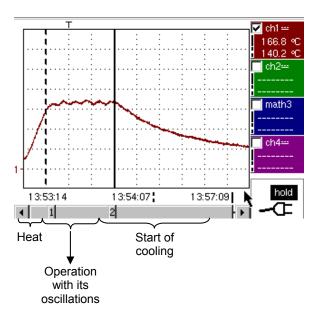

**SCOPIX** 电话:010-62176775

- 14. ETHERNET network application examples
  - a) File transfer from a PC via the network

The files in the oscilloscope's "File Management" menu (see §. "Util" Menu) can be downloaded onto a PC (or uploaded from a PC) via an ETHERNET network.

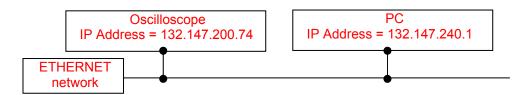

- Use a suitable ETHERNET cable to link the oscilloscope to the network.
- Open the oscilloscope's "Network" menu.
- Enter the IP address manually or automatically using the icon "provided by a DHCP server" (if the server is accessible).
- Then validate the information by choosing **OK**.

Example: 132.147.200.74

- Use a PC connected to this network.
- In your browser, type in the URL zone: ftp://132.147.200.74 A list of the files is then displayed.
- If an SD Card is present, the entire memory of the SD Card is displayed on the FTP server and not only the specific "metrix" folder.
- You can use your browser to:
  - copy files (PC  $\rightarrow$  Scope or Scope  $\rightarrow$  PC),
  - delete files.
  - rename files.
- and) The SX-METRO software (option) simplifies file transfer via the ETHERNET network.

**SCOPIX** 电话:010-62176775 网址:www.hyxyyq.com

b) Hard copy of the screen on a network printer Screen copying can be initiated on a network printer.

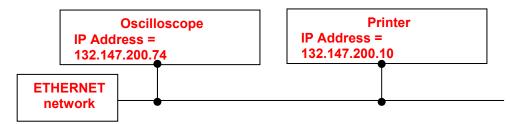

- Use a suitable ETHERNET cable to link the oscilloscope to the network.
- Open the oscilloscope's "Network" menu.
- Enter the IP address manually or automatically using the icon "provided by a DHCP server" (if the server is accessible).
  - Example: 132.147.200.74
- Enter the IP address of the network printer using the table of usable numbers after selecting the zone to be modified.
  - Example: 132.147.200.74
- Specify the name of the required printer (> Example: LaserJet 4)
  - To find out the IP address of the server or the name of the printer, contact the network administrator responsible for your IT installation.
- Then validate the information by choosing OK.
- Open the "Hardcopy" menu (See §. "Util" Menu) of the oscilloscope.
- According to the printer connected to the network, select the print format or type of printer.
  - The use of BMP and GIF graphic formats is reserved for printing through a "Virtual Printers" LDP type server (see p. IX 188).
- Validate the colour or black/white option.
- Validate the Network option of the port menu.
- Configure the oscilloscope so that it displays the screen as you wish to print it.

电话:010-62176775

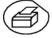

Start the required print operation by pressing the key *opposite*.

IX - 198 SCOPIX

c) Installation of an FTP server on a PC

This application note is designed to make an FTP server function (FileZilla server) in basic mode on your PC. You will find more explanations on the configuration and use of this server on the site "sourceforge.net/projects/filezilla".

#### Why install an FTP server on your PC?

 This can be used to save the files generated on the device directly on the PC's hard drive without having to switch the memory card between the device and the PC.

#### Equipment required

- A PC connected to the ETHERNET network.
- On the PC, deactivate any firewalls via the control panel.
- Your SCOPIX should also be connected to the ETHERNET.

#### Installing an FTP fileZilla server

On your PC, log onto the Internet site "sourceforge.net/projects/filezilla"

- 1. Download the FileZilla server software.
- 2. Launch the installation of the software by using all the default options.
- 3. Launch the execution of the application named FileZilla Server Interface.
- 4. In the window displayed, tick the box "Always connect to this server":

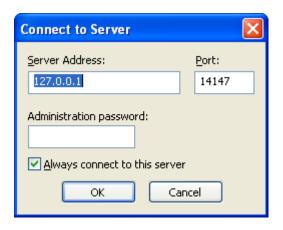

电话:010-62176775

SCOPIX IX - 199

5. In the Edit menu, click on Users to display the following:

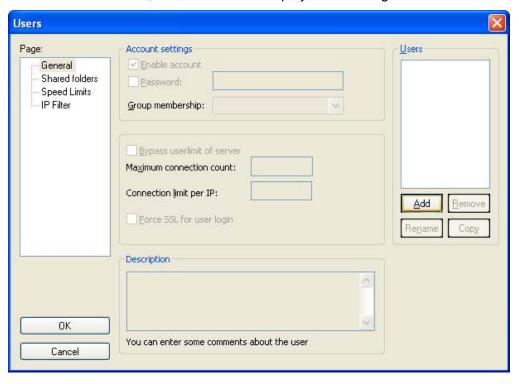

6. Click on "Add", and the window "Add user account" will appear:

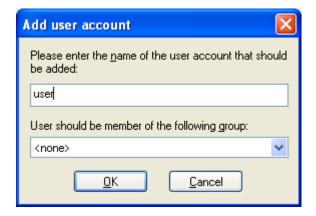

- 7. Create a user.
- 8. Click on "OK".

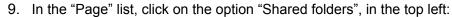

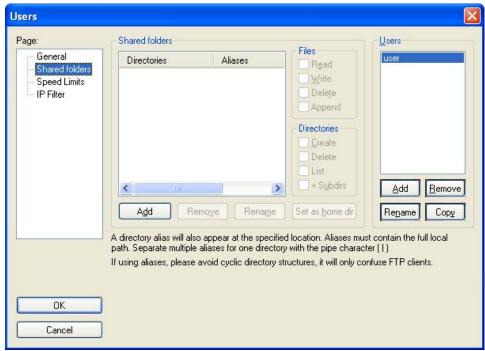

- Using the "Add" button under the "Shared folders" window, choose a directory on the disk in which the "user" can read and write files from SCOPIX.
- 11. In the Files list, check the options "Read", "Write" and "Delete".
- 12. In the "Directories" list, check the "List" option.

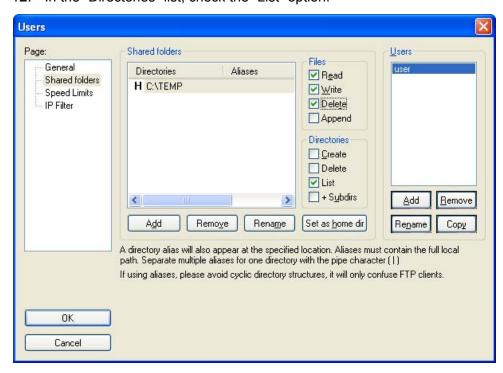

- Click on OK to validate all options.
- 14. Your FTP server is now configured; you can close the FileZilla Server Interface application.

电话:010-62176775

SCOPIX IX - 201

#### SCOPIX settings

- 15. In SCOPIX, go into advanced mode "Util" → "Advanced Mode"
- 16. Open the menu "Util" → "Config I/O Ports" → "Network"
- 17. Click twice on the button ".../..."
- 18. Configure the FTP server (IP address of the PC on which the fileZilla Server was installed, user name and password if it has been defined).
- 19. Save a trace in the file via the menu "Memory" → "Trace" → "Save.TXT". Tick the box "on the FTP server".

Validate the save by clicking on COPIE →

IX - 202 SCOPIX

#### d) Virtual Printers

"Virtual Printers" is an application that must be installed on a PC running Windows 2000, XP or Vista.

It manages METRIX oscilloscope printouts via an ETHERNET Connection.

Your PC becomes a LPD server and the oscilloscopes are its clients.

This server manages all printing for the clients on the printers that are connected to it.

"Virtual Printers" is on the CD delivered with your instrument. It can also be downloaded from the site www.chauvin-arnoux.com.

#### **Advantages**

- The PC on which "Virtual Printers" is installed centralises print requests from SCOPIX clients and reroutes them to the printer peripherals.
- SCOPIX uses the BMP / GIF printing format whatever the printer selected.
- Full page, A4 format, landscape or portrait printing.
- Configure printers directly using Virtual Printers.

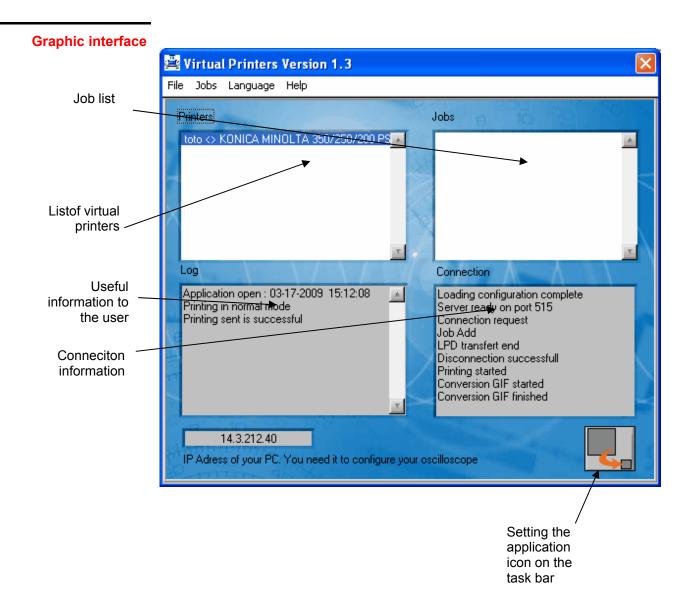

SCOPIX IX - 203

电话:010-62176775

#### Spooler

The spooler is a directory used for temporary storage of printing data before it is sent to the printer.

This directory is defined in: File → Spooler

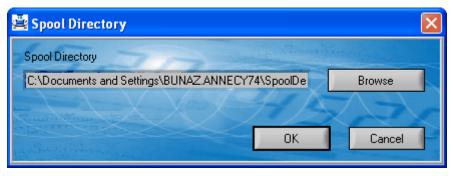

In the example above the temporary data is stored in the following directory: "c:\Spool"

In this directory you will also find a file called "Impression.log" that contains the data displayed in the software's Log window once it is closed.

#### Add printer

Creating a virtual printer

LPD Printer name: Printer name defined by the user

#### **Printing modes**

#### • classical:

SCOPIX must transmit GIF or BMP format data.

The scope image is stored in the spooler. It is then sent to the printer via its print driver.

This mode is compatible with all printers as long as the printer driver is correctly installed on the station on which the software is run.

#### transparent:

The data is sent to the printer without being interpreted by Virtual Printers.

SCOPIX must therefore transmit the data in a format understandable by the printer ( $\neq$  GIF and  $\neq$  BMP).

电话:010-62176775

**Available printers:** List of printers installed on the PC.

**Property:** opens the Windows configuration panel.

IX - 204 SCOPIX

Example :

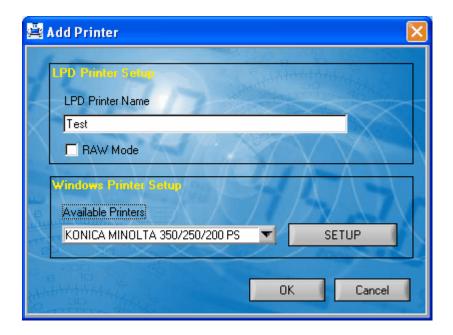

The following window appears:

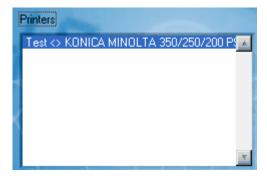

Thus, all the impressions sent by the oscilloscope with the name "Test" will be printed by the printer Konica Minolta.

#### Print job menu

- Suspends the print queue: The next requests (Jobs) sent by the oscilloscopes are stored while waiting to be unblocked.
- Unblock the queue : processes the requests held in the queue (See Suspend the queue).
- Adds a PC file to the print queue :

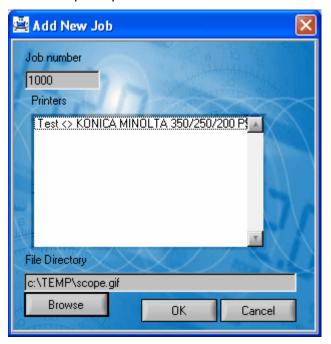

Job Number: contains the identifier generated by Virtual Printers.

**Printers:** list of virtual printers

File Path: name of the file to be printed

- The file format must be compatible with the selected virtual printer configuration.
- Delete Job: deletes a job from the queue.
- The job will not be removed from the display until it has been processed.
- Delete All : deletes all Jobs in the queue

电话:010-62176775

#### Oscilloscope Configuration

To configure your oscilloscope correctly you must have the following information available:

Your PC's IP address, which you can see in the box at the bottom of the software

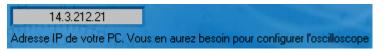

In our example: "14.3.212.21"

The name of the virtual printer created earlier: "Test"

On SCOPIX, in: Util → I/O Port Config → Network

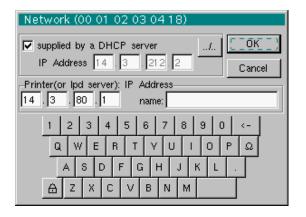

On SCOPIX, in: Util → Hardcopy

- Choose either "bitmap BMP" or "GIF" format.
- Select the "Network (LPD)" port.
- Close the dialogue box using "OK".

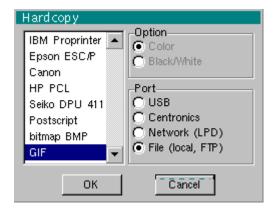

**SCOPIX** 网址:www.hyxyyq.com 电话:010-62176775

IX - 208 北京海洋兴业科技股份有限公司(证券代码:839145) 电话:010-62176775 SCOPIX 网址:www.hyxyyq.com

# **Technical Specifications « Oscilloscope » Function**

Only the values assigned with a tolerance or limits are guaranteed values (after half an hour warming up). Values without a tolerance are for information only.

#### **Vertical deviation**

| Characteristics                                                                  | OX 7042                                                                                                    | OX 7062                                                                | OX 7102<br>OX 7104                            | OX 7202<br>OX 7204                            |
|----------------------------------------------------------------------------------|----------------------------------------------------------------------------------------------------|------------------------------------------------------------------------|-----------------------------------------------|-----------------------------------------------|
| Number of <b>channels</b>                                                        | 2 channels: CH1 & CH4 4 channels: CH1 to CH4 (OX 7 2 channels: CH1 & CH4 (OX 7)                                                                              |                                                                        |                                               |                                               |
| Vertical ranges                                                                  | 2.5 mV to 200 V/div.  Variation in steps (no continuous variable coefficient)                                                                                |                                                                        |                                               |                                               |
| <b>BP</b> <sup>1</sup> at -3 dB                                                  | 200 MHz                                                                                                    |                                                                        |                                               |                                               |
| Max. input <b>voltage</b> without accessories                                    | 600 VDC, 600 Vrms, 850 Vpk (DC + peak AC at 1 kHz) without 1/10 probe 1 kVrms with <i>Probix</i> HX0030 probe derating -20 dB/decade from 100 kHz to 200 MHz |                                                                        |                                               |                                               |
| Input type                                                                       | Pro                                                                                                    | Probix safety connector: class 2, insulated inputs                     |                                               |                                               |
| Vertical <b>offset</b> dynamic                                                   |                                                                                                    | ± 10 divisions                                                         | on all ranges                                 |                                               |
| Input coupling AC DC GND                                                         | 10 Hz to 40 MHz<br>0 to 40 MHz<br>reference                                                                                                    | 10 Hz to 60 MHz<br>0 to 60 MHz<br>reference                            | 10 Hz to 100 MHz<br>0 to 100 MHz<br>reference | 10 Hz to 200 MHz<br>0 to 200 MHz<br>reference |
| Bandwidth limit                                                                  | at ≈ 15 MHz, 1.5 MHz, 5 kHz                                                                                                    |                                                                        |                                               |                                               |
| Rise time on all vertical ranges 2.5 mV to 200 V/div.                            | ≈ 8,75 ns                                                                                                    | ≈ 5,85 ns                                                              | ≈ 3,5 ns                                      | ≈ 1,9 ns                                      |
| Cross-talk between channels                                                      | > 70 dB  « Same sensitivity on both channels                                                                                                    |                                                                        |                                               |                                               |
| Response to rectangular signals: 1 kHz and 1 MHz                                 | Positive or negative overshoot<br>Overshoot : ≤ 4 %                                                                                                    |                                                                        |                                               |                                               |
| Vertical <b>resolution</b> of the display                                        |                                                                                                    | ± 0.4 % of full scale (without ZOOM)<br>0.025 % in ZOOM mode (12 bits) |                                               |                                               |
| Peak-to-peak gain accuracy                                                       | ± 2 % with x4 averaging at 1 kHz                                                                                                    |                                                                        |                                               |                                               |
| <b>Accuracy</b> of vertical DC measurements with offset and averaging of 16      | ± [2,2 % (reading) + 11% (sensitivity) + 250 μV] applies to : Vmin., Vmax., Vhigh, Vlow, Vavg., curs(1), curs(2)                                             |                                                                        |                                               | -                                             |
| Accuracy of vertical AC measurements without offset at 1 kHz and averaging of 16 | ± [2 % (reading) + 1% (sensitivity)] applies to : Vamp, Veff, Over-,                                                                                         |                                                                        |                                               |                                               |
| Resolution of measurements                                                       | 12 bits                                                                                                    |                                                                        |                                               |                                               |
| Accuracy of vertical offset                                                      | ± [0.2 % (reading) + 10% (sensitivity) + 250 μV]                                                                                                    |                                                                        |                                               |                                               |
| Vertical <b>ZOOM</b> function on saved or acquired trace                         | ZOOM factor : 16 max.                                                                                                    |                                                                        |                                               |                                               |
| Electrical <b>safety</b> without accessories                                     | 600 V, CAT III, double insulated                                                                                                    |                                                                        |                                               |                                               |
| Max. voltages (not for accessories)                                              | floating : 600 V, CAT III, from 50 to 400 Hz between channels : 600 V, CAT III, from 50 to 400 Hz                                                            |                                                                        |                                               |                                               |
| Input impedance                                                                  | 1 MΩ ± 0,5 % ca.12 pF                                                                                                    |                                                                        |                                               |                                               |

SCOPIX X - 209 北京海洋兴业科技股份有限公司(证券代码:839145) 电话:010-62176775 网址:www.hyxyyq.com

<sup>&</sup>lt;sup>1</sup> Beyond 1 V/div. BW is guaranteed by the rise time

# **Technical Specifications (cont'd)** « Oscilloscope » Function

### **Horizontal deflection (time base)**

| Characteristics               | OX 7042 - OX 7062 - OX 7102 - OX 7104 - OX 7202 - OX 7204                                                                                                    |                                                                |  |  |
|-------------------------------|----------------------------------------------------------------------------------------------------|----------------------------------------------------------------|--|--|
|                               | without the EXTENDED ACQUISITION MEMORY option                                                                                                    | with the EXTENDED ACQUISITION MEMORY option                    |  |  |
| Time base ranges              | 35 ranges, from 1 ns to 200 s/div.                                                                                                    |                                                                |  |  |
| Time base accuracy            | ± [50 ppm + max (                                                                                                    | ± [50 ppm + max (500 ps, 1 sample)]                            |  |  |
| Sampling rate                 | 2.5 GS/sec. in real time<br>50 GS/sec. with repetitive signal                                                                                                    | 2.5 GS/sec. in real time<br>100 GS/sec. with repetitive signal |  |  |
| Time measurement accuracy     | ± [(0.02 div.) x (time/div.) + 0,01 x reading + 1 ns]                                                                                                    |                                                                |  |  |
| Horizontal <b>ZOOM</b>        | Zoom factor : from x 1 to x 5                                                                                                    | Zoom factor : from x 1 to x 100                                |  |  |
|                               | recording memory capacity: 2,500 samples per channel                                                                                                    | recording memory capacity: 50,000 samples per channel          |  |  |
|                               | In ZOOM and normal modes: the same sequence of time base range is used. The horizontal resolution of the screen is 500 samples for 10 divisions.                                                                                                    |                                                                |  |  |
| Mode XY                       | The bandwidths are identical in X and in Y. (See §. Vertical deflection).                                                                                                    |                                                                |  |  |
| Phase error                   | < 3°                                                                                                    |                                                                |  |  |
| Representation                | temporal or frequential (FFT)                                                                                                    |                                                                |  |  |
| Fast Fourier <b>Transform</b> | <ul> <li>calculation on the traces present in the screen area</li> <li>dynamic refreshment as a function of the signal observed in RUN mode</li> <li>windowing: rectangle, Hamming, Hanning, Blackman</li> <li>scales: logarithmic or linear</li> <li>automatic adjustment with autoset function</li> </ul> |                                                                |  |  |

SCOPIX 网址:www.hyxyyq.com 电话:010-62176775

# **Technical Specifications (cont'd)** « Oscilloscope » Function

## **Trigger circuit**

| Characteristics                                 |           | OX 7042 - OX 7062                                                                                    | OX 7102 - OX 7104                                                                                                    | OX 7202 - OX 7204                             |  |
|-------------------------------------------------|-----------|----------------------------------------------------------------------------------------------------|----------------------------------------------------------------------------------------------------|-----------------------------------------------|--|
| Trigger sources                                 |           | CH1, CH4                                                                                             | CH1, CH2, CH3, CH4 ( <b>OX 7x04</b> )<br>CH1, CH4 ( <b>OX 7x02</b> )                                                                                                    |                                               |  |
| Trigger <b>mode</b>                             |           |                                                                                                    | Automatic<br>Triggered<br>Single shot<br>Auto Level 50 %                                                                                                    |                                               |  |
| Bandwidth on AC                                 |           | 10 Hz to 100 MHz                                                                                     | 10 Hz to 200 MHz                                                                                                    | 10 Hz to 200 MHz                              |  |
| trigger                                         | DC        | 0 Hz to 100 MHz                                                                                      | 0 Hz to 200 MHz                                                                                                    | 0 Hz to 200 MHz                               |  |
| without bandwidth                               | HF reject | 0 Hz to 10 kHz                                                                                       | 0 to 10 kHz                                                                                                    | 0 to 10 kHz                                   |  |
| limit BF reject                                 |           | 10 kHz to 100 MHz                                                                                    | 10 kHz to 200 MHz<br>limitation activated, the ba                                                                                                    | 10 kHz to 200 MHz<br>andwidth is limited too. |  |
| Trigger <b>slope</b>                            |           | Falling or rising edge                                                                               |                                                                                                    |                                               |  |
| Trigger <b>sensitivity</b> (noise rejection mod | de)       | 1,2 div. peak to peak from DC to 50 MHz from DC to 40 MHz 2,4 div. peak to peak from 50 MHz to 200 M |                                                                                                    |                                               |  |
| Noise rejection                                 |           | ≈ ± 1.5 div.                                                                                         |                                                                                                    |                                               |  |
| Trigger <b>level</b><br>Variation range         |           | ± 10 div.                                                                                            |                                                                                                    |                                               |  |
| Trigger <b>type</b>                             |           | on edge                                                                                              | Trigger source : CH1 (CH2) (CH3) CH4                                                                                                    |                                               |  |
|                                                 |           |                                                                                                    | < T1 ; >T1 ; ∈ T1,T2] ; ∉ T1,T2]<br>with T1 and T2 ∈ (from 16 ns to 20 s)                                                                                                    |                                               |  |
|                                                 |           | Trigger after delay                                                                                  | •                                                                                                    |                                               |  |
|                                                 |           |                                                                                                    | nting - 3 to 16,384 events - qualifier source : CH1 (CH2) (CH3) CH4 - counting source : CH1 (CH2) (CH3) CH4 - trigger source : qualifier or counting source                                  |                                               |  |
|                                                 |           |                                                                                                    | <ul> <li>selection of line number and polarity,</li> <li>with 525 lines (PAL) and 625 lines (SECAM),</li> <li>even or odd line field</li> <li>TV trigger sensitivity: &gt; 1 div.</li> </ul> |                                               |  |
| HOLDOFF                                         |           | а                                                                                                    | djustable from 64 ns to 1                                                                                                    | 5 sec.                                        |  |

X - 211 网址:www.hyxyyq.com 电话:010-62176775

# **Technical Specifications (cont'd) « Oscilloscope » Function**

### **Acquisition chain**

| Characteristics                | OX 7042 - OX 7062 - OX 7102 - OX 7104 - OX 7202 - OX 7204                              |                                                                                                  |  |  |
|--------------------------------|----------------------------------------------------------------------------------------|--------------------------------------------------------------------------------------------------|--|--|
|                                | not equipped with the EXTENDED ACQUISITION MEMORY option                               | equipped with the EXTENDED ACQUISITION MEMORY option                                             |  |  |
| ADC resolution                 | 12 bits                                                                                |                                                                                                  |  |  |
| Maximum sampling rate          | 2.5 GS/s in real time<br>50 GS/s in repetitive signal (ETS)<br>1 converter per channel | 2.5 GS/s in real time<br>100 GS/s in repetitive signal (ETS)<br>1 converter per channel          |  |  |
|                                | Minimum width of det                                                                   | Minimum width of detectable glitches ≥ 2 ns                                                      |  |  |
| Transient capture MIN/MAX Mode | 1250 MIN/MAX couples                                                                   | on [1ns 5ms] range:<br>1250 MIN/MAX couples arranged<br>in acquisition memory of 50 000<br>count |  |  |
|                                |                                                                                        | on [20ms 200s] range:<br>25 000 MIN/MAX couples                                                  |  |  |
| Acquisition memory depth       | 2500 count per channel                                                                 | 50 000 count per channel                                                                         |  |  |
| PRETRIG                        | 0 - 9,5 div.<br>0 - 47,5 div. (zoom)                                                   | 0 - 9,5 div.<br>0 - 950 div. (zoom)                                                              |  |  |
| POSTRIG                        | 0 - 20 div.<br>0 - 100 div. (zoom)                                                     | 0 - 20 div.<br>0 - 2000 div. (zoom)                                                              |  |  |

X - 212 北京海洋兴业科技股份有限公司(证券代码:839145) SCOPIX 网址:www.hyxyyq.com 电话:010-62176775

# **Technical Specifications (cont'd) "Oscilloscope" Function**

#### Format of the various files

| Characteristics                                             | OX 7042 - OX 7062 - OX 7102 - OX 7104 - OX 7202 - OX 7204                                                                      |                                                                                |  |
|-------------------------------------------------------------|----------------------------------------------------------------------------------------------------|--------------------------------------------------------------------------------|--|
|                                                             | not equipped with the EXTENDED ACQUISITION MEMORY option                                                                       | equipped with the EXTENDED ACQUISITION MEMORY option                           |  |
| Back-up memories                                            | - trace<br>- text<br>- conf<br>- math<br>- print                                                                               | for storing various objects : es igurations nematical functions files ge files |  |
| Available memory size for the file system                   | <ul> <li>Instrument internal memory: 2 Mb</li> <li>with « Micro SD » memory card: 128 Mb to 2 Go, acc. to card type</li> </ul> |                                                                                |  |
| Trace files acquired in SCOPE mode Extension: .TRC          | Binary format<br>Size: ≈ 10 kb                                                                                                 | Binary format<br>Size: ≈ 200 kb                                                |  |
| Trace files acquired in<br>RECORDER mode<br>Extension: .REC | Binary format<br>Size: ≈ 40 kb                                                                                                 | Binary format<br>Size: ≈ 800 kb                                                |  |
| Configuration files Extension: .CFG                         | Binary format<br>Size: ≈ 1 kb                                                                                                  |                                                                                |  |
| Print files Extension: .EPS .PRN .PCL                       | The format depends on the print type<br>Size < 200 kb                                                                          |                                                                                |  |
| Image files Extension: .BMP .GIF                            | Binary format<br>Size .BMP: ≈ 40 kb<br>.GIF: ≈ 5 kb                                                                            |                                                                                |  |
| Mathematical function files Extension: .FCT                 | Text format<br>Size: < 1 kb                                                                                                    |                                                                                |  |
| Files containing text Extension: .TXT                       | Text format .TXT extension files may contain measurements made in the instrument's various acquisition modes                   |                                                                                |  |
| .TXT file containing a trace acquired in SCOPE mode         | Size ≈ 25 kb                                                                                                    | Size ≈ 500 kb                                                                  |  |
| .TXT file containing<br>measurements<br>in METER mode       | Size ≈ 80 kb                                                                                                    | Size ≈ 800 kb                                                                  |  |
| .TXT file containing a trace acquired in RECORDER mode      | Size ≈ 25 kb                                                                                                    | Size ≈ 500 kb                                                                  |  |

X - 213 网址:www.hyxyyq.com 电话:010-62176775

# **Technical Specifications (cont'd) « Oscilloscope » Function**

| Mathematical functions                            | Equation editor (functions on channels or simulated) Addition, subtraction, multiplication, division and complex functions between channels. |                           |  |
|---------------------------------------------------|----------------------------------------------------------------------------------------------------|---------------------------|--|
|                                                   |                                                                                                    |                           |  |
| Automatic                                         |                                                                                                    |                           |  |
| measurements                                      | Time measurements                                                                                                    | Level measurements        |  |
|                                                   | rise time                                                                                                    | DC voltage                |  |
|                                                   | fall time                                                                                                    | rms voltage               |  |
|                                                   | positive pulse                                                                                                    | peak-to-peak voltage      |  |
|                                                   | negative pulse cyclic ratio                                                                                                    | amplitude<br>max. voltage |  |
|                                                   | period                                                                                                    | min voltage               |  |
|                                                   | frequency                                                                                                    | high plateau              |  |
|                                                   | phase.                                                                                                    | low plateau               |  |
|                                                   | counting                                                                                                    | overshoot                 |  |
|                                                   | integral                                                                                                    |                           |  |
| Resolution of the measurements                    | 12 bits / display on 4 digits                                                                                                    |                           |  |
| Measurements by cursors or automatic measurements |                                                                                                    |                           |  |
| DC vertical measurements accuracy                 | $\pm$ [1 % (reading - offset) + vertical offset accuracy + (0.05 div.) x (V/div.)]                                                           |                           |  |
| Accuracy of 2-cursor time measurements            | ± [0.02 x (t/div.) + 0.01 % (reading) + 1 ns]                                                                                                |                           |  |
|                                                   | The cursors are attached to the trace, but they can be detached to perform a measurement between channel (offset, delay, etc.)               |                           |  |
|                                                   | In XY mode, the cursors are not attached to the trace.                                                                                       |                           |  |

SCOPIX 电话:010-62176775 网址:www.hyxyyq.com

# **Technical Specifications (cont'd) "Oscilloscope" Function**

| Dis | a | lay |
|-----|---|-----|
|     | - |     |

| Characteristics                   | OX 7042-M - OX 7062-M                                                                                                    | OX 7042-C - OX 7062-C<br>OX 7102-C - OX 7104-C<br>OX 7202 - OX 7204 |
|-----------------------------------|----------------------------------------------------------------------------------------------------|---------------------------------------------------------------------|
| Display screen                    | LCD 5.7" TFT (W/B display)                                                                                                    | LCD 5.7" TFT (colour display)                                       |
|                                   | LED bac                                                                                                    | k-lighting                                                          |
| Light                             | Continuous                                                                                                    | adjustment                                                          |
| Resolution                        | 1/4 VGA, i.e. 320 pixels horiz                                                                                                | zontally x 240 pixels vertically                                    |
| Screen saver                      | Delay can be selected in the Util Me                                                                                          | enu → Configuration                                                 |
|                                   | 15', 30', 1 h                                                                                                    | our or none                                                         |
| Display modes  Vector             | Acquired samples, interpolated samples, averaging, linear interpolation between 2 acquired samples.                           |                                                                     |
| Envelope                          | Display of min. and max. on each abscissa, acquired in several bursts                                                         |                                                                     |
| Averaging                         | Range of factors: none, 2, 4, 16, 64                                                                                          |                                                                     |
| All acquisition                   | Display of all the samples acquired in a burst with linear interpolation                                                      |                                                                     |
| Graticule                         | Complete or Edges                                                                                                    |                                                                     |
| Indications on screen  Triggering | Trigger level position (with coupling Position of the Trigger point on the t screen (with overshoot indicators)               |                                                                     |
| Traces                            | Trace identifiers, activation of the tra<br>Position, Sensitivity<br>Ground reference<br>High and low overshoot indicators if |                                                                     |

#### **Miscellaneous**

| 1/10th probe calibration signal | Form: rectangular                                                                         |  |
|---------------------------------|-------------------------------------------------------------------------------------------|--|
|                                 | Amplitude: ≈ 0- 3 V                                                                       |  |
|                                 | Frequency: ≈ 1kHz                                                                         |  |
|                                 | Dual insulation / channels: 600V CAT III, 1000V CAT II                                    |  |
|                                 | Connect the cold point of the probe to the cold point of the<br>probe calibration output. |  |
| Autoset                         |                                                                                           |  |
| Search time                     | < 5 s                                                                                     |  |
| Frequency range                 | > 30 Hz                                                                                   |  |
| Range of amplitude              | 15 mVpp to 400 Vpp                                                                        |  |
| Cyclic ratio limits             | from 20 to 80 %                                                                           |  |

X - 215 北京海洋兴业科技股份有限公司(证券代码:839145) 电话:010-62176775 网址:www.hyxyyq.com

| Probix                 | These specifications appl<br>development.          | y to following PROBIX and                              |
|------------------------|----------------------------------------------------|--------------------------------------------------------|
| HX0030 - 1/10 Probe    | 1/10 probe equipped with buttons                   | a LED and programmable control                         |
|                        | Measurement categories                             | 600V CAT III, 1000V CAT II                             |
|                        | Accuracy                                           | ± 1% (VDC)                                             |
| 1000                   | Bandwidth                                          | DC at 250 MHz                                          |
| € 100                  | Input capacity                                     | 15 pF                                                  |
| 2 100<br>2 100<br>2 10 | Compensation range                                 | 12 pF to 25 pF                                         |
| 2 10                   | Rise time                                          | 1.2 ns                                                 |
| 1 1 10 100 1000        | Input impedance                                    | 10 MΩ at 1%                                            |
| f [MHz]                | DERATING                                           | see curve opposite                                     |
| HX0031 - BNC           | Probix for <b>BNC</b> cable conn                   | nection                                                |
|                        | Measurement category                               | 600V CAT III                                           |
|                        | Accuracy                                           | ± 1 % (VDC)                                            |
|                        | Bandwidth                                          | 250 MHz                                                |
| HX0032 - BNC 50 Ω      | 50 Ω Probix for BNC cable connection               |                                                        |
|                        | Measurement category                               | 600V CAT III                                           |
|                        | Max. output                                        | 2 W max. (i.e 10 VDC on 50 Ω)                          |
|                        | Accuracy Bandwidth                                 | ± 1 % (VDC)<br>250 MHz                                 |
|                        |                                                    |                                                        |
| HX0033 - Banana        |                                                    |                                                        |
|                        | Measurement category                               | 600V CAT III                                           |
|                        | Accuracy<br>DERATING                               | ± 1 % (VDC)<br>20 dB/decade for F >100 kHz             |
|                        | BEIGHT                                             | 20 dB/ddddd fof f v foo M i2                           |
| HX0034 - Current clamp | 20 mV/A Current clamp                              | 80 A peak, AC/DC                                       |
|                        | Measurement category                               | 600V, CAT II                                           |
|                        | Accuracy                                           | ±1.5% ±2 mA from 0 to 45 A peak                        |
|                        | 5                                                  | ± 4 % from 45 to 80 A peak                             |
|                        | Bandwidth                                          | 500 kHz @ -1dB, 1 MHz @ -3dB<br>8 A max. @ 0.5 MHz (*) |
|                        | Rise time                                          | 350 ns from 10% to 90%                                 |
|                        | DERATING                                           | 40 A max. @ 100 kHz                                    |
|                        |                                                    | 4 A max. @ 1 MHz                                       |
|                        | Phase error                                        | ± 1°                                                   |
|                        | Output voltage for (*) lp = 0                      | $\leq$ ± 0.3 mVDC i.e. ± 15 mADC                       |
|                        | With the HX0034 current of channels becomes 600V ( | clamp, the service voltage between CAT II.             |

 X - 216
 SCOPIX

 北京海洋兴业科技股份有限公司(证券代码:839145)
 电话:010-62176775
 网址:www.hyxyyq.com

HX0035 - K Thermocouple Adaptor for K Thermocouple, 2 mV/°C

> Measurement category 30V CAT I

Measuring range -40°C to 1,250°C ± 1 % ± 3.5°C typical Accuracy

Electric insulation between thermocouple and earth. No electrical insulation between 2 thermocouples, the service voltage between channels becomes 600V CAT II.

HX0036 - PT100 Adaptor for PT100 2 mV/°C

> 30V CAT I Measurement category

Measuring range - 100°C to + 500°C

Accuracy ± 1 % ± 1.5°C typical

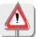

Electric insulation between PT100 captor and earth. No electrical insulation between 2 PT100 captors, the service voltage between channels becomes 600V CAT II.

**SCOPIX** X - 217 网址:www.hyxyyq.com 电话:010-62176775

HX0072 - AmpFLEX Probe

Reference conditions Only one conductor inserted in the flexible toroid

Conductor position: Clamping: Ø 240 mm Temperature: from 18°C to 28°C Relative humidity: from 20 % to 75 % Frequency range: 40 Hz to 400 Hz

Start-up before measurement: 1min External DC magnetic field: < 40 A/m

No external AC magnetic field No external electric field

Sinusoidal signal

Use conditions Altitude < 2000 m, indoors Range for use from 1 A to 3500  $A_{RMS}$ Specified range from 5 A to 3000 A<sub>RMS</sub>

Accuracy in the

measurement range 1 % ± 0.5 A 50 Hz dephasing 1.3° max. (1° typ.)

Residual current

at I = 0 A (noise)  $1.5 A_{RMS}$  max.  $(0.5 A_{RMS}$  typ.)

10 Hz to 200 Hz Bandwidth at -3 dB

Power-up and to-idle time

1.5 us

Residual DC current 20 A max. (invisible with AC coupling)

Delay time 1.2 us max.

Frequency derating 3000 A if 10 Hz < Freg. < 10 kHz

50A if Freq. = 200 kHz

Electromagnetic

immunity at 10 V/m error < 3 % of measurement extent

-10°C to +55°C Operating temperature

HX0073 - MiniAmpFLEX **Probe** 

Reference conditions Only one conductor inserted in the flexible toroid centred

Conductor position: centred Clamping: Ø 35 mm

Temperature: from 18°C to 28°C from 20 % to 75 % Relative humidity: Frequency range: 40 Hz to 400 Hz

Start-up before measurement: 1min External DC magnetic field: < 40 A/m

No external AC magnetic field No external electric field

Sinusoidal signal

Use conditions Altitude < 2000 m, indoors Range for use from 0.2 A to 350  $A_{\text{RMS}}$ Specified range from 1 A to 300 A<sub>RMS</sub>

Accuracy in the

measurement range 1 % ± 70 mA 50 Hz dephasing 1.3° max. (1° typ.)

Residual current at I = 0 A (noise) $0.2 A_{RMS}$  max.  $(0.1 A_{RMS}$  typ.)

from 10 Hz to 2.5 MHz (from 10 Hz to 3 MHz typ.) BW min.at -3 dB

Power-up and to-idle time

< 110 ns

Residual DC current 2 A max. (invisible with AC coupling)

Delay time 600 ns max.

Frequency derating 300 A if 10Hz < Freq. < 100 kHz

10 A if Freq. > 1 MHz

Electromagnetic

error < 3 % of measurement extent immunity at 10 V/m

-10°C to +55°C Operating temperature

| HX0093 - Low-pass filter      | Low-pass filter, Fc = 300 Hz<br>Reference conditions |                            |  |
|-------------------------------|------------------------------------------------------|----------------------------|--|
|                               | Temperature                                          | from 18° C to 28° C        |  |
|                               | Relative humidity                                    | from 20 % to 75 %          |  |
|                               | Use conditions                                       | Altitude < 2000 m, indoors |  |
|                               | Bandwidth                                            | 3 dB at 300 Hz             |  |
|                               | Attenuation                                          | 60 dB/decade               |  |
|                               |                                                      | from de 300 Hz             |  |
|                               | Operating temperature                                | -10° C to +55° C           |  |
|                               | Attenuation coefficient                              | DC 1/1000                  |  |
|                               | Accuracy                                             | DC < 0,5 %                 |  |
|                               |                                                      | 50 Hz < 1 %                |  |
|                               |                                                      | 150 Hz < 10 %              |  |
|                               |                                                      | 200 Hz < 15 %              |  |
|                               |                                                      | 300 Hz < 28 %              |  |
| HX0094 - 4-20 mA-Adapter      | 4-20 mA (1 V/40 mA) adapte                           | r                          |  |
|                               | Reference conditions                                 |                            |  |
|                               | Temperature                                          | from 18° C to 28° C        |  |
|                               | Relative humidity                                    | from 20 % to 75 %          |  |
|                               | Use conditions                                       | Altitude < 2000 m, indoors |  |
|                               | Operating temperature                                | -10° C to +55° C           |  |
|                               | DC measurement coefficient                           |                            |  |
|                               | Impedance                                            | 250 Ω max.                 |  |
|                               | Max. overload                                        | 230 V / 50 Hz              |  |
|                               | Accuracy                                             | 0.1 %                      |  |
| HX0095 - 1000 V-Adapter       | 1000 V, 200 kHz 2 MΩ adapter<br>Reference conditions |                            |  |
|                               | Temperature                                          | from 18° C to 28° C        |  |
|                               | Relative humidity                                    | from 20 % to 75 %          |  |
|                               | Use conditions                                       | Altitude < 2000 m, indoors |  |
|                               | Operating temperature                                | -10° C to +55° C           |  |
|                               | Attenuation coefficient                              | 1/2                        |  |
|                               | Impedance                                            | 2 MΩ                       |  |
|                               | Input capacitance                                    | 15 pF                      |  |
|                               | Bandwidth at 3 dB                                    | < 200 kHz                  |  |
|                               | DC Accuracy                                          | 0.2 %                      |  |
| HX0096 - BNC 100 mV/A Adapter | 100 mV/A, 30 V adapter<br>Reference conditions       |                            |  |
|                               | Temperature                                          | from 18° C to 28° C        |  |
|                               | Relative humidity                                    | from 20 % to 75 %          |  |
|                               |                                                      | Altitude < 2000 m, indoors |  |
|                               |                                                      |                            |  |
|                               | Use conditions                                       | ·                          |  |
|                               | Operating temperature  Attenuation coefficient       | -10° C to +55° C           |  |

 SCOPIX
 X - 219

 北京海洋兴业科技股份有限公司(证券代码:839145)
 电话:010-62176775
 网址:www.hyxyyq.com

| HX0061                | Powered from a vehicle battery                                                                                                    |
|-----------------------|----------------------------------------------------------------------------------------------------|
|                       | Compliant with 'European Directive 2004/104/CE' 2004 Issue standard                                                                                                    |
| Max. input voltage    | From 11 VDC to 60 VDC                                                                                                    |
| Output voltage        | From 115 VDC to 155 VDC                                                                                                    |
| Output supplied       | 32 W max.                                                                                                    |
| Power consumed        | < 1.25 * power supplied                                                                                                    |
| Unit potential        | If the battery is correctly connected, same potential as the negative pole of the battery.                                                                                                    |
| Operating temperature | Ambient temperature: 10°C to 55°C Unit temperature ≈ Ambient temperature + 20°C                                                                                                    |
| Fuse protection       | 2 - 5 x 20 0.63 A ceramic 250 VT fuses (AT0080 x 2) To replace a fuse:  • Disconnect the HX0061 (oscilloscope and cigar lighter),  • Unscrew the 4 screws in the top lid  • Replace the blown fuse(s) |
| Heat protection       | If temperature > 70°C → output current cuts out                                                                                                    |
| Polarity protection   | The HX0061 is protected if the power supply polarity is reversed.                                                                                                    |
| Warning               | The HX0061 should only be used with compatible CHAUVIN ARNOUX and METRIX instruments (such as SCOPIX).                                                                                                |

SCOPIX 北京海洋兴业科技股份有限公司(证券代码:839145) 电话:010-62176775 X - 221

网址: www.hyxyyq.com

# **Technical Specifications** « **Multimeter** » **Function**

Only the values assigned with a tolerance or limits are guaranteed values (after half an hour warming up). Values without a tolerance are for information only.

| Display                                                                                 | 8,000 counts in voltmete                                                                                                    | er                                                |                                                     |
|-----------------------------------------------------------------------------------------|----------------------------------------------------------------------------------------------------|---------------------------------------------------|-----------------------------------------------------|
| Input impedance                                                                         | 1 MΩ                                                                                                    |                                                   |                                                     |
| Max. input voltage                                                                      | 600 Vrms sinus and 800 VDC, without probe<br>1000 Vrms et 1400 VDC, with HX0030 probe                                                                                                    |                                                   |                                                     |
| Floating max. voltage                                                                   | 600 Vrms up to 400 Hz                                                                                                    | CAT III, 10                                       | 00 V CAT II                                         |
| DC measurement                                                                          |                                                                                                    |                                                   | HX0030 probe                                        |
| Ranges<br>Resolution                                                                    | 0.8 V 8 V 80 V<br>0.1 mV 1 mV 10 mV                                                                                                    | 800 V<br>/ 0.1 V                                  | 8 kV<br>1 V                                         |
| Accuracy                                                                                | ± (0.3 % + 15 D) in DC 1                                                                                                    | from 10 %                                         | to 100 % of scale                                   |
| Common mode rejection                                                                   | > 70 dB at 50 or 60 or 4                                                                                                    | 00 Hz                                             |                                                     |
| AC, AC+DC measurements                                                                  |                                                                                                    |                                                   | HX0030 probe                                        |
| Ranges<br>Resolution                                                                    | 0.6 V 6 V 60 V<br>0.8 V 8 V 80 V<br>0.1 mV 1 mV 10 mV                                                                                                    | 600 V<br>800 V<br>/ 0.1 V                         | 6 kVrms<br>8 kVpc<br>1 V                            |
| Accuracy with AC+DC coupling 625 Hz filter inactive                                     | ± (1 % + 15 D) from DC<br>± (2 % + 15 D) from 5 to<br>± (3 % + 15 D) from 10                                                                                                    | 10 kHz                                            | om 10 to 100 % of scale (to 580 Vrms) id. id.       |
| AC<br>625 Hz filter inactive                                                            | ± (1 % + 15 D) from 40 l<br>± (2 % + 15 D) from 5 to<br>± (3 % + 15 D) from 10 f                                                                                                    | 10 kHz                                            | id.                                                 |
| Common mode rejection                                                                   | > 70 dB at 50 or 60 or 4                                                                                                    | 00 Hz                                             |                                                     |
| Digital filter at 625 Hz                                                                | Order      Passband ripple      Transition band                                                                                                    |                                                   |                                                     |
| Resistance measurement                                                                  | On Channel 1                                                                                                    |                                                   |                                                     |
| Ranges (end of scale)                                                                   | Ohmmeter                                                                                                    | Resolutio                                         | n Measuring current                                 |
|                                                                                         | 800 Ω<br>8 kΩ<br>80 kΩ<br>800 kΩ                                                                                                    | 0.01 Ω<br>0.1 Ω<br>1 Ω<br>10 Ω<br>100 Ω<br>1000 Ω | 0.5 mA<br>0.5 mA<br>5 μA<br>5 μA<br>500 nA<br>50 nA |
|                                                                                         |                                                                                                    | 10 kΩ                                             | 50 nA                                               |
| Accuracy<br>Open circuit voltage                                                        |                                                                                                    | 10 kΩ                                             |                                                     |
| •                                                                                       | 32 MΩ<br>± (0.5 % + 25 D) from 10                                                                                                    | 10 kΩ                                             |                                                     |
| Open circuit voltage                                                                    | 32 MΩ<br>± (0.5 % + 25 D) from 10<br>≈ 3 V                                                                                                    | 10 kΩ                                             |                                                     |
| Open circuit voltage  Continuity measurement  Beeper Measuring current                  | $32 \text{ M}\Omega$<br>$\pm (0.5 \% + 25 \text{ D}) \text{ from } 10$<br>$\approx 3 \text{ V}$<br>$\boxed{\textbf{On Channel 1}}$ $< 30 \Omega \pm 5 \Omega$<br>$\approx 0.5 \text{ mA}$ | 10 kΩ                                             |                                                     |
| Open circuit voltage  Continuity measurement  Beeper  Measuring current Beeper response | 32 MΩ<br>± (0.5 % + 25 D) from 10<br>≈ 3 V<br>On Channel 1<br>< 30 Ω ± 5 Ω<br>≈ 0.5 mA<br>< 10 ms<br>On Channel 1<br>in open circuit : ≈ + 3.3 V<br>± (0.5 % + 5 D)                       | 10 kΩ<br>) % to 100                               |                                                     |

X - 222 SCOPIX 北京海洋兴业科技股份有限公司(证券代码:839145) 电话:010-62176775 网址:www.hyxyyq.com

# **Technical Specifications (cont'd)** « Multimeter » Function

| Capacitance measurement                | On Channel 1                                                                                    |                                         |                                                                       |
|----------------------------------------|-------------------------------------------------------------------------------------------------|-----------------------------------------|-----------------------------------------------------------------------|
| Ranges                                 | Capacimeter                                                                                     | Resolution                              | Measuring current                                                     |
|                                        | 5 mF                                                                                            | 1 μF                                    | 500 μA                                                                |
|                                        | 500 μF                                                                                          | 0.1 μF                                  | 500 μA                                                                |
|                                        | 50 μF                                                                                           | 0.01 µF                                 | 500 μΑ                                                                |
|                                        | 5 μF                                                                                            | 1 nF                                    | 500 μA                                                                |
|                                        | 500 nF                                                                                          | 100 pF                                  | 5 μΑ                                                                  |
|                                        | 50 nF                                                                                           | 10 pF                                   | 5 μΑ                                                                  |
|                                        | 5 nF                                                                                            | 1 pF                                    | 500 nA                                                                |
| Accuracy                               | - on 5 nF range (me                                                                             | from 500 pl<br>from 1 nF to<br>> 2 nF : | F to 1 nF: ± (3 % + 50 D)<br>o 2 nF: ± (1 % + 90 D)<br>± (2 % + 10 D) |
|                                        | - on other ranges :                                                                             | ± (2 % + 10                             | D) from 10 % to 100 % of full scale                                   |
| Cancellation of series and parallel Rs | Parallel R > 10 k Use cables as short as possible.                                              |                                         |                                                                       |
| Frequency measurement                  | 20 Hz to 200 kHz on a square, sinus<br>20 Hz to 20 kHz on a triangle signal<br>Accuracy : 0.2 % |                                         |                                                                       |
| Power measurements                     |                                                                                                 |                                         |                                                                       |
| active                                 | ± (2 % + 15 D) from                                                                             | 1 40 Hz to 5 kHz                        | Z                                                                     |
| reactive                               | ± (4 % + 15 D) from 5 kHz to 10 kHz                                                             |                                         |                                                                       |
| apparent                               | ± (6 % + 15 D) from                                                                             | 10 kHz to 200                           | kHz                                                                   |

| Operating modes                      |                                                                           |                                                                                    |  |
|--------------------------------------|---------------------------------------------------------------------------|------------------------------------------------------------------------------------|--|
| Relative mode                        | Display acc. to basis measurement                                         |                                                                                    |  |
| Monitoring (statistics)              | MAX and MIN values for all measurements                                   | Relative, Monitoring and Frequency modes are exclusive.                            |  |
| Frequency                            | Possible display of frequency in AC mode                                  |                                                                                    |  |
| Time interval between 2 measurements | adjustable from 1 second to 1 hou                                         | adjustable from 1 second to 1 hour                                                 |  |
| Record duration                      | from 5' 24" to one month                                                  | from 5' 24" to one month                                                           |  |
| Measurement log                      | Measurement display = f (time)<br>default window of 4 min (4 measurement) | Measurement display = f (time) default window of 4 min (4 measurements per second) |  |
| RUN                                  | Initiation of the measurements                                            | Initiation of the measurements                                                     |  |
| HOLD                                 | Freezing of the measurement                                               | Freezing of the measurement                                                        |  |

SCOPIX 北京海洋兴业科技股份有限公司(证券代码:839145) X - 223 电话:010-62176775 网址: www.hyxyyq.com

# **Technical specifications (cont'd)** « **Multimeter** » **Function**

| Display                                       |                                                                                                    |                                                                       |
|-----------------------------------------------|----------------------------------------------------------------------------------------------------|-----------------------------------------------------------------------|
|                                               | not equipped with the EXTENDED ACQUISITION MEMORY option                                                                                                    | Oscilloscope not equipped with the EXTENDED ACQUISITION MEMORY option |
| In numeric form                               | Principal measurement → large-size display Secondary measurement → small-size display The touch-sensitive screen allows you to select the secondary measurement via a menu. |                                                                       |
| Graphic trace                                 | History of the measurements over time Objective: Presentation of the measurements as an amplitude histogram.                                                                |                                                                       |
| Number of measurements represented on a trace | 2700                                                                                                    | 27 000                                                                |
| Zoom                                          | no                                                                                                    | x1, x10                                                               |

| Trigger                  |                                                                                                    |                                                                   |
|--------------------------|----------------------------------------------------------------------------------------------------|-------------------------------------------------------------------|
|                          | Oscilloscope not equipped with the EXTENDED ACQUISITION MEMORY option                                          | Oscilloscope equipped with the EXTENDED ACQUISITION MEMORY option |
| Trigger type             | Triggering search by measurement analysis Recording of the trigger event (default) Triggering if detection of: |                                                                   |
| Trigger event period     | Trigger if the condition is verified d                                                                         | uring a parameterisable period:                                   |
| Min. value of the period | Recording period / 675                                                                                         | Recording period / 6750                                           |
| Max. value of the period | Recording period / 4                                                                                           | Recording period / 4                                              |

**SCOPIX** 电话:010-62176775 网址:www.hyxyyq.com

# **Technical Specifications** Mains « Harmonics » Analysis Mode

| Display of "Harmonics"                       | Selection of the page in the "Display" menu |
|----------------------------------------------|---------------------------------------------|
| Even harmonics                               | 2 to 60 + Fundamental on 2 pages            |
| Odd harmonics                                | 3 to 31 + Fundamental on 2 pages            |
| All harmonics                                | 2 to 61 + Fundamental on 4 pages            |
| Fundamental Frequency of the signal analyzed | 40 to 450 Hz                                |
| Measurement accuracy                         |                                             |
| Level of Fundamental                         | ± (2 % + 10 D)                              |
| Level of Harmonics                           | ± (3 % + 10 D)                              |
| Harmonic Distortion                          | ± 4 %                                       |

## « Recorder » Mode

|                               | Oscilloscope not equipped with the EXTENDED ACQUISITION MEMORY option                                                                                     | Oscilloscope equipped with the EXTENDED ACQUISITION MEMORY option |  |
|-------------------------------|----------------------------------------------------------------------------------------------------|-------------------------------------------------------------------|--|
| Recording period              | from 2 secon                                                                                                    | nds to 1 month                                                    |  |
| Sampling rate                 | from 800 µs to 17 mins 51 secs                                                                                                    | from 40 µs to 53.5 secs                                           |  |
| Fault capture                 | 10 faults in memory up to 500 faults in files                                                                                                    | 100 faults in memory up to 200 faults in files                    |  |
| Triggering                    | Triggering search by sample an Trigger if Detection of:  Signal above thres Signal below thresl Signal below or above thresl Signal below or above thresl | hold<br>hold<br>ove threshold                                     |  |
| Trigger event period          | Trigger if the condition is verified during a parameterisable period:                                                                                     |                                                                   |  |
| Min. value of the period      | Recording period / 625                                                                                                    | Recording period / 12500                                          |  |
| Max. value of the period      | Recording period / 4                                                                                                    | Recording period / 4                                              |  |
| Display                       | Search for minimum and maximum Fault search                                                                                                    |                                                                   |  |
| Vertical, horizontal accuracy | Identical specifications to those in "Oscilloscope" mode                                                                                                  |                                                                   |  |

网址:www.hyxyyq.com

# **Technical Specifications (cont'd)**

| <b>Communication interfaces</b>              |                                                                                                    |  |
|----------------------------------------------|----------------------------------------------------------------------------------------------------|--|
| <b>USB</b><br>Interface                      | The oscilloscope can communicate with a computer via USB, using the adapter HX0084.                                                                                                    |  |
| <b>RS232C</b><br>link configuration          | Selection of speed in Bauds 300, 600, 1200, 2400, 4800, 9600, 19200, 38400, 57600, 115200  Parity selection None, even, odd  Word length selection 8 bits or 7 bits  Stop bit number selection 1 or 2 stop bits  Protocol selection Hard (for RTS and CTS lines) Soft (for XON and XOFF characters) None (no protocol) |  |
| <b>ETHERNET</b><br>Interface                 | Type 10BASE-T (Twisted Pair)  Lead Interface scope / RJ45 8 count  Standard IEEE 802.3                                                                                                    |  |
| RS232<br>ETHERNET<br>Interface Connector     | with 1 USB / RS232adapter (HX0084)                                                                                                    |  |
| Remote programming of the instrument by a PC |                                                                                                    |  |
|                                              | <ul> <li>Programming of the instrument via the RS232C or<br/>ETHERNET interface with SCPI commands</li> </ul>                                                                                                    |  |
|                                              | <ul> <li>IP protocol available on ETHERNET: FTP client, FTP<br/>server, HTTP server, LPD client, DHCP client.</li> </ul>                                                                                                    |  |
|                                              | Specific protocol on ETHERNET ScopeAdmin Client                                                                                                    |  |
|                                              | Refer to the remote programming manual for the list of commands.                                                                                                    |  |

X - 226 北京海洋兴业科技股份有限公司(证券代码:839145) 电话:010-62176775 **SCOPIX** 网址:www.hyxyyq.com

# Warning!

| Error Messages | If one of those codes (or the addition of several codes) is present when getting started : → a default has been detected.  In this case, contact your closest distributor |  |
|----------------|----------------------------------------------------------------------------------------------------|--|
|                | (See §. Maintenance).                                                                                                    |  |
|                | Autotest : Error n° 0001 : Micro Problem                                                                                                    |  |
|                | Autotest : Error n° 0002 : Flash Problem                                                                                                    |  |
|                | Autotest : Error n° 0004 : RAM Problem                                                                                                    |  |
|                | Autotest : Error n° 0008 : FPGA Problem                                                                                                    |  |
|                | Autotest : Error n° 0010 : Numerisation problem on channel 1                                                                                                    |  |
|                | Autotest: Error n° 0020: Numerisation problem on channel 2                                                                                                    |  |
|                | Autotest: Error n° 0040: Numerisation problem on channel 3                                                                                                    |  |
|                | Autotest : Error n° 0080 : Numerisation problem on channel 4                                                                                                    |  |
|                | Autotest : Error n° 0100 : Analog problem on channel 1                                                                                                    |  |
|                | Autotest : Error n° 0200 : Analog problem on channel 2                                                                                                    |  |
|                | Autotest : Error n° 0400 : Analog problem on channel 3                                                                                                    |  |
|                | Autotest : Error n° 0800 : Analog problem on channel 4                                                                                                    |  |
|                | Autotest: Error n° 1000: Problem on ETHERNET link                                                                                                    |  |

SCOPIX 北京海洋兴业科技股份有限公司(证券代码:839145) 电话:010-62176775

X - 228 北京海洋兴业科技股份有限公司(证券代码:839145) 电话:010-62176775 SCOPIX 网址:www.hyxyyq.com

### **General specifications**

#### **Environment**

• Reference temperature 18° C to 28° C · Operating temperature 0° C to 40° C Storage temperature -20° C to +60° C

 Utilization indoors < 2000 m Altitude

· Relative humidity < 80 % up to 31° C

#### **Power supply**

 Battery 9.6 V; 4 A/h Type Ni-MH

> Charge time ≈ 2.30 hours with instrument switched off

≈ 5 hours with instrument operating

OX 7xx4 (4-channel): approx. 2h Charge life

OX 7xx2 (2-channel): approx. 4h in standby mode: approx. 10h

up to 7h30 in following configuration:

- Multimeter mode

- Voltage measurement on 1 channel

- LCD brightness: 30%

Screen saver

(automatic standby mode) adjustable by menu: 15 ', 30', 1h or none adjustable by menu: 30', 1h, 4h, none Auto power-off

External power supply (battery charger)

Mains voltage 98 Vrms to 264 Vrms Frequency from 50 to 60 Hz

Consumption 40 VA for fast battery charging

## $C \in$

#### **EMC**

This instrument conforms the EMC NF EN 61326-1 norm. It has been tested according to an industrial environment (class A).

In other environments and under specific conditions, the compatibility might be

difficult to achieve.

 Emission class A instrument

 Immunity influence magnitude: 3 div. in the presence of

a 10 V/m electromagnetic field.

#### Safety

As per NF EN 61010-1 + NF EN 61010-2-030 :

Insulation class 2 Pollution level 2

"Measurement" input

overvoltage category 600 V CAT III, 1000 V CAT II

## **Mechanical Specifications**

#### Casing

 Dimensions 265 mm x 195 mm x 56 mm

 Weight 2.1 kg with battery

 Ext. power supply weight 450 g

 Sealing IP 51 with **Probix** probes connected and cap of the

side connector closed

#### Packaging

 Dimensions 345 mm x 275 mm x 200 mm

SCOPIX 北京海洋兴业科技股份有限公司(证券代码:839145) 网址:www.hyxyyd.d 电话:010-62176775

## **Supply**

#### Accessories

#### delivered with the instrument

- Operating manual on CD-ROM
- Programming manual on CD-ROM
- External power supply (battery charger)

NiMH battery: 9.6 V, 4 A/h

| Probix 1/10 Probes                                                 | HX0030(A) |
|--------------------------------------------------------------------|-----------|
| Probix BNC Adapters                                                | HX0031    |
| Probix Ø 4 mm « Banana » Adapter<br>Ø 4 mm « Banana » cable: 1 set | HX0033    |
| ETHERNET crossed cable                                             | HX0040    |
| USB / RS232 adapter                                                | HX0084    |

#### delivered optionally

#### Probix accessories

| _ | <b>Probix</b> 1/10 250 MHz probe       | HX0030(A) |
|---|----------------------------------------|-----------|
| _ | Probix BNC adapter                     | HX0031    |
| _ | Probix 50 Ohms BNC load                | HX0032    |
| _ | Probix « Banana » adapter              | HX0033    |
| _ | Probix 80 A, 20 mV/A current clamp     | HX0034    |
| _ | Probix thermocouple adapter            | HX0035(B) |
| _ | Probix PT100 adapter                   | HX0036    |
| _ | Industrial accessory set for HX0030(A) | HX0071    |
| _ | Probix AmpFLEX probe                   | HX0072    |
| _ | Probix MiniAmpFLEX probe               | HX0073    |
| _ | Probix low-pass filter                 | HX0093    |
| _ | Probix adapter 4-20 mA                 | HX0094    |
| _ | Probix adapter 1000 V                  | HX0095    |
| _ | Probix adapter BNC 100 mV/A            | HX0096    |
| _ | ETHERNET / RJ45 straight cable         | HX0039    |
|   | ETHEDNET / D M5 crossed cable          |           |

connection

- ETHERNET / RJ45 crossed cable ...... HX0040 

USB master / RS232 adapter ...... HX0084

# Supply (cont'd)

| options $$      | HARMONIC ANALYSER                                 | HX0028 |
|-----------------|---------------------------------------------------|--------|
| _               | RECORDER                                          | HX0029 |
| _               | POWER MEASUREMENTS                                | HX0075 |
| _               | EXTENDED ACQUISITION MEMORY                       | HX0077 |
| adjustment _    | Oscilloscope verification and adjustment software | HX0078 |
| miscellaneous _ | Transport kit                                     | HX0038 |
| _               | Equipped SCOPIX case                              | HX0057 |
| _               | SCOPIX moulded mobile stand kit                   | HX0060 |
| _               | Vehicle power supply                              | HX0061 |
|                 | • Fuse 5 x 20 0,63 A 250 VT ceramic               | AT0080 |
| _               | Battery and external charging accessory           | HX0063 |
| _               | Generator circuit for Oscilloscopes               | HX0074 |
| _               | SD-USB Adapter                                    | HX0080 |
| _               | Micro SDCard memory + SD-USB adapter              | HX0079 |

### **INDEX**

| A                                          | F                                                         |
|--------------------------------------------|-----------------------------------------------------------|
| About107                                   | Faults (research)154                                      |
| AC63, 75, 78, 116                          | Fault capture149                                          |
| AC + DC116                                 | FFT85                                                     |
| Accumulate89                               | File (menu)100                                            |
| Acquisition (all)90                        | File (type)100                                            |
| Acquisition (min/max)85                    | File100                                                   |
| Adapter29                                  | File copy100                                              |
| Adjustements (active)52, 112, 138          | Format (RS232C)101                                        |
| Adressing (IP)20, 102                      | Frequency (multimeter)127                                 |
| Advanced mode99, 105                       | FTP (protocol)21, 103, 197                                |
| Androïd164                                 | Full screen (key)49, 109, 135                             |
| Automatic (mode)60, 83                     | Full screen                                               |
| Automatic meas. (menu)91, 155              | FULL TRACE (key)53, 137                                   |
| Autorange110, 112, 116                     | Fundamental127, 131                                       |
| AUTOSET (key)49                            | Fundamental (frequency)127                                |
| Averaging85, 131                           | Fuse16                                                    |
| В                                          | G                                                         |
| Bandwidth62, 116, 130                      | Gateway21, 103                                            |
| Bargraph55, 111, 139                       | GND53 130                                                 |
| Battery16, 229                             | Graticule89                                               |
| Button A, B                                | Guarantee6                                                |
| C                                          | Н                                                         |
| Calibration (touch-screen)59               | Hard copy (key)49, 109, 135                               |
| Calibration signal149                      | Hard copy104                                              |
| CENTRONICS102                              | Harmonics125                                              |
| ch1 ch2 ch3 ch462                          | Help (menu)98, 123, 133, 161                              |
| Channels52, 102, 112, 137                  | ,                                                         |
| Load (LED)16                               | Holdoff75, 78, 80, 82                                     |
| Coefficient63, 115, 129                    | Horizontal (keys)57<br>Horizontal (menu)84, 118, 131, 152 |
| Color                                      | horizontal scale152                                       |
|                                            |                                                           |
| Configuration                              | Hour                                                      |
| Court (key)49, 109, 135                    | HTTP (protocole)21, 163                                   |
| Count                                      | HX003030, 216                                             |
| Coupling49, 75, 78, 80, 110, 116, 130, 137 | HX003131, 216                                             |
| Cursors51                                  | HX003232, 216                                             |
| D                                          | HX003333, 216                                             |
| Date104                                    | HX003434, 216                                             |
| DC53, 75, 78, 116                          | HX003535, 217                                             |
| Delay78                                    | HX003636, 217                                             |
| DHCP (protocol)21, 102                     | HX006128, 220                                             |
| Display (area)54, 111, 125, 138            | HX006328                                                  |
| Display (menu)89, 118, 132, 153            | HX007237, 218                                             |
| displayed channel152, 137                  | HX007338, 218                                             |
| dt, dv44, 48, 87                           | HX009339, 219                                             |
| E                                          | HX009440, 219                                             |
| Edge75, 77, 78, 80, 82                     | HX009541, 219                                             |
| EMC229                                     | HX009642, 219                                             |
|                                            | I-L                                                       |
| Envelope                                   | Image viewer100, 100                                      |
| Environment                                | Init63                                                    |
| Error messages                             | Language104                                               |
| ETHERNET20, 102 Events (number of)80       | Level 1, level 2109, 139                                  |
| EVANTE (NUMBER Of) 90                      |                                                           |

网址:www.hyxyyq.com

### **INDEX**

|                          | IIN            | DEX                                      |
|--------------------------|----------------|------------------------------------------|
| Line (TV)                |                | RUN HOLD (key)50, 109, 135               |
| LPD (protocol, server)   | 21, 106, 203   | S                                        |
| M                        |                | Safety4                                  |
| Manual measurements      | , ,            | Sampling84, 86                           |
| Math functions           |                | Save97, 123, 133,158                     |
| math1, 2, 3, 4           |                | Save/recall83                            |
| maximum                  |                | save.rec157                              |
| Measure (keys)           |                | save.txt97, 123, 157                     |
| Measure (menu)           |                | Scale (linear)85                         |
| Measurement threshold    |                | Scale (logarithmic)85                    |
| Memorized functions      |                | Scale (vertical)62, 115, 129, 146        |
| Memory (menu)            |                | ScopeAdmin174                            |
| minimum                  |                | ScopeNet164                              |
| Multimeter (mode)        | 109            | Screen (touch)15, 59                     |
| N                        |                | SD Card23, 97, 99                        |
| Netmask                  | 21, 103        | Screen saver104, 123, 159                |
| Network                  | 19, 102        | Secondary measurement112                 |
| Noise reject             | 75, 77, 78, 80 | selected channel52, 137                  |
| 0                        |                | Sensitivity (vertical)62, 115, 129, 146  |
| Oscilloscope (mode)      | 40             | Sensitivity (vertical, keys)53, 110, 136 |
| Options (installation)   |                | Server FTP (installation on PC)198       |
| •                        | 107            | Server LPD (installation on PC)203       |
| P                        |                | Service7                                 |
| Parity (RS232)           |                | Settings (active)56, 112, 138            |
| Phase                    |                | Single (mode)50, 83                      |
| Phase measurement        |                | Source (trigger)57, 76, 77, 78, 80       |
| Polarity (TV signal)     |                | Speed101                                 |
| Policy Tool              |                | Stand11                                  |
| Port                     |                | Standard TV82                            |
| Power (apparent)         |                | Statistics118                            |
| Power (active)           |                | STOP50, 109, 135                         |
| Power (active)           |                | Stopbits101                              |
| POWER (LED)              | 16             | Stylus15                                 |
| Power off , on           |                | Supply230                                |
| PRETRIG                  | 57             | System infos105                          |
| Principal measurement    |                | т                                        |
| Printer                  | 102, 201       | Technical specifications209              |
| Probix                   | 30, 63         | Temperature120                           |
| Probix (specs.)          | 216            | Three-phase120                           |
| PT100                    |                | Timebase51                               |
| Pulse                    | 77             | Trigger (edge)75, 77, 78, 80, 82         |
| Q - R                    |                | TRIGGER (keys)50, 109, 135               |
| Qualifier                | 78. 80         | Trigger (level)75, 77, 78, 80            |
| Range                    |                | Trigger (menu)73, 117, 147               |
| Recorder mode (option) . |                | Trigger (mode)57, 73                     |
| Recording time           |                | Trigger (parameters)75                   |
| Ref. (memory)            |                | Trigger (source)75, 77, 78, 80           |
| Reference (measurement   |                | Trigger on threshold83                   |
| 51, 91,                  |                | TV82                                     |
| REFRESH                  |                | Types of trigger73, 117, 148             |
| Reject BF                |                |                                          |
| Reject HF                |                | U                                        |
| Repetitive signal        |                | Unattached cursors63                     |
| ROLL                     |                | Under-sampling85                         |
|                          | 13, 101        | Unit63                                   |

网址: www.hyxyyq.com

### **INDEX**

| Util (menu)         | .99, 123, 133, 159 |
|---------------------|--------------------|
| UTILITY (keys)      | 49, 109, 135       |
| v                   |                    |
| validated channel   | 52, 137            |
| Vector              | 89                 |
| Vertical (keys)     |                    |
| Vertical (menu)     |                    |
| Vertical position   | 51, 136            |
| Virtual printers    | 203                |
| Viewer (image)      |                    |
| Visualisation       |                    |
| W                   |                    |
| WEB (server)        | 15, 163            |
| X                   |                    |
| XY                  | 90                 |
| Z                   |                    |
| Zoom (harmoniqcs)   | 125                |
| Zoom (recorder)     | 142, 153           |
| Zoom (multimeter)   | 110, 118           |
| Zoom (oscilloscope) |                    |
|                     |                    |

Index - 3/3

北京海洋兴业科技股份有限公司(证券代码:839145) 电话:010-62176775 网址:www.hyxyyq.com

## **ADDENDUM - "Line Monitoring" Mode**

#### **Presentation**

In the "Line Monitoring" mode, the RMS value measured in each active channel is recorded. The signal is analyzed continuously and all half-periods of the signal are taken into account.

If the RMS value of the signal reaches either the min. or the max. level, which are defined for each channel, the event and its date/time are recorded in a list of faults; this list can be saved to a file.

You must specify the frequency of the electrical network measured (50 Hz, 60 Hz, or 400 Hz) and the voltage range used in each channel (no autorange)

The integration period and the number of samples used for the calculation of each RMS value depend on the frequency of the signal measured.

| Frequency of the signal measured | Integration period | Number of samples used |
|----------------------------------|--------------------|------------------------|
| 50 Hz                            | 20 ms              | 20                     |
| 60 Hz                            | 16.67 ms           | 20                     |
| 400 Hz                           | 17.5 ms            | 20                     |

#### The keys

Refer to "Multimeter" mode.

#### **Display**

#### Visualization

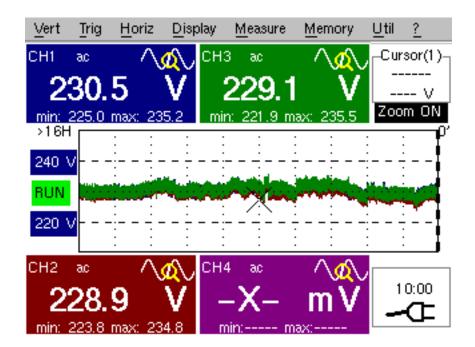

**SCOPIX** 电话:010-62176775

# "Line Monitoring" Mode (cont'd)

#### **Composition**

The oscilloscope display is divided into 6 functional zones :

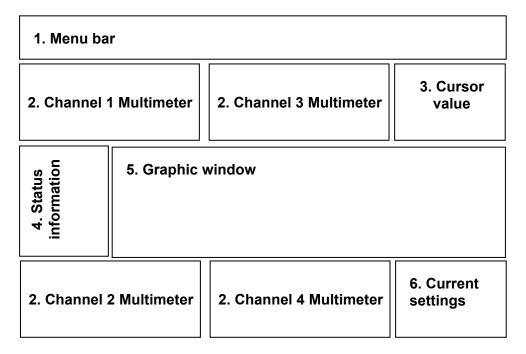

#### Area 4. Status information

This zone displays:

- the horizontal scale (duration),
- the high and low levels assigned to the reference channel
- the status of the acquisition in progress (RUN or STOP)

Areas 1. 2. 3. 5. 6. These are described in "Multimeter Mode".

"Vert" Menu This menu is identical to the one in "Multimeter" mode. "Trig" Menu Vert Trig Horiz Display Measure Memory Util ? Source/Level Line monitoring Signal frequency: 6 50Hz 60Hz 6400Hz Range Vrms Min. Vrms Max 800 V 220 V 240 V Ch1 800 V 220 V 240 V Ch2 800 V Ch3 220 V 240 V 800 V 220 V 240 V Ch4

2 - A

北京海洋兴业科技股份有限公司(证券代码:839145)

电话:010-62176775

网址:www.hyxyyq.com

## "Line Monitoring" Mode (cont'd)

#### Line monitoring

Selection of the type/level of triggering in each channel. Triggering takes place if the RMS value of the signal reaches one of the levels defined.

The triggering level defined must lie within the measurement dynamic range of the channel.

Triggering results in recording of the current time and of the characteristics of the triggering.

The recorded events can be accessed from the "Display" → "Faults" menu.

Signal frequency

Frequency of the network measured

Range

Measurement range in each channel

The range defines the max. peak value the signal can reach.

Vrms Min

If the RMS value of the signal reaches this level, the event is recorded in the list

of faults.

Vrms Max

If the RMS value of the signal reaches this level, the event is recorded in the list

of faults.

"Horiz" Menu

This function is identical to the one in "Multimeter" mode.

"Display" Menu

This function is identical to the one in "Multimeter" mode.

"Measure" Menu

This function is identical to the one in "Multimeter" mode.

"Memory" Menu

This function is identical to the one in "Multimeter" mode.

"Util" Menu

This function is identical to the one in "Multimeter" mode.

"?" Menu

This function is identical to the one in "Multimeter" mode.

**SCOPIX** 网址:www.hyxyyq.com

电话:010-62176775